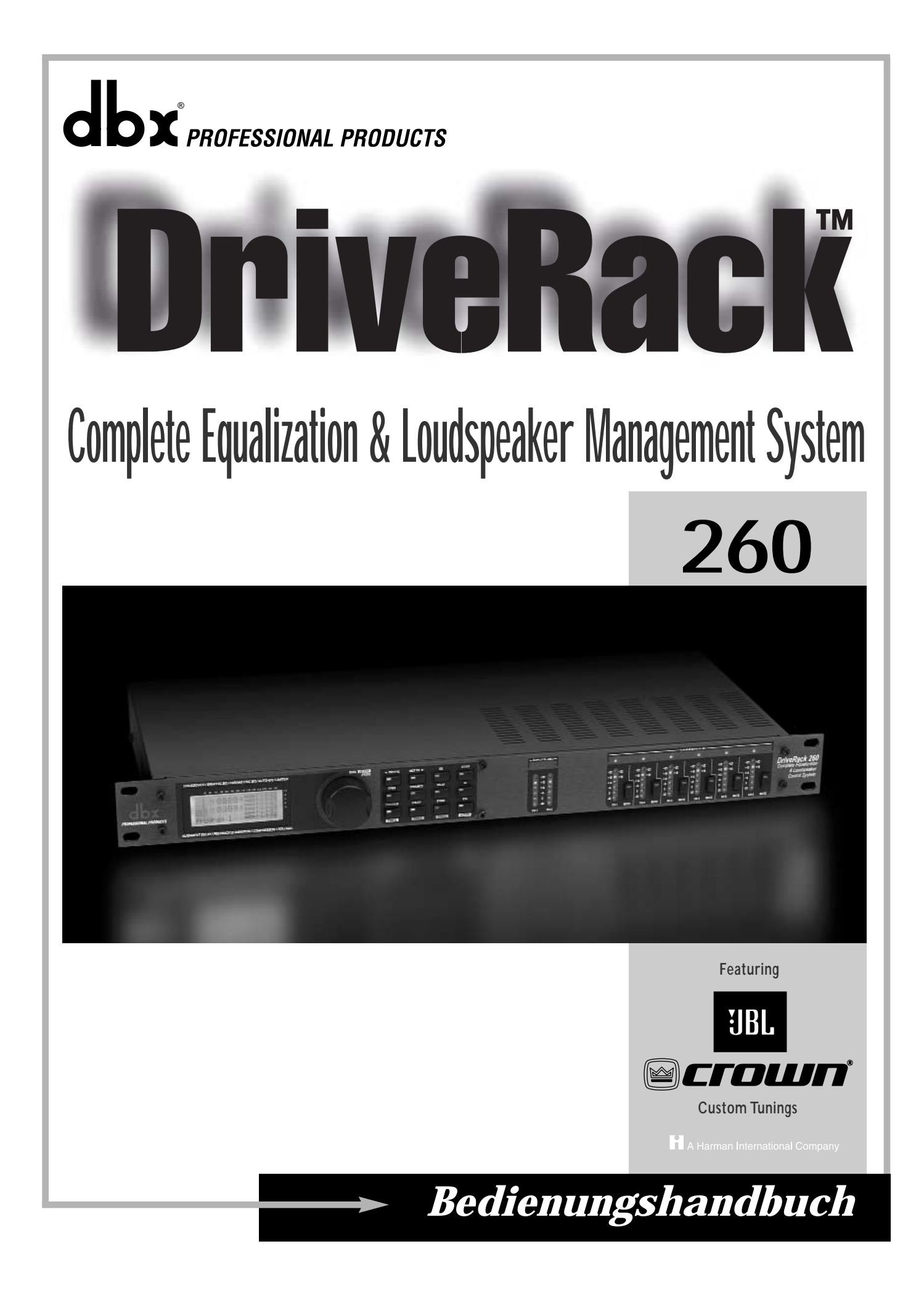

# **WICHTIGE SICHERHEITSVORKEHRUNGEN**

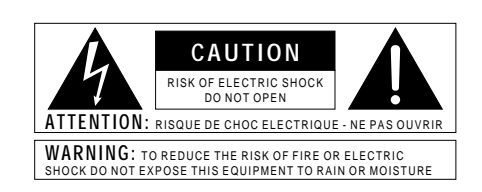

Die obigen international anerkannten Symbole sollen Sie vor möglichen Gefahren durch Elektrogeräte warnen. Der Blitz mit Pfeilspitze im gleichseitigen Dreieck soll den Anwender vor gefährlicher Spannung im Geräteinnern warnen. Das Ausrufezeichen im gleichseitigen Dreieck soll den Anwender auffordern, im Bedienungshandbuch nachzuschlagen.

Diese Symbole weisen darauf hin, dass sich im Geräteinnern keine Bauteile befinden, die vom Anwender gewartet werden können. Öffnen Sie das Gerät nicht. Versuchen Sie nicht, das Gerät selbst zu warten. Überlassen Sie alle Wartungsarbeiten qualifiziertem Fachpersonal. Sollten Sie das Chassis aus irgendeinem Grund öffnen, erlischt die Herstellergarantie. Setzen Sie das Gerät niemals Feuchtigkeit aus.Wenn Flüssigkeit über dem Gerät verschüttet wird, schalten Sie es sofort aus und lassen Sie es von Ihrem Fachhändler warten. Ziehen Sie bei Gewittern den Netzstecker des Geräts aus der Steckdose.

### **SICHERHEITSVORKEHRUNGEN**

KUNDENHINWEIS, FALLS IHR GERÄT MIT EINEM NETZ-KABEL AUSGERÜSTET IST.

WARNUNG: DIESES GERÄT MUSS GEERDET WERDEN.

Die Adern des Netzkabels sind wie folgt farblich markiert:

GRÜN und GELB - Erde BLAU - Mittelleiter BRAUN - Phase

Falls die Adern des Netzkabels dieses Geräts farblich anders markiert sind als die Pole des Netzsteckers, gehen Sie wie folgt

- Die grüne/gelbe Ader muss an den Pol des Steckers angeschlossen werden, der mit dem Buchstaben E oder dem Erdungssymbol gekennzeichnet ist oder grün bzw. grün/gelb markiert ist.
- Die blaue Ader muss an den Pol angeschlossen werden, der mit dem Buchstaben N gekennzeichnet bzw. schwarz markiert ist.
- Die braune Ader muss an den Pol angeschlossen werden, der mit dem Buchstaben L gekennzeichnet bzw. rot markiert ist.

Dieses Gerät benötigt vielleicht ein anderes Netzkabel, einen anderen Netzstecker oder beides, je nach verfügbarer Stromquelle.Wenn der Netzstecker ausgetauscht werden muss, überlassen Sie die Wartung qualifiziertem Fachpersonal, das sich auf die Farbcode-Tabelle unten beziehen sollte. Die grün-gelbe Ader sollte direkt am Gerätegehäuse angeschlossen werden.

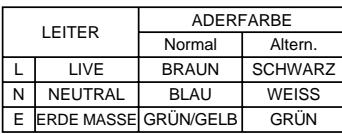

WARNUNG:Wenn der Erdungspol außer Kraft gesetzt wurde, können bestimmte Fehlerbedingungen im Gerät oder im System, an das es angeschlossen ist, dazu führen, dass zwischen Gehäuse und Erdung die volle Netzspannung fließt.Wenn Sie dann das Gehäuse und die Erdung gleichzeitig anfassen, kann dies zu schweren Verletzungen oder sogar zum Tod führen.

# WARNUNGEN ZU IHREM SCHUTZ BITTE LESEN:

BEWAHREN SIE DIE ANLEITUNGEN GUT AUF

BEACHTEN SIE ALLE WARNUNGEN

BEFOLGEN SIE ALLE ANWEISUNGEN

BENUTZEN SIE DAS GERÄT NICHT IN DER NÄHE VON WASSER

VERWENDEN SIE ZUR REINIGUNG NUR EIN TROCKENES TUCH.

BLOCKIEREN SIE NICHT DIE BELÜFTUNGSÖFFNUNGEN. GEHEN SIE BEI DER INSTALLATION NACH DEN ANWEISUNGEN DES HERSTELLERS VOR.

INSTALLIEREN SIE DAS GERÄT NICHT IN DER NÄHE VON WÄRMEQUELLEN, WIE HEIZKÖRPERN, WÄRMEKLAPPEN, ÖFEN ODER ANDEREN GERÄTEN (INKLUSIVE VERSTÄRKER), DIE WÄRME ERZEUGEN.

BENUTZEN SIE NUR VOM HERSTELLER EMPFOHLENE BEFESTIGUNGEN UND ZUBEHÖRTEILE.

ZIEHEN SIE BEI GEWITTERN ODER BEI LÄNGEREM NICHTGEBRAUCH DEN NETZSTECKER DES GERÄTS AUS DER STECKDOSE.

Setzen Sie die Sicherheitsfunktion des polarisierten oder geerdeten Steckers nicht außer Kraft. Ein polarisierter Stecker hat zwei flache, unterschiedlich breite Pole. Ein geerdeter Stecker hat zwei flache Pole und einen dritten Erdungsstift. Der breitere Pol oder der dritte Stift dient Ihrer Sicherheit. Wenn der vorhandene Stecker nicht in Ihre Steckdose passt, lassen Sie die veraltete Steckdose von einem Elektriker ersetzen.

Schützen Sie das Netzkabel dahingehend, dass niemand darüber laufen und es nicht geknickt werden kann. Achten Sie hierbei besonders auf Netzstecker, Mehrfachsteckdosen und den Kabelanschluss am Gerät.

Benutzen Sie das Gerät nur mit dem vom Hersteller empfohlenen oder mit dem Gerät verkauften Wagen, Stativ oder Tisch. Gehen Sie beim Bewegen einer Wagen/Geräte-Kombination vorsichtig vor, um Verletzungen durch Umkippen zu vermeiden.

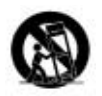

Überlassen Sie die Wartung qualifiziertem Fachpersonal. Eine Wartung ist notwendig, wenn das Gerät auf irgendeine Weise, beispielsweise am Kabel oder Netzstecker, beschädigt wurde oder wenn Flüssigkeiten oder Objekte in das Gerät gelangt sind, es Regen oder Feuchtigkeit ausgesetzt war, nicht mehr wie gewohnt betrieben werden kann oder fallen gelassen wurde.

POWER ON / OFF-SCHALTER: Der Netzschalter dieses Geräts unterbricht NICHT die Verbindung zum Stromnetz.

NETZANSCHLUSS UNTERBRECHEN: Der Anschluss muss jederzeit bedienbar bleiben. Bei der Rack-Montage oder einer Installation, bei der der Anschluss nicht zugänglich ist, sollten Sie einen Allpol-Netzschalter mit einer Kontakttrennung von mindestens 3 mm in jedem Pol in die elektrische Anlage des Racks oder Gebäudes integrieren.

FÜR GERÄTE MIT EXTERN ZUGÄNGLICHEM SICHERUNGSFACH: Ersetzen Sie die Sicherung nur durch eine Sicherung gleichen Typs und Nennwerts.

UNTERSCHIEDLICHE EINGANGSSPANNUNGEN: Dieses Gerät benötigt vielleicht ein anderes Netzkabel, einen anderen Netzstecker oder beides, je nach verfügbarer Stromquelle. Schließen Sie das Gerät nur an die Stromquelle an, die auf der Rückseite des Geräts vermerkt ist. Um die Gefahr eines Brandes oder Stromschlags zu verringern, sollten Sie die Wartung qualifiziertem Fachpersonal überlassen.

Dieses Gerät ist nur für den Einbau und Einsatz im Rack bestimmt.

# **WICHTIGE SICHERHEITSVORKEHRUNGEN**

# **ELEKTROMAGNETISCHE KOMPATIBILITÄT**

**Dieses Gerät entspricht den technischen Daten, die in der Konformitätserklärung aufgeführt sind. Der Betrieb unterliegt folgenden zwei Bedingungen:**

- **Dieses Gerät darf keine schädlichen Interferenzen erzeugen und**
- **Dieses Gerät muss empfangene Interferenzen verkraften können, inklusive Störungen, die möglicherweise den Betrieb negativ beeinflussen.**

**Betreiben Sie das Gerät nicht in der Nähe von starken elektromagnetischen Feldern.**

**• Benutzen Sie nur abgeschirmte Verbindungskabel**.

# **WARNUNG: BRITISCHE NETZSTECKER**

**Ein verschweißter Netzstecker, der vom Netzkabel abgeschnitten wurde, ist nicht mehr sicher. Entsorgen Sie den Netzstecker bei einer geeigneten Einrichtung. SIE DÜRFEN UNTER KEINEN UMSTÄNDEN EINEN BESCHÄDIGTEN ODER ABGESCHNITTENEN NETZSTECKER IN EINE 13 AMPÈRE NETZSTECKDOSE STECKEN. Benutzen Sie den Netzstecker nur bei geschlossener Sicherungsabdeckung. Ersatz-Sicherungsdeckel erhalten Sie bei Ihrem örtlichen Einzelhändler. Verwenden Sie als Ersatzsicherung UNBEDINGT den Typ 13 Ampère, ASTA zugelassen für BS1362.**

# **KONFORMITÄTSERKLÄRUNG**

Hersteller: dbx Professional Products<br>
Adresse: 8760 S. Sandy Parkway 8760 S. Sandy Parkway Sandy, Utah 84070, USA

erklärt, dass das Produkt:

Name: dbx 260<br>Anmerkung: Der Proc

Der Produktname wird möglicherweise durch die Buchstaben EU erweitert.

Option: keine

den folgenden Produkt-Spezifikationen entspricht:

Sicherheit: IEC 60065 (1998)

EMC: EN 55013 (1990) EN 55020 (1991)

Zusatzinformation:

Das Produkt entspricht hiermit den Erfordernissen der Niederspannungsstrom-Richtlinien 72/23/EWG und den EMC Richtlinien 89/336/EWG, die durch die Richtlinien 93/68/EWG ergänzt wurden.

> Vice-President of Engineering 8760 S. Sandy Parkway Sandy, Utah 84070, USA Datum: 19. September, 2002

Europäische Kontaktadresse:

Ihr örtliches dbx Sales und Service Office oder Harman Music Group 8760 South Sandy Parkway Sandy, Utah 84070 USA Fon: (801) 566-8800 Fax: (801) 568-7583

# DriveRack<sup>™</sup>

# **Einleitung**

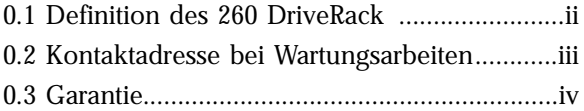

# **Abschnitt 1 - Erste Schritte**

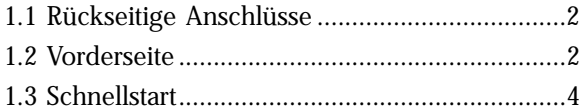

# **Abschnitt 2 - Editierfunktionen**

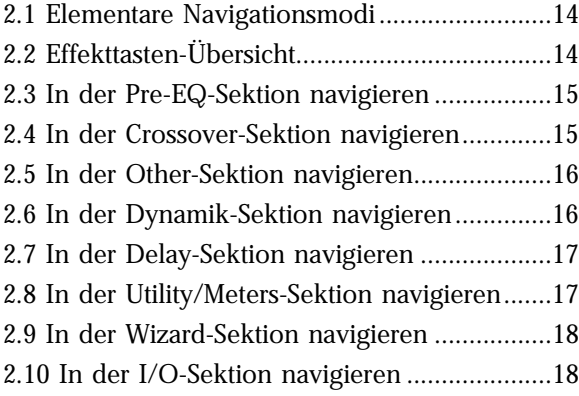

# **Abschnitt 3 - Konfigurations-Funktionen**

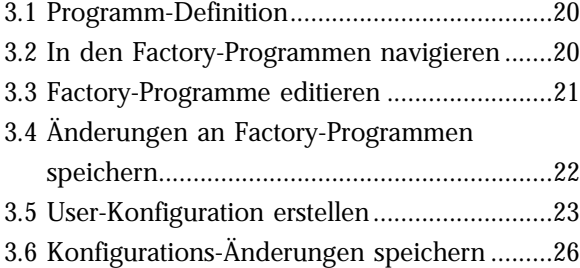

# **Abschnitt 4 - Parameter-Details**

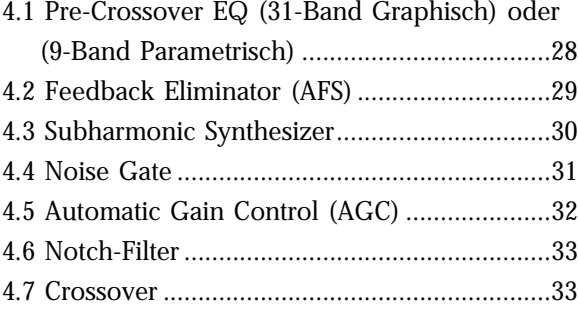

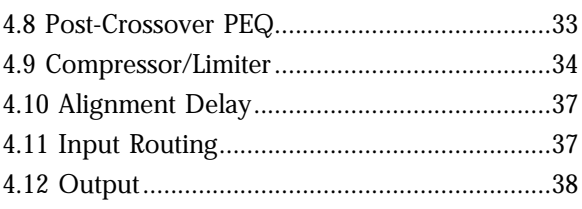

# **Abschnitt 5 - Utilities/Anzeigen**

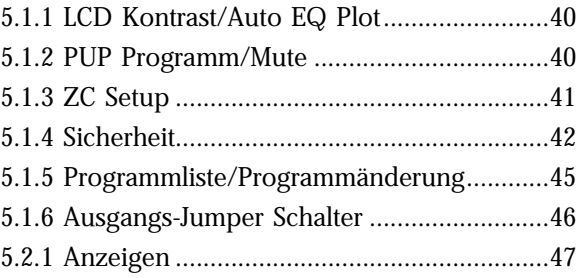

# **Abschnitt 6 - Fernbedienung**

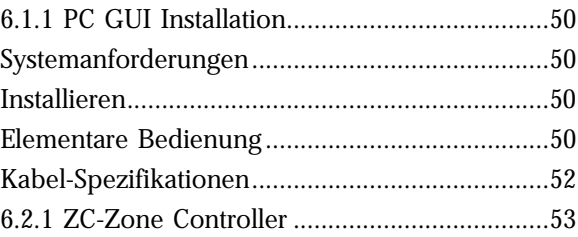

# **Abschnitt 7 - Anwendungshilfe**

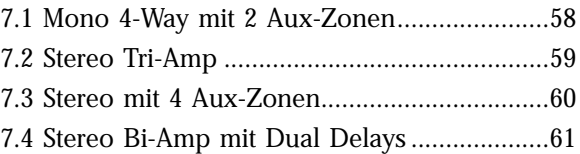

# **Anhang**

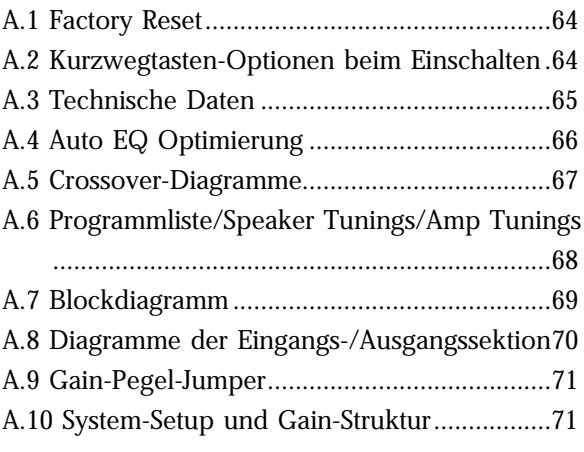

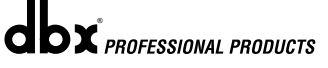

# DriveRack™

# EINLEITUNG

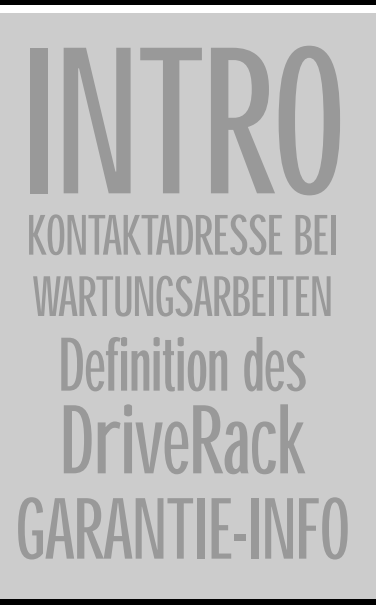

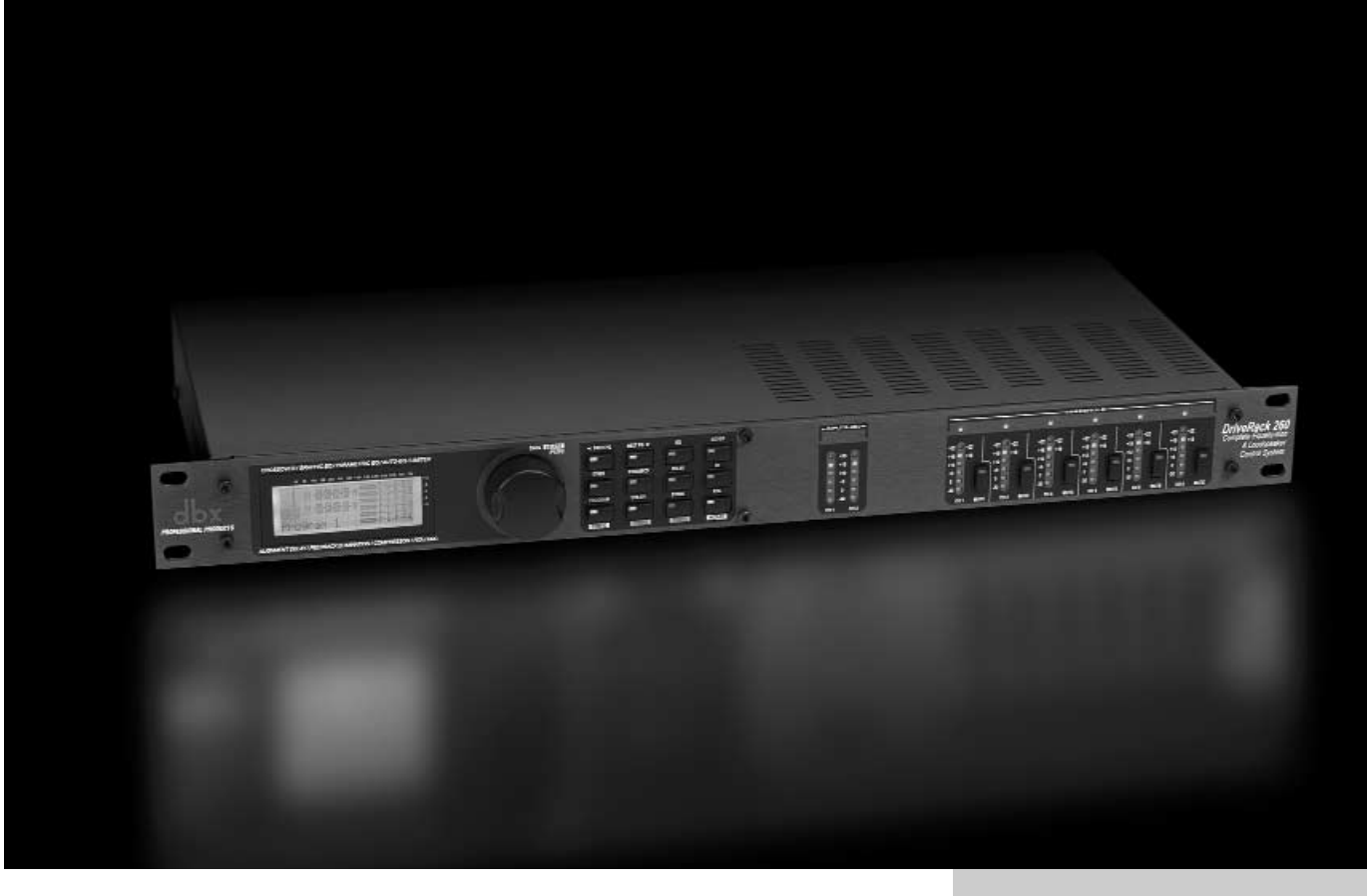

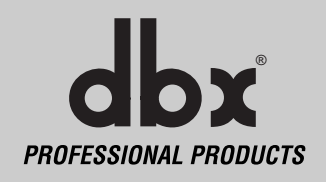

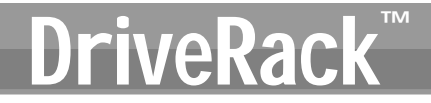

# EINLEITUNG

Herzlichen Glückwunsch zum Erwerb des dbx® DriveRack™ 260, dem kompletten EQ- & Lautsprecher-Managementsystem! Seit über 30 Jahren spielt dbx bei Dynamikprozessoren eine führende Rolle. Mit der Einführung des DriveRack 260 hat dbx Professional Products den Standard neu definiert, an dem alle anderen Lautsprechermanagementsysteme gemessen werden.

Das DriveRack 260 setzt die Tradition der DriveRack™ Familie fort. Das DriveRack 260 wurde mit der Absicht und Vision konzipiert, eine hochmoderne Signalbearbeitung mit einfacher und

intuitiver Benutzerschnittstelle bereitzustellen. Unter www.driverack.com oder www.dbx-

pro.com finden Sie weitere Informationen.

Dieses Handbuch soll Ihnen als Leitfaden dienen und Ihnen helfen, die gesamte Funktionalität des leistungsstarken DriveRack 260 zu verstehen. Indem Sie die verschiedenen Komponenten kombinieren, eröffnen sich unbegrenzte Konfigurationsmöglichkeiten. Nachdem Sie sich mit dem Gerät vertraut gemacht haben, sollten Sie experimentieren und die effektivste und effizienteste Art des Systembetriebs herausfinden, indem Sie das mächtige Bearbeitungspotential des DriveRack 260 nutzen.

# **0.1 Definition des 260 DriveRack Systems**

Das dbx DriveRack stellt die effektivste Möglichkeit zur Verwaltung aller Aspekte einer Post Mischer-Bearbeitung und -Signalführung dar. Das 260 DriveRack PA wird zum einzigen Gerät, das Sie zwischen Mischer und Endstufen benötigen. Es folgen einige Features des 260 DriveRack™.

# **260 DriveRack™ Features:**

- *Advanced Feedback Suppression™*
- *2.7 Sekunden Alignment und Zone Delay*
- *RS-232 PC GUI Steuerung*
- *klassische dbx® Compression und Limiting*
- *graphische und parametrische EQs*
- *separate Eingangs- und Ausgangsbearbeitung*
- *Auto-EQ-Funktion*
- *vollständige Bandpass-, Crossover- und Routing-Konfigurationen*
- *Auto Gain-Steuerung*
- *Pink Noise Generator und Vollzeit-RTA*
- *Setup Wizard mit JBL® und Crown® Komponenten*
- *Security Lockout*
- *Steuerungseingänge auf wand-montierbarem Bedienfeld*

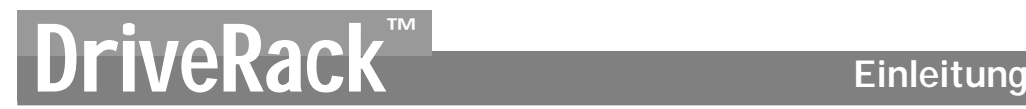

Zusätzlich zu dem erstaunlichen Menü an verfügbaren Prozessoren bietet Ihnen das 260 den Luxus von wand-montierbaren Bedienfeldern der dbx Zone-Controller Serie, mit denen Sie verschiedene Parameter des 260 fernbedienen können. Der ZC-1 ermöglicht die fernprogrammierbare Volume-Steuerung jeder Audio-Installation, in der das DriveRack™ 260 eingesetzt wird. Der ZC-2 bietet die programmierbare Volume- und Mute-Steuerung. Der ZC-1 und ZC-2 lassen sich für maximal 6 Ausgänge des DriveRack™ 260 programmieren. Mit dem ZC-3 können Sie Programme am 260 wählen. Der ZC-4 erlaubt auch eine Programmwahl via Schließkontakt-Eingänge für raum-kombinierende Anwendungen. Mit einem DriveRack™ 260 lassen sich bis zu 6 Zone Controller einsetzen, die entweder seriell oder parallel schaltbar sind. Der ZC-BOB ermöglicht die "home-run" oder parallele Verdrahtung zum Gerät. Mit einer maximalen Kabellänge von 1524 Metern (5.000 Fuß) bieten die Zone Controller eine einfache und dennoch elegante Lösung für viele Installationen.

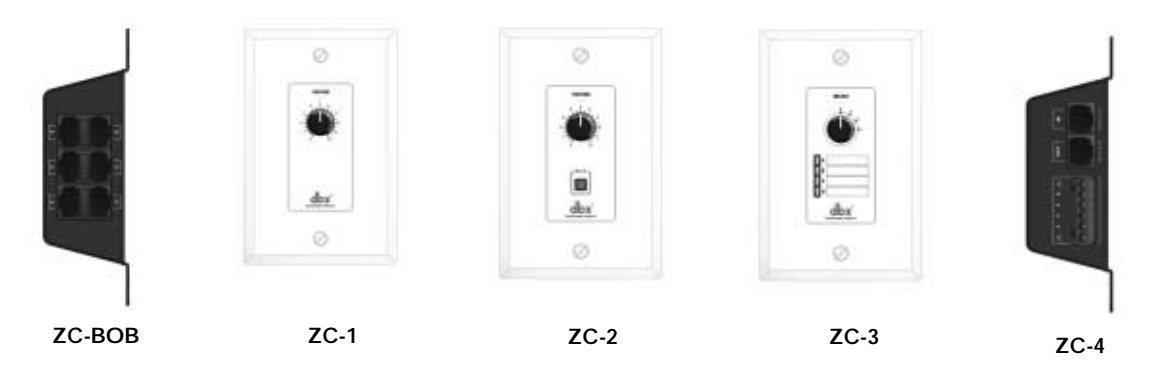

## **0.2 Kontaktadresse bei Wartungsarbeiten**

Wenn Sie technische Unterstützung benötigen, setzen Sie sich mit dem dbx Customer Service in Verbindung. Sie sollten das Problem präzise beschreiben können und die Seriennummer Ihres Gerätes kennen – diese finden Sie auf einem Aufkleber auf der Geräterückseite. Falls Sie Ihre Garantie-Registrierungskarte noch nicht ausgefüllt und abgeschickt haben, holen Sie dies bitte jetzt nach.

Bevor Sie ein Produkt zur Wartung ans Werk zurückschicken, sollten Sie im Handbuch nachschlagen. Stellen Sie sicher, dass Sie alle Installationsschritte und Betriebsverfahren korrekt befolgt haben. Wenn Sie das Problem immer noch nicht lösen können, setzen Sie sich mit unserem Customer Service Department unter der Nummer (801) 568-7660 in Verbindung. Wenn Sie ein Produkt zur Wartung ans Werk zurückschicken, MÜSSEN Sie sich mit dem Customer Service in Verbindung setzen, um eine Return Authorization Number (Rücksendeberechtigungsnummer) zu erhalten.

Ohne Return Authorization Number werden keine Produkte vom Werk angenommen.

Beziehen Sie sich bitte auf die folgende Garantieerklärung, die für den ersten Endverbraucher gilt. Nach Ablauf der Garantie wird für Bauteile, Arbeitszeit und Verpackung eine angemessene Gebühr erhoben, wenn Sie die werkseitigen Wartungseinrichtungen in Anspruch nehmen. In jedem Fall müssen Sie die Transportkosten zum Werk übernehmen. Innerhalb der Garantiezeit übernimmt dbx die Kosten des Rücktransports.

Verwenden Sie, falls verfügbar, das ursprüngliche Verpackungsmaterial. Markieren Sie das Paket mit dem Namen des Transporteurs und folgenden Worten in Rotschrift: DELICATE INSTRUMENT, FRAGILE! Versichern Sie das Paket ordnungsgemäß. Zahlen Sie die Frachtkosten im voraus, nicht per Nachnahme. Benutzen Sie nicht die Paketpost.

# **0.3 Garantie**

Diese Garantie gilt nur für den Erstkäufer und nur in den USA.

- **1.** Die diesem Gerät beiliegende Garantieregistrierungskarte muss innerhalb von 30 Tagen nach Gerätekauf abgeschickt werden, um der Garantie Gültigkeit zu verleihen. Der Kaufnachweis muss vom Kunden erbracht werden.
- **2.** dbx garantiert, dass dieses Produkt sofern es in den USA gekauft und ausschließlich dort verwendet wird – bei normalem Einsatz und normaler Wartung frei von Verarbeitungs- und Materialfehlern ist.
- **3.** Die durch diese Garantie von dbx eingegangene Verpflichtung beschränkt sich auf das Reparieren oder – nach unserem Ermessen – Ersetzen defekter Materialien, die Anzeichen eines Fehlers erkennen lassen, vorausgesetzt dass das Produkt MIT einer vom Werk erteilten sog. RETURN AUTHORIZATION (Rücksendeberechtigung) an dbx zurückgeschickt wird, wobei alle Kosten für Bauteile und Arbeiten bis zu zwei Jahren nach Kaufdatum abgedeckt sind. Eine Return Authorization Number können Sie telefonisch bei dbx erhalten. Die Firma kann nicht für Folgeschäden verantwortlich gemacht werden, die auf den Einsatz des Produkts in einer Schaltung oder Anlage zurückzuführen sind.
- **4.** dbx behält sich das Recht vor, Konstruktionsänderungen oder Ergänzungen oder Verbesserungen an diesem Produkt vorzunehmen, ohne sich dadurch zu verpflichten, die gleichen Ergänzungen oder Verbesserungen auch an zuvor hergestellten Produkten vorzunehmen.
- **5.** Der obige Text ersetzt alle anderen ausdrücklichen oder implizierten Garantien, und dbx übernimmt weder selbst eine Verpflichtung oder Haftbarkeit in Verbindung mit dem Verkauf dieses Produkts, noch autorisiert sie andere Personen, dies zu tun. In keinem Fall soll dbx oder ihre Händler haftbar sein für besondere oder Folgeschäden oder für eine Verzögerung in der Ausführung dieser Garantie, sofern dies auf Ursachen außerhalb ihres Einflussbereiches zurückzuführen ist.

# DriveRack<sup>™</sup><br>
Abschnitt 1

Erste Schritte

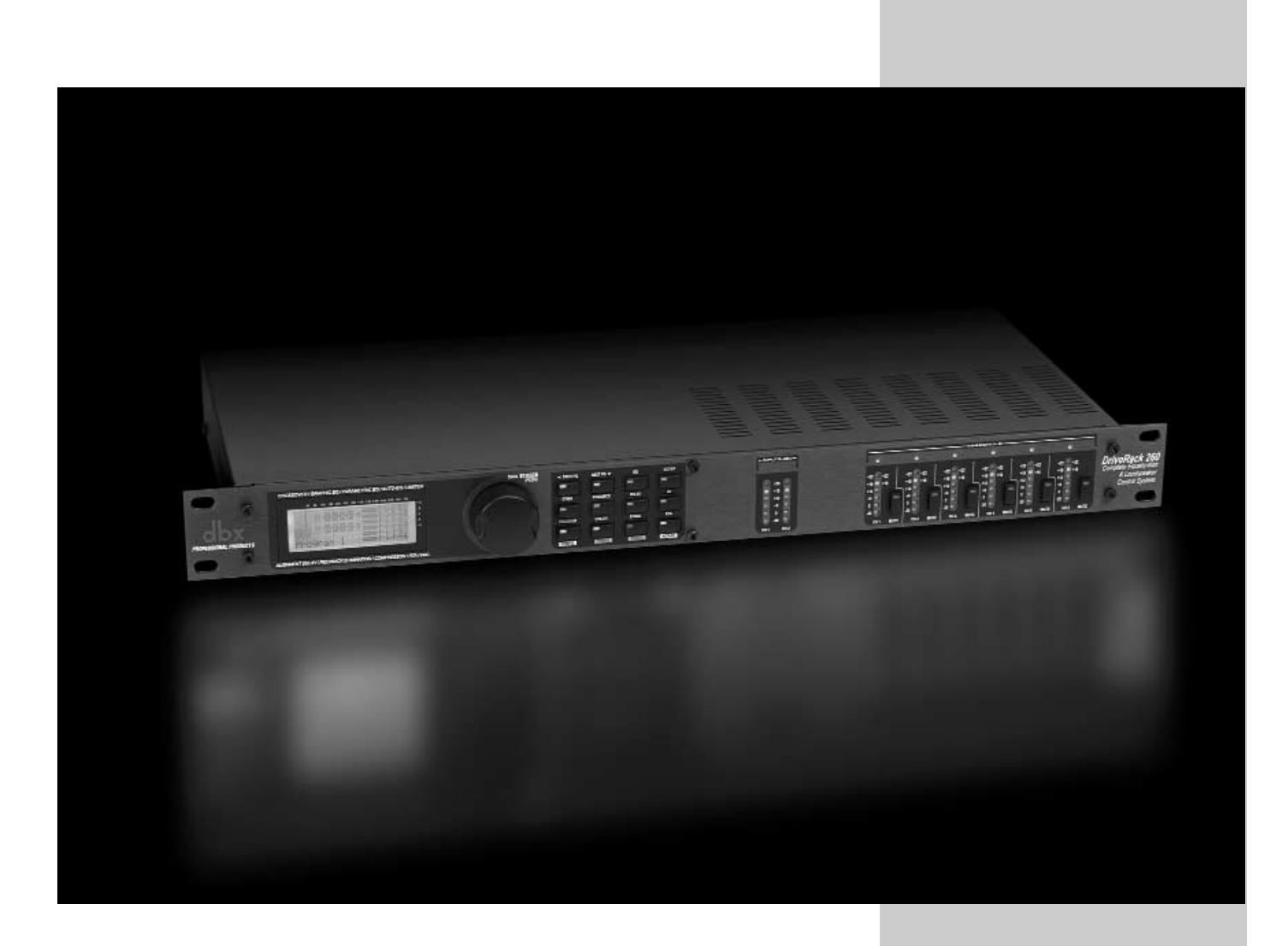

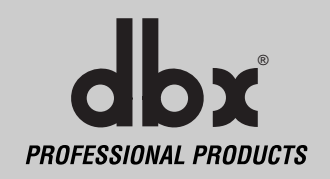

# **1.1 Rückseitige Anschlüsse**

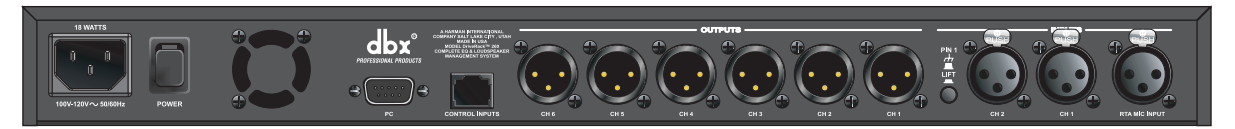

### **IEC Power Cord Receptacle**

Das Drive Rack 260 ist mit einem Netzteil ausgerüstet, das Spannungen im Bereich von 100 V -120 V bei Frequenzen von 50 Hz - 60 Hz verarbeiten kann. Ein IEC-Kabel wird mitgeliefert. Die EU-Version akzeptiert 220 V - 240 V bei Frequenzen von 50 Hz - 60 Hz.

### **Power-Schalter**

Schaltet das DriveRack 260 ein und aus. **Anmerkung**: dbx Professional Products empfiehlt, ans DriveRack 260 angeschlossene Endstufen auszuschalten, bevor Sie das DriveRack 260 ein/ausschalten.

### **PC-Anschluss**

Über diesen DB-9 Anschluss werden Informationen zu/von dem GUI Interface gesendet/empfangen.

### **RS485 Zone Control-Eingang (RJ-45 Anschluss)**

Über diesen Eingang werden Informationen und Spannung zu den ZC-Wand-Controllern übertragen.

### **Outputs 1-6**

Die Ausgangssektion des DriveRack 260 verfügt über 6 elektronisch symmetrierte XLR-Anschlüsse.

### **Inputs 1-2**

Die Eingangssektion des DriveRack 260 bietet zwei elektronisch symmetrierte XLR-Anschlüsse.

### **Ground Lift-Schalter**

Bei gedrücktem Schalter wird die Verbindung zu Pol 1 (Masse) der beiden XLR-Eingänge unterbrochen.

### **RTA Input Jack**

An diesen symmetrischen XLR-Eingang können Sie ein RTA-Mikrofon anschließen, um den Raum mit "Rosa Rauschen" zu beschallen und die EQ-Einstellungen mittels Auto EQ im Wizard Setup Assistant zu optimieren.

# **1.2 Vorderseite**

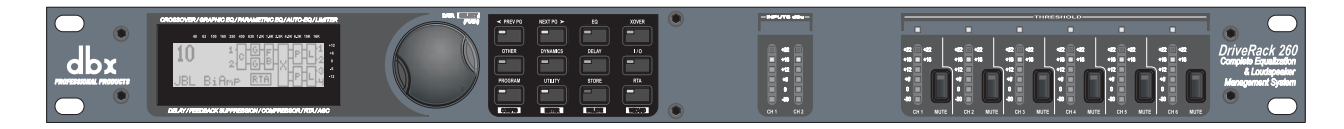

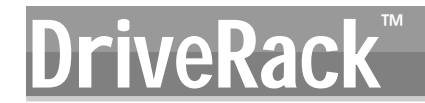

## **LCD Display**

Das hintergrundbeleuchtete LCD versorgt Sie mit allen wichtigen Bearbeitungsinformationen des DriveRack 260, inklusive Signalrouting, Effektblock-Bearbeitung und Wizard Setup-Funktionen. Das Display zeigt auch alle Übersteuerungen (Clipping) im Gerät an. In diesem Fall erscheint die Meldung "CLIP".

## **RAD**

Mit dem DATA RAD des DriveRack 260 scrollen Sie durch das Programm-Menü, laden Programme, wählen Parameter und editieren Parameterwerte.

### **Funktionstasten**

Über die Funktionstasten des DriveRack 260 können Sie direkt auf alle Editier- und Navigierfunktionen des DriveRack 260 zugreifen. Diese Tasten haben folgende Funktionen:

**<PREV PG>** - damit navigieren Sie rückwärts durch die Seiten eines Modulblocks.

**<NEXT PG>** - damit navigieren Sie vorwärts durch die Seiten eines Modulblocks.

- **<EQ>** damit gehen Sie zu den EQ-Modulen. Durch wiederholtes Drücken können Sie die EQ-Module der Eingangssektion und Ausgangssektion durchgehen.
- **<XOVER>** damit gehen Sie zum Crossover-Modul.
- **<OTHER>** damit gehen Sie zur Insert-Modulsektion, die aus Modulen wie Notch Filter, Subharmonic Synthesizer und Advanced Feedback Suppression (AFS) bestehen kann.
- **<DYNAMICS>** damit gehen Sie zu den Compressor-, Gate-, Auto Gain Control (AGC) oder Limiter-Modulen.
- **<DELAY>** damit gehen Sie zu den Delay-Modulen.
- **<I/O>** damit wählen Sie eines der 2 Eingangs- und 6 Ausgangsmodule.
- **<PROGRAM>** (CONFIG)- damit schalten Sie in den Program-Modus. Bei gedrückt gehaltener Taste schaltet das 260 in den Configuration-Modus.
- **<UTILITY>** (METER)- damit schalten Sie ins Utility-Menü. Bei gedrückt gehaltener Taste schaltet das 260 in den METER-Modus (ANZEIGE).
- **<STORE>** (DELETE)- damit speichern Sie Änderungen. Bei gedrückt gehaltener Taste schaltet das 260 in das PROGRAM DELETE-Modul.
- **<RTA>** (WIZARD)- damit schalten Sie in das RTA-Modul. Bei gedrückt gehaltener Taste schaltet das 260 in die Wizard-Sektion, die SYSTEM SETUP, AFS und AUTO EQ WIZARD beinhaltet.

### **Input-Anzeigen**

Das DriveRack™ 260 verfügt über zwei unabhängige 6-segmentige Lightpipe™ Eingangsanzeigen mit einem Messbereich von -30 bis +20 dBu. Die Anzeigen überwachen den Signalpegel direkt hinter dem Eingangsmodul.

### **Threshold-Anzeigen**

Die Threshold-Anzeigen weisen darauf hin, dass der Schwellenwert-Pegel in den Limiter- und Auto Gain Control-Sektionen überschritten wurde und auf dem betreffenden Ausgangskanal die Verstärkung möglicherweise verringert wird.

### **Output Mutes**

Mit den 6 Output Mute-Tasten können Sie die 6 Ausgänge des DriveRack 260 einzeln stummschalten.

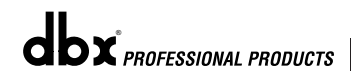

# **Erste Schritte** Abschnitt 1 Erste Schritte **DriveRack**

# **Output-Anzeigen**

Das DriveRack 260 verfügt über sechs unabhängige 6-segmentige Lightpipe™ Ausgangsanzeigen mit einem Messbereich von -30 bis +20 dBu.

# **1.3 Schnellstart**

Wenn Sie gleich loslegen möchten, können Sie mit der folgenden Schnellstart-Anleitung den Betrieb des DriveRack 260 optimieren.

# **Blockdiagramm des Signalwegs**

Das folgende Diagramm zeigt den logischen und intuitiven Signalweg der Eingänge, Effektmodule und Ausgänge des DriveRack 260.

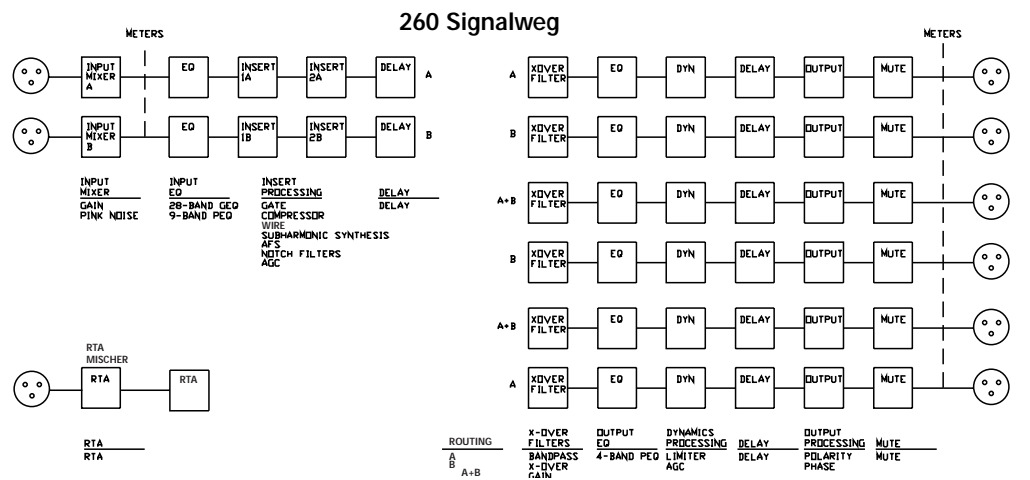

# **Anschlüsse**

- Stellen Sie beim Einrichten des DriveRack 260 folgende Anschlüsse her:
- Stellen Sie die Anschlüsse immer her, bevor Sie das Gerät einschalten.
- Verbinden Sie den Ausgang des sendenden Geräts (Mischer) mit einem der beiden unten gezeigten XLR-Eingänge.
- Verbinden Sie einen der unten gezeigten sechs XLR-Ausgänge mit einem Eingang der gewählten Endstufen.

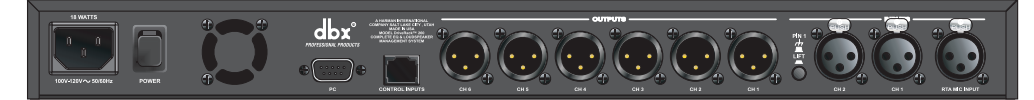

- Verbinden Sie das RTA-Mikrofon mit dem RTA XLR-Eingang.
- WICHTIG- Beim Einschalten des DriveRack 260 müssen die Endstufen ausgeschaltet sein. Die Endstufen sollten generell immer zuletzt eingeschaltet und zuerst ausgeschaltet werden.

Sobald alle Anschlüsse hergestellt und die Geräte eingeschaltet wurden, können Sie über das vordere Bedienfeld des DriveRack 260 durch den gesamten Signalweg navigieren. Das Display gibt Ihnen einen klaren und präzisen Überblick über jeden Aspekt des Signalwegs zwischen Eingangs- und Ausgangssektion.

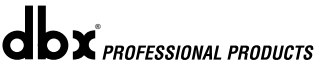

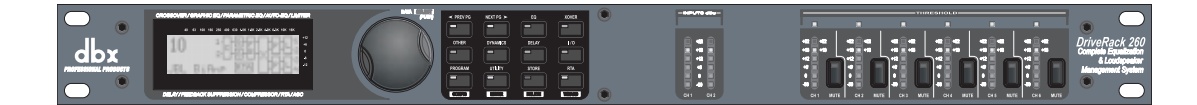

Das vordere Bedienfeld des DriveRack 260 bietet folgende Funktionen (v.l.n.r.): **LC Display** - Hier werden alle Betriebsinformationen des DriveRack 260, inklusive internem Clipping (Meldung: **CLIP**), angezeigt. **RAD** - Mit dem RAD scrollen Sie durch das Programm-Menü des DriveRack 260. Mit dem RAD können Sie auch Effekte und Funktionen des Utility-Menüs editieren. **Tastenfeld** - Mit den 12 Tasten dieses Feldes editieren Sie Betriebsfunktionen. Weiter unten finden Sie eine vollständige Beschreibung der einzelnen Tastenfunktionen. **Eingangsanzeigen** - Diese beiden 6-segmentigen LED-Anzeigen überwachen den Eingangspegel des DriveRack 260 direkt hinter dem Eingangsmischer. **Ausgangsanzeigen** - Diese sechs 6-segmentigen Anzeigen überwachen die Ausgangspegel des DriveRack 260 direkt hinter der Ausgangsverstärkungs-Stufe. **Threshold-Anzeigen** - Wenn die sechs 1-segmentigen Anzeigen leuchten, wurde der Schwellenwert-Pegel der Ausgangsdynamik-Blöcke überschritten.

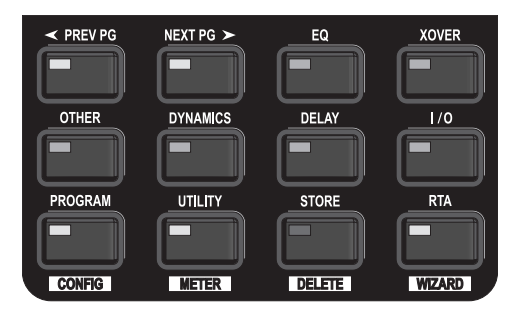

# **260 DriveRack Wizard**

Nachdem Sie alle Audio-Anschlüsse hergestellt und sich mit dem Navigieren durch das Gerät vertraut gemacht haben, können Sie Ihr System mit dem DriveRack 260 Wizard Einrichtungssystem einfach optimieren. Mit diesem Feature lassen sich Veranstaltungsorte schnell und äußerst präzise einrichten. Die Menü-Sektion des Wizards bietet Funktionen wie System Setup, Auto EQ und AFS (Advanced Feedback Suppression). Richten Sie Ihren Veranstaltungsort wie folgt ein.

• Drücken Sie im Program-Modus die **<RTA> /Wizard** Taste. Es erscheint folgendes Display:

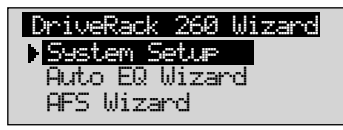

dbx<sup>PROFESSIONAL PRODUCTS</sup>

# **System Setup**

• Der Pfeil zeigt auf das gewählte Wizard Setup. Um eine der drei Optionen zu wählen, drehen Sie das **<DATA>** RAD. Wenn Sie ein System Setup durchführen, drücken Sie entweder die **<NEXT PG>** Taste oder das **<DATA>** RAD. Es erscheint folgendes Display:

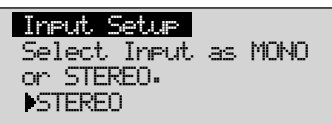

• Drehen Sie einfach das **<DATA>** RAD, um eine Mono- oder Stereo-Eingangskonfiguration zu wählen. Nachdem Sie Ihre Eingangsoption gewählt haben, drücken Sie die **<NEXT PG>** Taste. Es erscheint folgendes Display:

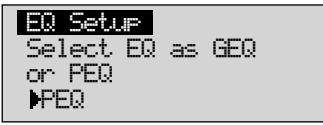

• Wählen Sie einfach durch Drehen des **<DATA>** RADs einen Graphischen oder einen Parametrischen EQ. Nach der Wahl der EQ-Option drücken Sie die **<NEXT PG>** Taste. Das Display sieht wie folgt aus:

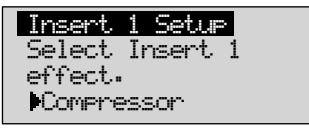

• Wählen Sie durch Drehen des **<DATA>** RADs eines der zahlreichen Insert-Module. Nachdem Sie Ihre Insert 1 Modul-Option gewählt haben, drücken Sie die **<NEXT PG>** Taste. Das Display sieht wie folgt aus:

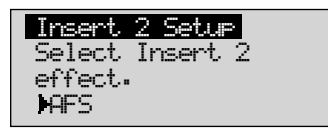

• Wählen Sie durch Drehen des **<DATA>** RADs eines der zahlreichen Insert-Module. Nachdem Sie Ihre Insert 2 Modul-Option gewählt haben, drücken Sie die **<NEXT PG>** Taste. Das Display sieht wie folgt aus:

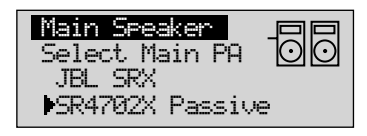

• Wählen Sie durch Drehen des **<DATA>** RADs eine der zahlreichen speziell abgestimmten MAIN Speaker-Optionen. Falls der verwendete Lautsprecher nicht im Menü aufgeführt ist, wählen Sie CUSTOM. Nach der Wahl der Main Speaker-Option drücken Sie die **<NEXT PG>** Taste. Das Display sieht wie folgt aus:

# **DriveRack Find Abschnitt 1**

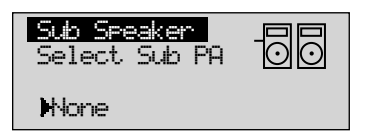

• Wählen Sie durch Drehen des **<DATA>** RADs eine der zahlreichen speziell abgestimmten SUB Speaker-Optionen. Nach der Wahl der SUB Speaker-Option drücken Sie die **<NEXT PG>** Taste. Das Display sieht wie folgt aus:

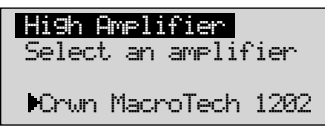

• Jetzt müssen Sie durch Drehen des **<DATA>** RADs eine der zahlreichen speziell abgestimmten Amplifier-Optionen (Endstufen) wählen. Auf der obersten Zeile wird – je nach gewähltem Speaker Setup – entweder High, Mid oder Low angezeigt. Nachdem Sie eine Amp Tuning-Option (abhängig vom Amp-Typ) gewählt haben, wählen Sie die entsprechende Amp Sensitivity-Einstellung – falls anwendbar.

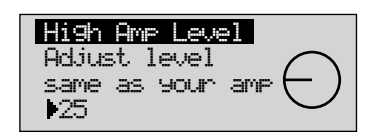

• Wählen Sie durch Drehen des **<DATA>** RADs die spezielle Amp Sensitivity-Einstellung des Verstärker-Herstellers. Drücken Sie danach die **<NEXT PG>** Taste. Jetzt können Sie Ihre Amp-Pegel mit dem 260 DriveRack optimieren. Die Seite sieht wie folgt aus:

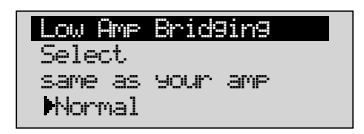

• Stellen Sie jetzt das **<DATA>** RAD auf die gleiche Einstellung wie Ihr gewählter Verstärker ("same as your amp") ein. Basierend auf Ihrer Amp-Wahl zeigt das DriveRack anfänglich die für diesen Amp empfohlene Einstellung, um den maximalen Headroom zu erhalten. Auf diese Weise wird das Unity Gain des 260 DriveRack und Ihres Verstärkers angepasst. Falls Sub Speakers in der Lautsprecherwahl enthalten sind, werden Sie gefragt, ob der Sub Woofer gebrückt oder Mono betrieben wird. Wegen näherer Einzelheiten zu Amplifier Gain-Einstellungen siehe System-Setup und Gain-Struktur im Handbuch-Anhang.

Sie müssen die vorherigen Amplifier-Einstellungen für Mid und Low durchführen, wenn Ihre Anwendung Mid- und Low-Verstärker erfordert.

- Nach Abschluss der Amp Level-Einstellungen, drücken Sie die **<NEXT PG>** Taste. Jetzt müssen Sie eine gebrückte (bridged) oder normale Einstellung für Ihren Low Amp (Bass-Amp) wählen (falls verwendet). Das Display sieht wie folgt aus:
- Nachdem Sie die Option Bridged oder Mono gewählt haben, drücken Sie die **<NEXT PG>** Taste. Jetzt können Sie mit dem **<DATA>** RAD ihre neuen Einstellungen laden. Wenn Sie die Einstellungen nicht laden wollen, drücken Sie entweder die **<PROGRAM>** Taste oder editieren Sie nach einem Druck auf die **<PREV PG>** Taste nochmals die Einstellungen. Anhand der getroffenen Auswahl erstellt das DriveRack™ automatisch ein neues Programm und eine Lautsprecherwahl. Darauf basierend werden Crossover-Typ, Parameter sowie Speaker Compensation EQ und Delay korrekt eingestellt. Die Amplifier-Parameter stellen die Limiter so ein, dass Clipping verhindert wird und die Crossover-Pegel ausgewogen sind. Sie können die Crossover-Pegel entsprechend Ihrer Vorlieben und des gespielten Musiktyps jederzeit neu einstellen.

## **Auto EQ WIZARD**

• Nachdem Sie das System Setup individuell eingestellt haben, können Sie Ihr System nun mit dem EQ bearbeiten. Der Auto EQ Wizard stellt den Frequenzgang des Systems automatisch ein, indem er Rosa Rauschen erzeugt und den Graphic EQ so lange regelt, bis das RTA mit einem gewählten Frequenzgang übereinstimmt. Drehen Sie im Wizard-Menü des 260 DriveRack das **<DATA>** RAD, bis das Display wie folgt aussieht:

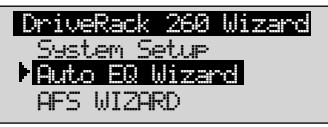

• Drücken Sie die **<NEXT PG>** Taste oder drehen Sie das **<DATA>** RAD, um folgendes Display aufzurufen:

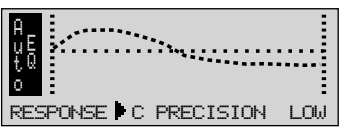

• Jetzt können Sie einen der Frequenzgänge für den Auto EQ wählen. Die Optionen sind: Flat (0) und Response A-D sowie Low, Medium und High Precision. Nachdem Sie den gewünschten EQ Frequenzgang gewählt haben, drücken Sie die **<NEXT PG>** Taste. Das Display sieht wie folgt aus:

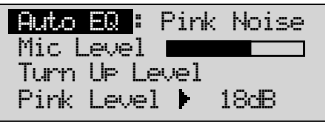

• Sie können jetzt mit der Rosa Rauschen-Messung fortfahren, indem Sie den Pink-Pegel einstellen. Der Bereich der Balkengrafik beträgt -30 dBu bis +20 dBu. Schließen Sie ein spezielles RTA-Mikrofon an den rückseitigen RTA Mic-Eingang an. Stellen Sie den Pink Noise-Pegel so

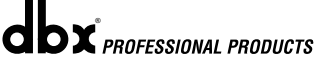

# **DRIVERACK THE ERSTE SCHEFFER ABSCHNITT 1**

hoch wie den bei der Performance benutzten Pegel ein. Nachdem Sie die gewünschte Lautstärke eingestellt haben, registriert die Mic-Pegelanzeige den Signalpegel. Drücken Sie die **<NEXT PG>** Taste, um die Auto EQ-Sequenz zu starten. Das Display zeigt entweder den grafischen EQ oder den RTA an. Durch Drehen des **<DATA>** RADs nach links/rechts können Sie zwischen den beiden Modi wechseln. Im Utility-Menü können Sie einen dieser Modi als Voreinstellung wählen. Das Display sieht etwa wie folgt aus:

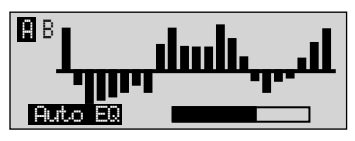

• Jetzt wird der EQ automatisch auf den Raum abgestimmt. Bei Verwendung unabhängiger linker und rechter grafischer EQs werden diese für jede Seite getrennt eingestellt. Bei Verwendung eines Stereo-gekoppelten EQs werden beide Seiten gleichzeitig eingestellt. Sie können das Auto EQ-Verfahren jederzeit mit einem Druck auf die **<NEXT PG>** Taste abbrechen. Nach Beendigung des Auto EQ Wizards können Sie zum Program-Modus zurückkehren, indem Sie die **<RTA Input>** Taste lösen und die **<PROGRAM>** Taste drücken.

Wegen näherer Einzelheiten über die Auto EQ-Sektion siehe Auto EQ Optimierungs-Tipps im Anhang dieses Handbuchs.

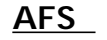

• Das 260 DriveRack bietet auch ein exklusives AFS (Advanced Feedback Suppression) Modul. Es befindet sich in der INSERT Modul-Sektion von gewählten oder vom Anwender erstellten Konfigurationen. Dank dieser neuartigen Funktion gehört unerwünschtes Feedback im PA-System der Vergangenheit an. Der AFS Wizard führt Sie durch das Setup der festen Filter des AFS Moduls. Im Fixed Filter-Modus werden Notch-Filter platziert, sobald Sie Ihre Mikrofone öffnen und langsam das Gain erhöhen, um Feedback zu erzeugen. Da der Fixed-Modus sehr empfindlich ist, dürfen Sie keine externen Musikquellen, wie CD Player oder andere Audiosignale ins System einspeisen. Drehen Sie im Wizard-Menü das **<DATA>** RAD, bis folgendes Display erscheint:

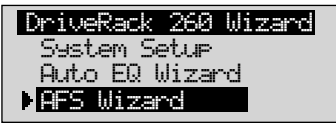

• Drücken Sie die **<NEXT PG>** Taste. Das Display sieht wie folgt aus:

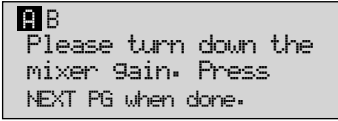

• Nachdem der Gain-Pegel des Mischers zurückgedreht wurde, drücken Sie die **<NEXT PG>** Taste. Das Display sieht wie folgt aus:

# **Erste Schritte** Abschnitt 1 Erste Schritte **DriveRack**

 $\mathbf{d}\mathbf{b}$ x $^{\circ}$ Professional products

```
Select total number 
 of AFS filters. 12
B B F F F F F F L L L L L
```
• Jetzt wählen Sie mit dem **<DATA>** RAD die Anzahl der festen Filter. Der Bereich beträgt 0 - 12. Die Gesamtzahl der Filter bleibt 12. Die Anzahl der Live-Filter beträgt: Filter-Gesamtzahl minus Anzahl fester Filter. Live und Fixed Filter unterscheiden sich darin, dass Filter des FIXED-Modus automatisch einer Feedback erzeugenden Frequenz zugeordnet werden und da bleiben, bis sie vom Anwender gelöscht werden. Im LIVE-Modus werden Feedback-Frequenzen im Audiomaterial (Musik oder Sprache) automatisch von den Live-Filtern erkannt und entfernt. Wenn alle Live-Filter aufgebraucht sind, werden sie zyklisch ersetzt. Das zuerst eingestellte Filter wird also dort eingesetzt, wo ein neues Feedback erkannt wurde und unterdrückt werden muss. Dieser Modus ist sehr nützlich, da sich die Feedback-Frequenzen ändern, wenn das Mikrofon bewegt wird und/oder die Eigenschaften des Veranstaltungsorts variieren.

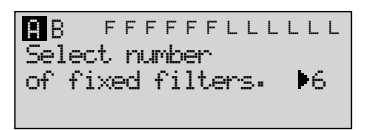

• Auf dieser Seite wählen Sie jetzt die gewünschte Anzahl fester Filter. Drücken Sie dann die **<NEXT PG>** Taste, damit das Display wie folgt aussieht:

Der Einsatz der Fixed/Live Filter wird am unteren Rand jeder Seite des Feedback Elimination-Effekts angezeigt. 'F' = verfügbares festes Filter, 'L' = verfügbares Live-Filter. Ein von einem Block verdecktes F oder L bezeichnet ein Filter, das eingestellt ist oder benutzt wird. Nachdem Sie die gewünschte Anzahl gewählt haben, drücken Sie **<NEXT PG>**. Das Display sieht wie folgt aus:

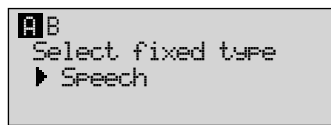

• Dies betrifft die Q, Sensitivity und Algorithm-Typen. Das Filter wird mit folgender Formel erstellt: Q = Freq geteilt durch Bandwidth. Ein höherer Q-Wert erzeugt also ein schmaleres Filter. Die Werte sind: Speech (Bandwidth =  $1/5$  Octave und  $Q = 7.25$ ) Music Low (schmales Notch Filter, Bandwidth =  $1/10$  Octave und  $Q = 14.5$ ), Music Medium (sehr schmales Notch Filter, Bandwidth =  $1/20$  Octave und Q = 29) Music High (ultra-schmales Notch Filter, Bandwidth =  $1/80$  Octave und  $Q = 116$ ). Um sicherzustellen, dass Feedback bei tieferen Frequenzen unterdrückt wird, verwendet der AFS für diese (unter 700 Hz) möglicherweise breitere Notch Filter. Nachdem Sie den gewünschten festen Typ gewählt haben, drücken Sie **<NEXT PG>**. Das Display sieht wie folgt aus:

# **DriveRack France Erste Schritte Abschnitt 1**

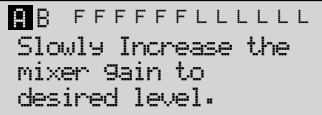

• Jetzt müssen Sie die Ausgangsverstärkung des Mischers auf den Pegel der Performance hochfahren. Alle Mikrofone sollten offen sein (Ein) und Sie sollten langsam das Mischer-Gain erhöhen. Nachdem Sie den gewünschten Pegel eingestellt und alle festen Filter zugeordnet haben, rücken Sie automatisch zu der Seite vor, die anzeigt, dass das Fixed Filter Setup abgeschlossen ist. Wenn Sie die Performance-Pegel-Einstellung erreicht haben, ohne einen der festen Filter einzusetzen, können Sie zu der Seite zurückkehren, auf der die Anzahl der festen Filter gewählt wird, und deren Anzahl neu einstellen, um noch mehr Live-Filter zur Verfügung zu haben. Wenn das Setup dann abgeschlossen ist, sieht das Display wie folgt aus:

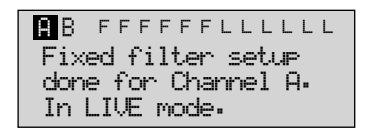

• Um zum Program-Modus zurückzukehren, drücken Sie einfach die **<PROGRAM>** oder **<NEXT PG>** Taste. Wegen näherer Einzelheiten über Feedback-Unterdrückung siehe "AFS-Parameter" im Abschnitt "Parameterdetails".

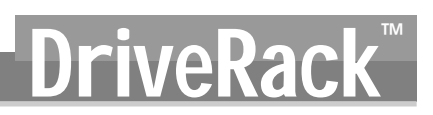

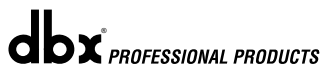

# DriveRack<sup>™</sup> Abschnitt 2

Editierfunktionen

# EDITIER-FUNKTION

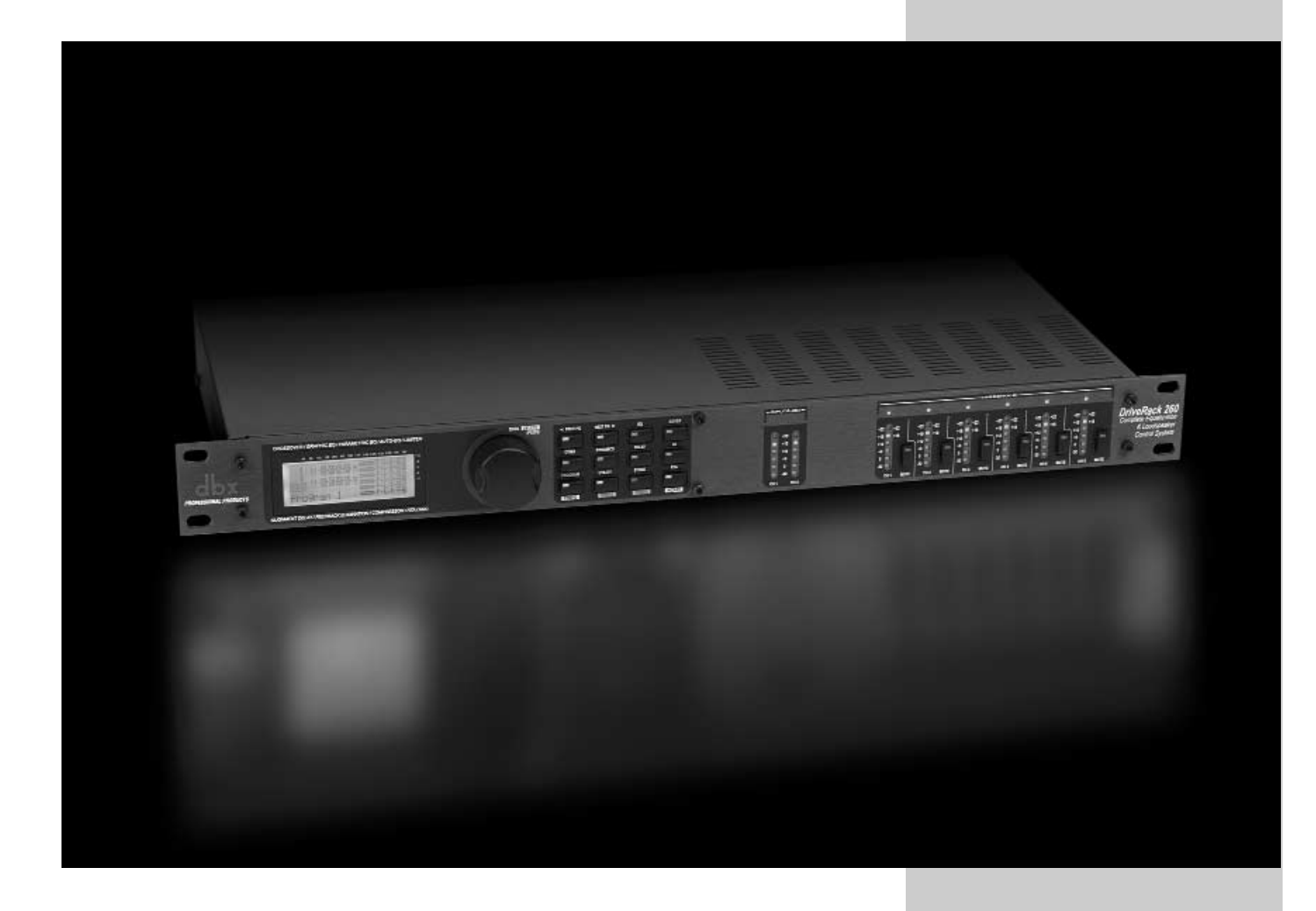

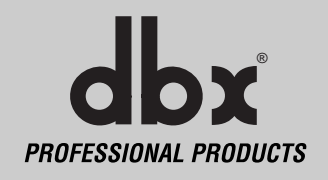

# Editier-

funktionen

# **2.1 Elementare Navigationsmodi**

Die Navigations-Aspekte des DriveRack 260 sind einfach und lauten wie folgt: **1**. **FX** Tasten - Dieses Feld mit 12 FX-Tasten ist der erste Modus, über den Sie direkt auf jedes Effektmodul zugreifen können. **2**. **NEXTPG** & **PREVPG** Tasten - Durch wiederholtes Drücken der **NEXTPG** oder **PREVPG** Tasten können Sie sich in einem Effektblock von einer Seite zur anderen bewegen. **3**. **Data Wheel -** Mit dem RAD bewegen Sie sich durch das Program-Menü des DriveRack 260. Durch Drehen des RADs können Sie auch die Werte des gewählten Parameters ändern. Durch Drücken des RADs können Sie zwischen den verfügbaren Parametern auf einer Seite des momentan gewählten Effektmoduls wechseln.

# **2.2 Effekttasten-Übersicht**

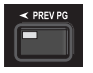

**PREVIOUS PAGE** - geht zur vorherigen Seite im momentan gewählten Effektmenü.

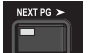

**NEXT PAGE** - geht zur nächsten Seite im momentan gewählten Effektmenü.

**EQ** - wählt das EQ-Effektmenü. Die EQ-Sektion liegt vor der Crossover-Sektion. Durch wiederholtes Drücken können Sie die verschiedenen Module der pre-crossover 28-Band-EQ- und Post-Xover-PEQ-Sektionen zyklisch durchgehen.

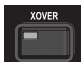

**XOVER** - wählt die Crossover-Sektion.

**OTHER** - damit schalten Sie zur Modul Insert-Sektion, die die Module Notch-Filter, Subharmonic Synthesizer, AFS (Advanced Feedback Suppression) und Wire (keine Parameter) umfasst.

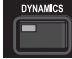

**DYNAMICS** - wählt die Dynamik-Effektsektionen. Durch wiederholtes Drücken können Sie vom Compressor, Gate und AGC (pre-xover) zum AGC und Limiter (post-xover) wechseln.

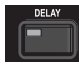

**DELAY** - wählt das Alignment Delay-Effektmodul. Durch wiederholtes Drücken können Sie die Pre und Post Delay-Module zyklisch durchgehen.

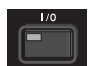

**I/O** - wählt die Eingangs-/Ausgangsparameter-Editiersektion für alle Ein- /Ausgänge. Durch wiederholtes Drücken gehen Sie die Ein-/Ausgänge zyklisch durch.

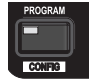

**PROGRAM (Config)** - damit können Sie aus jeder Sub-Sektion zum Program-Bildschirm wechseln. Durch Gedrückthalten der Taste schalten Sie in den Config-Modus.

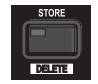

**UTILITY(Meter)** - wählt das Utility-Menü des 260 DriveRack. Durch Gedrückthalten der Taste schalten Sie in den METER-Modus.

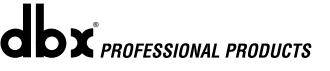

# DriveRack **Editierfunktionen** Abschnitt 2 ™

**STORE(Delete)** - damit speichern Sie Programmänderungen. Durch Gedrückthalten der Taste schaltet der 260 zum PROGRAM DELETE-Modul.

**RTA (Wizard)** - damit wechseln Sie in den RTA-Modus. Durch Gedrückthalten der Taste wechselt der 260 zum Wizard Setup-Menü mit den Menüpunkten System Setup, Auto EQ Setup und AFS Wizard.

# **2.3 In der EQ-Sektion navigieren (28-GEQ und PEQ)**

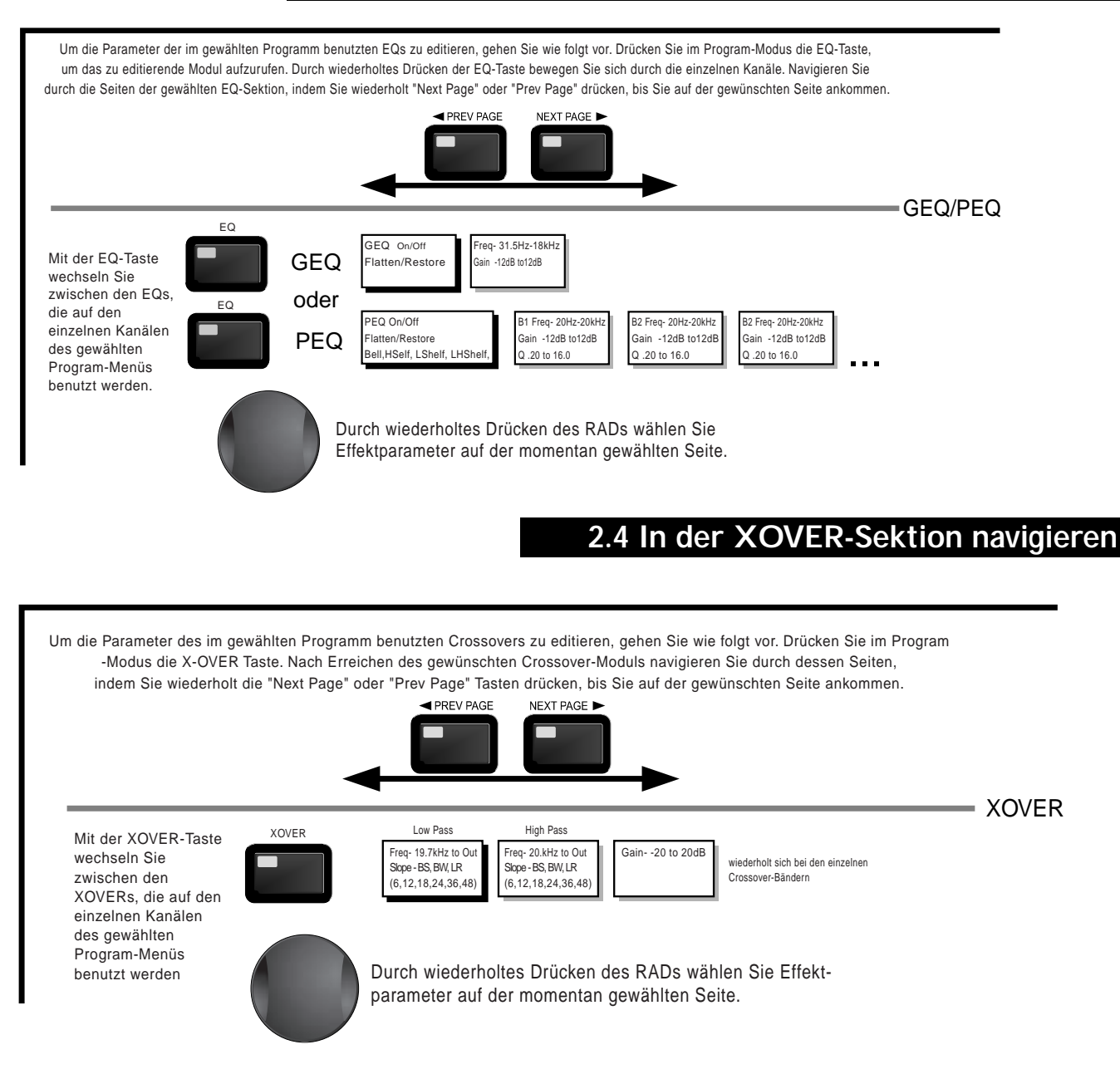

# Abschnitt 2 Editierfunktionen<br>
DriveRack™

 $\mathbf{d}\mathbf{b}$ x $\mathbf{x}$  professional products

# **2.5 In der Other-Sektion navigieren**

Drücken Sie im Program-Modus die Other-Taste. Wiederholtes Drücken der Other-Taste wechselt zwischen den verschiedenen Insert-Modulen. Durch Drücken des RADs wählen Sie den zu editierenden Effektparameter.

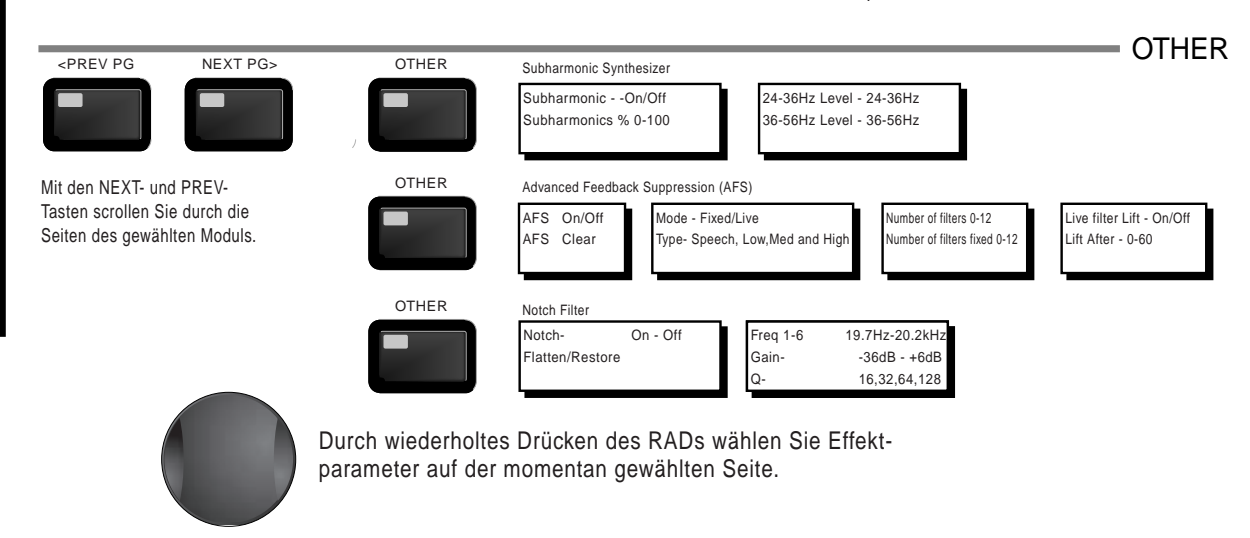

# **2.6 In der Dynamik-Sektion navigieren**

Drücken Sie im Program-Modus die Comp/Limiter-Taste, um zum Dynamics-Modul zu gelangen. Nach Erreichen des Dynamics-Moduls können Sie durch wiederholtes Drücken der Dynamics-Taste jeden Kanal durchgehen, der entweder ein Compressor- (pre Crossover) oder Limiter- (post-crossover) Modul verwendet. Navigieren Sie durch die Seiten des gewählten Compressor oder Limiter-Moduls, indem Sie wiederholt die "Next Page" oder "Prev Page" Tasten drücken, bis Sie auf der gewünschten Seite ankommen

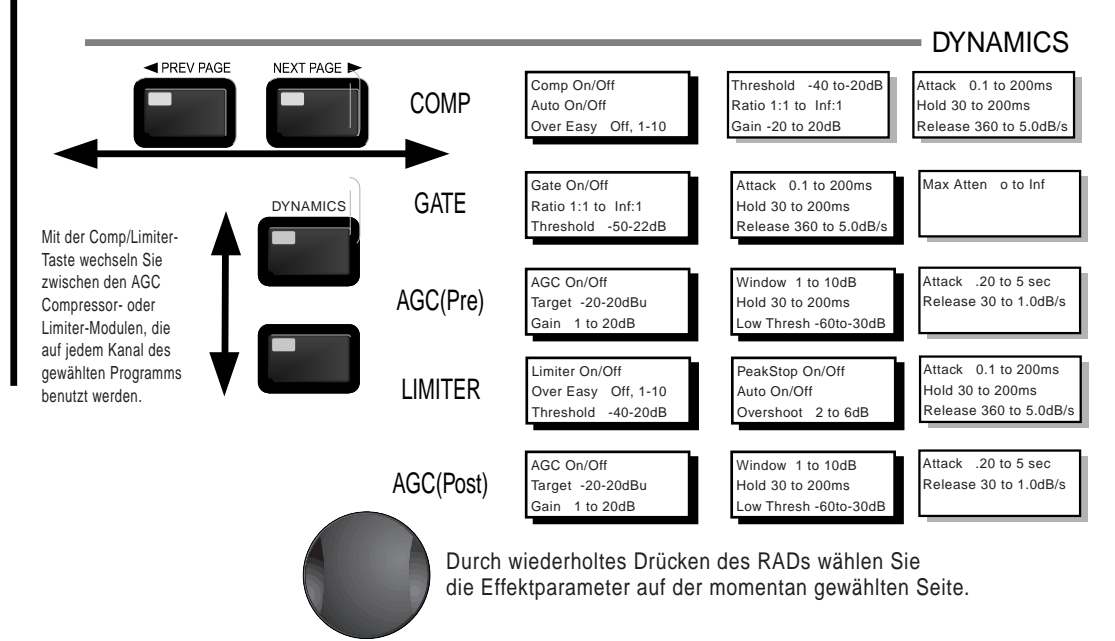

# DriveRack<sup>™</sup> Editierfunktionen Abschnitt 2

DELAY

# **2.7 In der Delay-Sektion navigieren**

 Drücken Sie im Program-Modus die Delay-Taste. Durch Drücken des RADs wählen Sie den zu editierenden Effektparameter. Durch wiederholtes Drücken der Delay-Taste können Sie die pre und post Crossover Delays durchgehen.

Length - Delay Time - Course, Fine

Delay - On/Off

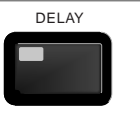

Units - Seconds,Feet,Meters Durch wiederholtes Drücken des RADs wählen Sie die Effektparameter auf der momentan gewählten Seite.

# **2.8 In der Utility/Meters-Sektion navigieren**

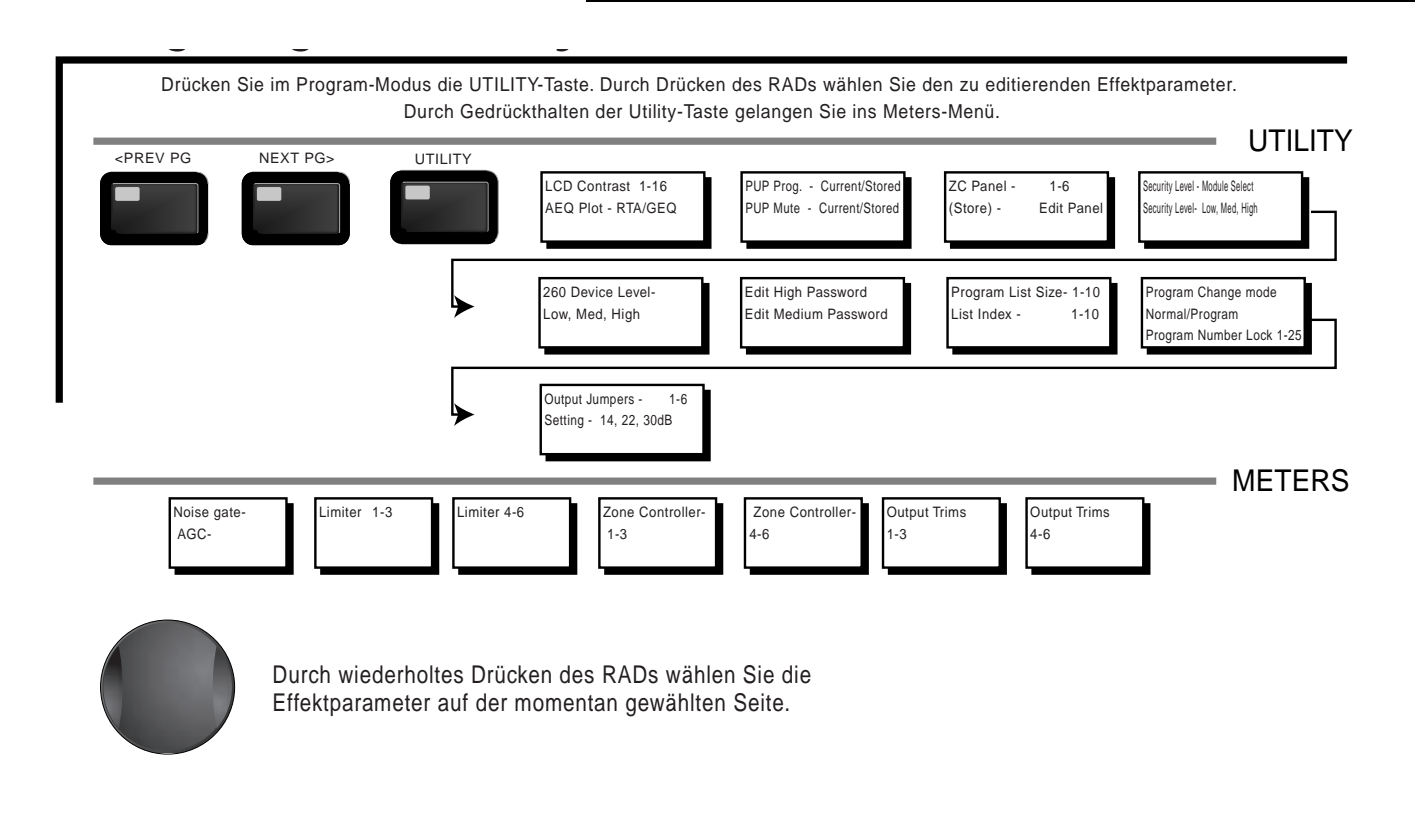

# **Editierfunktionen** Abschnitt 2 Editierfunktionen DriveRac

# **2.9 In der Wizard-Sektion navigieren**

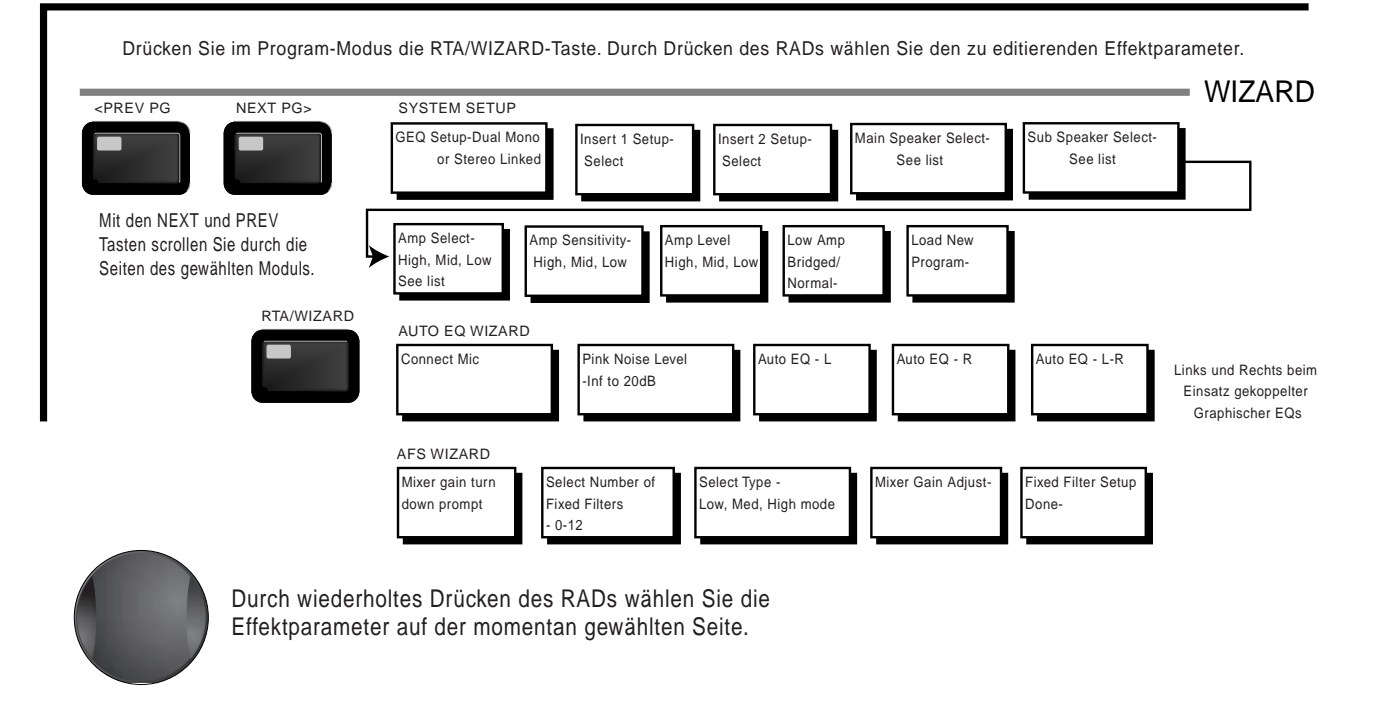

# **2.10 In der I/O-Sektion navigieren**

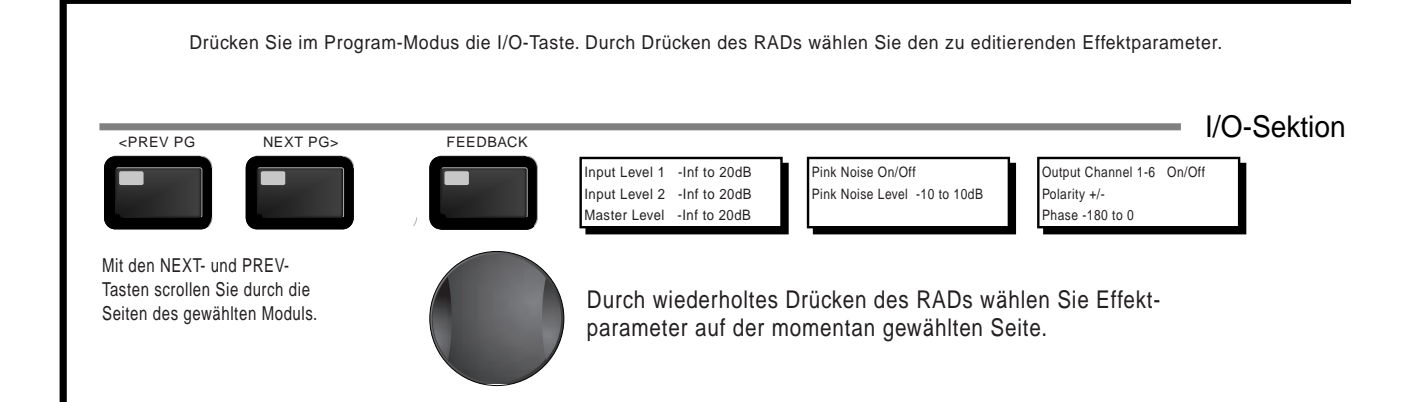

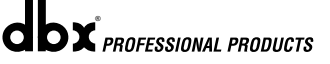

# DriveRack<sup>™</sup> Abschnitt 3

# **SOFTWARE**

# GIIRAT FUNKTIONEN

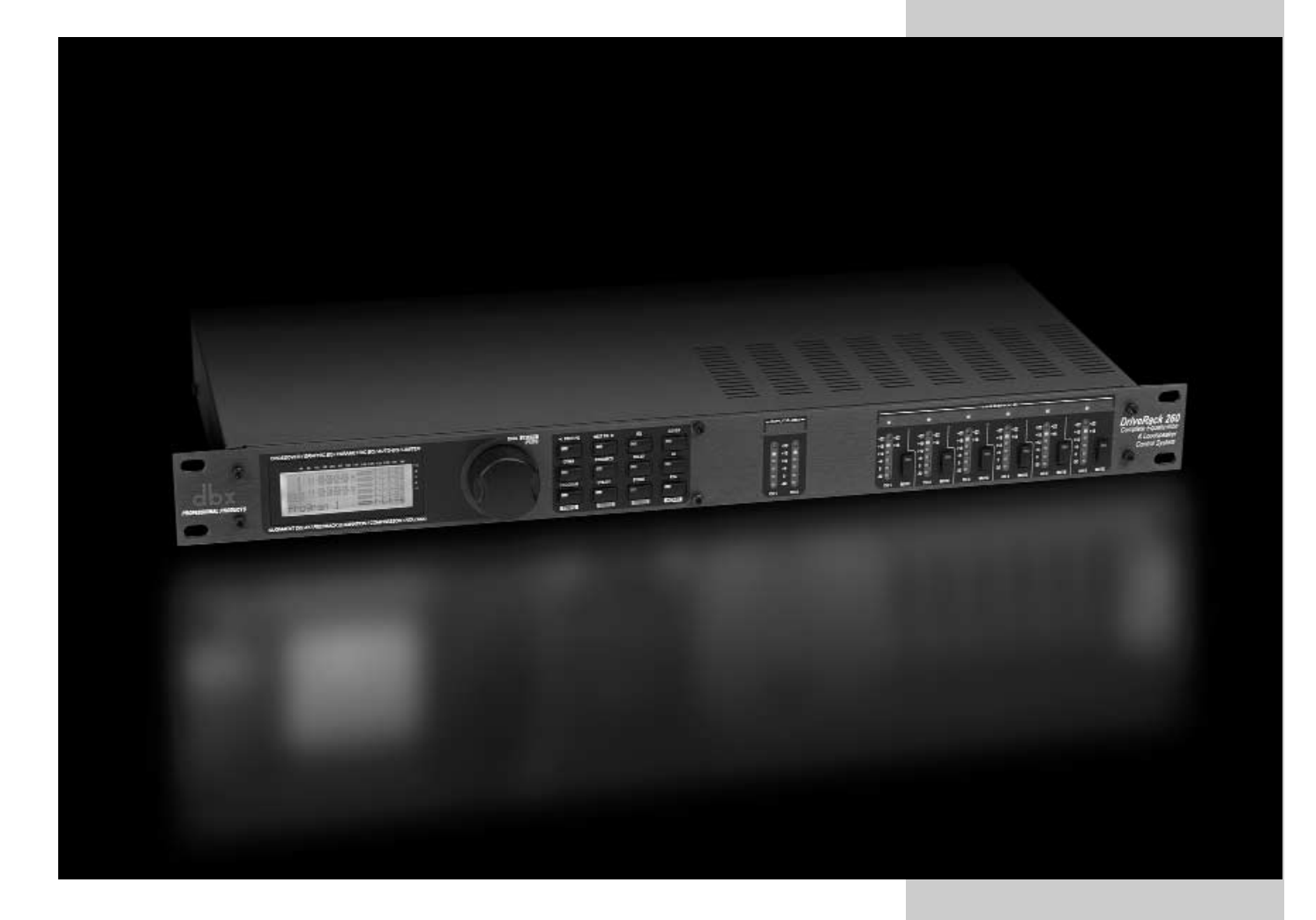

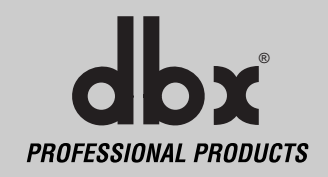

Die Konfigurations-Sektion des 260 DriveRack ist Ihr Schlüssel zum erfolgreichen Navigieren durch die Konfigurationsfunktionen des DriveRack. Die folgenden Informationen beschreiben detailliert die Programmfunktionen und Konfigurationsoptionen des 260 DriveRack.

# **3.1 Programm-Definition**

Um die Programmiermöglichkeiten des DriveRack zu würdigen, müssen Sie zunächst die Elemente eines kompletten Programms verstehen. Innerhalb des jeweiligen Programms gibt es mehrere Editierebenen, die zusammen das vollständige Programm bilden. Nach dem Umschalten in ein Programm befinden Sie sich auf der Program-Modus-Ebene. Hier finden Sie aktuelle Programminformationen, wie momentaner Signalweg, Effekteinsatz und Programmname. Von hier können Sie weitere Betriebsebenen betreten, die zum Bearbeiten des Programms dienen. Hierzu gehören der Configuration- und Effect Edit-Modus. Alle Komponenten sind speziell auf einzelne Programme abgestimmt und bilden zusammen ein konventionelles Programm. In den Utility-Menü-Modus gelangen Sie über das Utility-Menü, das nicht Teil eines einzelnen Programms ist.

## **3.2 In den Factory-Programmen navigieren**

Die mit dem 260 DriveRack™ ausgelieferten 25 Werksprogramme decken praktisch jede Beschallungs- und Festinstallationsanwendung ab. Die Factory-Programme zeichnen sich durch klare, präzise, selbsterklärende Titel aus, die Ihnen den schnellen Einstieg erleichtern. Sie können diese Programme auch als Schablone oder Ausgangspunkt zum Erstellen eigener Programme verwenden.

### **Programme wählen:**

Sie können das DriveRack™ am schnellsten effektiv einsetzen, indem Sie eines der im Gerät enthaltenen Factory-Programme benutzen. Im Program-Modus können Sie mit dem **DATA** RAD durch die verschiedenen Factory-Programme scrollen. Bei dem gewählten Werksprogramm wird auf dem Display der Titel angezeigt, der sich direkt auf diese bestimmte Anwendung bezieht. Nach der Wahl des Programms drücken Sie die **PROGRAM/CONFIG** Taste, um das Programm zu laden. Das Display sieht etwa wie folgt aus:

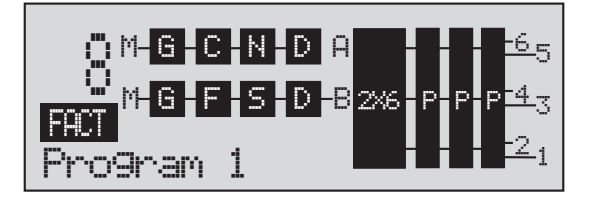

## **Navigations-Modi**

Nachdem Sie ein Programm mit einer Konfiguration gewählt haben, die für Ihre Anwendung geeignet ist, können Sie beim DriveRack sofort die Effekttypen in der Konfiguration editieren.

Um sofort auf ein Effektmodul zuzugreifen, drücken Sie einfach die entsprechende Taste im Tastenfeld des gewünschten Moduls.

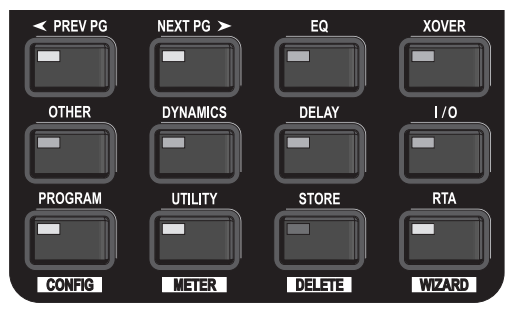

# **3.3 Factory-Programme editieren**

Nachdem Sie das zu editierende Modul erreicht haben, bewegen Sie sich einfach mit den **<PREV PG>** und **<NEXT PG>** Tasten durch die Seiten im Modul. Mit dem **<DATA>** RAD editieren Sie Parameterwerte. Die folgende Abbildung zeigt ein Beispiel des Dynamics-Moduls im Edit-Modus:

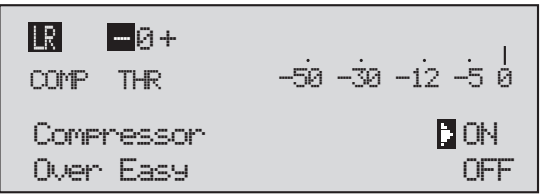

Der Pfeil zeigt auf den momentan zum Editieren gewählten Parameter. Um auf der aktuellen Seite einen Parameter zum Editieren zu wählen, drücken Sie einfach das **DATA** RAD, bis der Pfeil auf den Parameter zeigt, den Sie editieren möchten.

# **3.4 Änderungen an Factory-Programmen speichern**

Wenn Sie mit den an einem Factory- oder User-Programm vorgenommenen Änderungen zufrieden sind, können Sie diese mit einem Druck auf die **STORE** Taste als eigenes USER-Programm speichern. Das Display sieht wie folgt aus:

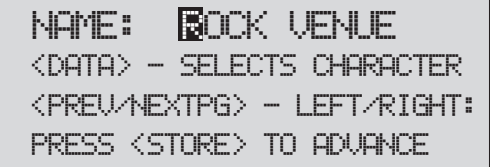

- Durch Drehen des **DATA** RADs ändern Sie das Zeichen auf der momentan gewählten Position.
- Durch Drücken des **DATA** RADs wechseln Sie zwischen Groß- und Kleinbuchstaben, Zahlen oder Symbolen.
- Mit den **PREV PG** und **NEXT PG** Tasten verschieben Sie Zeichenpostionen.
- Nachdem Sie den gewünschten Titel eingegeben haben, drücken Sie nochmals die **STORE** Taste. Das Display sieht jetzt wie folgt aus:

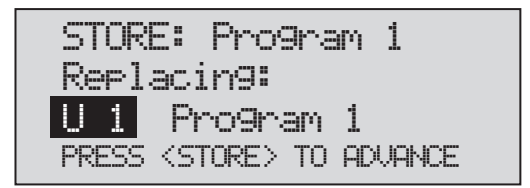

• Drehen Sie das **DATA** RAD um das zu ersetzende Programm zu wählen. Drücken Sie die **STORE** Taste, um das vorhandene Programm durch das neue zu ersetzen. Alle Änderungen werden gespeichert.

Zusätzlich zu den 25 Factory-Programmen kann das 260 DriveRack 25 User-Programme speichern. Anmerkung: Factory-Programme lassen sich nicht überschreiben. Wenn Sie ein Werksprogramm ersetzen möchten, springt der Programm-Index auf ein User-Programm.

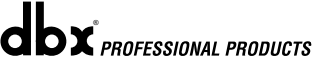

# **3.5 User-Konfiguration erstellen**

User-Konfigurationen sind eine besonders praktische Funktion des 260 DriveRack. Selbst bei der Vielseitigkeit der Werkskonfigurationen des DriveRack kann es Anwendungen geben, die eine ganz spezielle "maßgeschneiderte" Programmkonfiguration erfordern. Das DriveRack bietet Ihnen die Möglichkeit zum Erstellen eigener Routing-Konfigurationen, indem Sie Module, wie Inputs, pre-crossover EQ, eine Insert-Sektion mit Notch Filter, Compressor, Gates, AGC, Subharmonics Synthesizer und AFS (Advanced Feedback Suppression) sowie Crossover, postcrossover Parametric EQ, Dynamics, Post Delay, Output Gain und Phase wählen und modifizieren. Es folgen ein standard Blockdiagramm des Signalwegs des 260 DriveRack, das Sie als Referenzplan verwenden können, sowie schrittweise Anleitungen zum Erstellen spezieller User-Konfigurationen.

### **260 Signalweg**

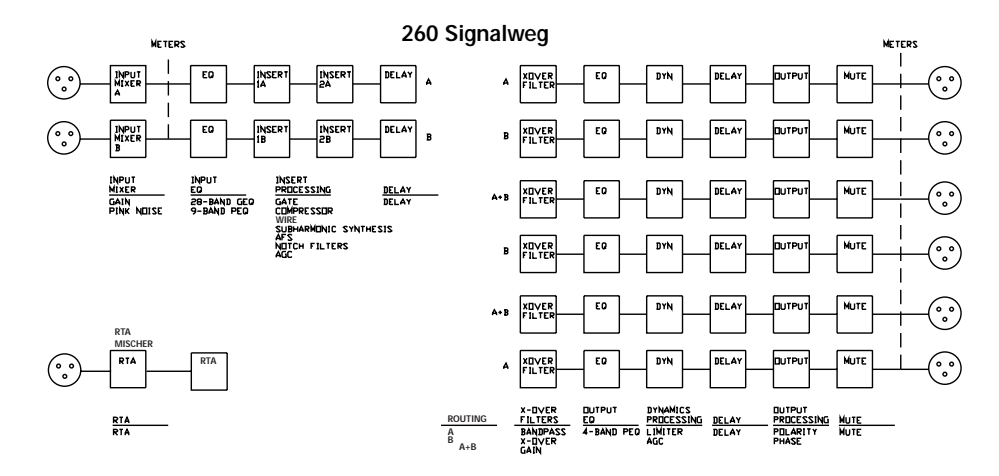

- Halten Sie im Program-Modus die **PROGRAM/CONFIG**-Taste gedrückt, bis auf dem Display unten folgende Meldung angezeigt wird: Configure
- Jetzt können Sie entweder die Taste des zu editierenden Moduls drücken, z. B. DYNAMICS, oder mit den **PREV PG** und **NEXT PG** Tasten jedes Modul im Signalweg durchgehen, um dieses zu ändern. Es folgt eine kurze grundlegende Beschreibung der einzelnen Module. Die erste Seite im Configuration-Modus sieht wie folgt aus:

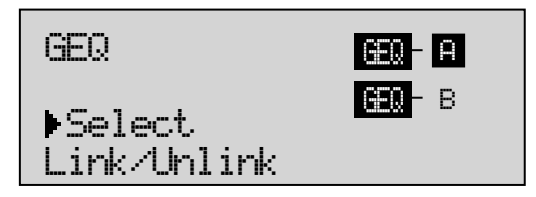

• Sie befinden sich jetzt im Pre-Crossover EQ-Modul. Der Pfeil bedeutet, dass EQ Type gewählt ist. Wählen Sie durch Drehen des **DATA** RADs entweder Parametric (PEQ) oder Graphic (GEQ). Durch Drücken und Drehen des **DATA** RADs können Sie die A und B Module koppeln oder entkoppeln. Es können nur gleiche EQ Typen gekoppelt werden. Bewegen Sie sich mit den **PREV PG** und **NEXT PG** Tasten durch A und B und dann zum nächsten Modul-Bildschirm, der etwa so aussieht:

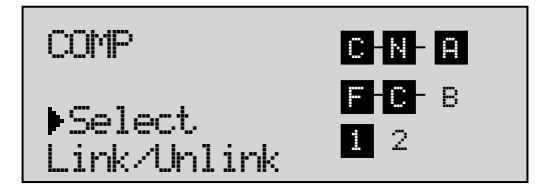

• Sie sind jetzt im Pre-Crossover Insert-Modul. Der Pfeil (in Kombination mit den Module 1 oder 2- sowie den A- und B-Anzeigen) gibt an, welcher Modul-Block momentan gewählt ist. Wählen Sie durch Drehen des **DATA** RADs entweder Wire, AGC, Compressor, AFS, Noise Gate oder Subharmonic Synthesizer. Durch Drücken und Drehen des **DATA** RADs können Sie die A und B Module koppeln oder entkoppeln. Es können nur gleiche Effekt-Typen gekoppelt werden. Bewegen Sie sich mit den **PREV PG** und **NEXT PG** Tasten durch A und B, 1 und 2 und dann zum nächsten Modul-Bildschirm, der etwa so aussieht:

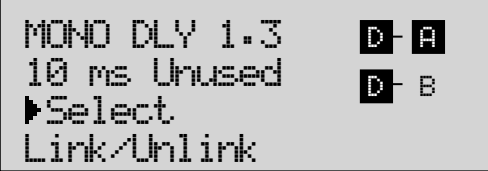

• Sie sind jetzt im Pre-Crossover Delay-Modul. Der Pfeil in Kombination mit den A und B Anzeigen gibt an, welcher Modul-Block momentan gewählt ist. Wählen Sie durch Drehen des **DATA** RADs den Delay-Typ und dessen Zeit. Durch Drücken und Drehen des **DATA** RADs können Sie die A und B Module koppeln oder entkoppeln. Es können nur gleiche Effekt-Typen gekoppelt werden. Bewegen Sie sich mit den **PREV PG** und **NEXT PG** Tasten durch A und B und dann zum nächsten Modul-Bildschirm, der etwa so aussieht:

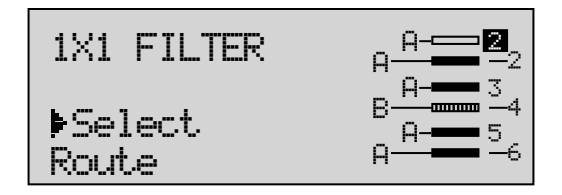

• Sie sind jetzt im Crossover-Modul. Der Pfeil in Kombination mit den A und B Anzeigen gibt an, welcher Modul-Block momentan gewählt ist. Wählen Sie durch Drehen des **DATA** RADs den Crossover-Typ. Durch Drücken und Drehen des **DATA** RADs können Sie den Routing-Weg wählen. Sie können entweder Input A, Input B oder den summierten Input A+B zu einem beliebigen Mono Input Crossover leiten. Bei einem Stereo Crossover können Sie nur A und B zu seinen beiden Eingängen leiten. Bewegen Sie sich mit den **PREV PG** und **NEXT PG** Tasten durch A und B, die Outputs 1 - 6 und dann zum nächsten Modul-Bildschirm, der etwa so aussieht:

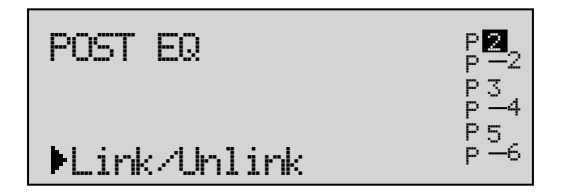

• Sie sind jetzt im Post-Crossover EQ-Modul. Der Pfeil zeigt an, dass EQ Type gewählt ist. Wählen Sie durch Drehen des **DATA** RADs den Parametric EQ Typ. Bewegen Sie sich mit den **PREV PG** und **NEXT PG** Tasten durch die Outputs 1 - 6 und dann zum nächsten Modul-Bildschirm, der etwa so aussieht:

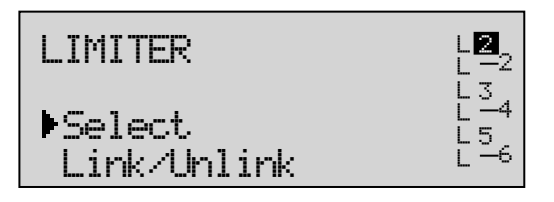

• Sie sind jetzt im Post-Crossover Dynamics-Modul. Der Pfeil zeigt an, dass entweder der Limiter oder AGC Typ gewählt ist. Wählen Sie durch Drehen des **DATA** RADs den Dynamic Typ. Bewegen Sie sich mit den **PREV PG** und **NEXT PG** Tasten durch die Outputs 1 - 6 und dann zum nächsten Modul-Bildschirm, der etwa so aussieht:

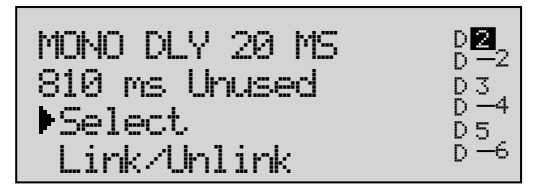

• Sie sind jetzt im Post-Crossover Delay-Modul. Der Pfeil in Kombination mit den Output 1 - 6 Anzeigen gibt an, welcher Output Delay Modul-Block momentan gewählt ist. Wählen Sie durch Drehen des **DATA** RADs den Delay-Typ und dessen Zeit. Durch Drücken und Drehen des **DATA** RADs können Sie die Output Delay Module 1-6 koppeln oder entkoppeln. Bewegen Sie sich mit den **PREV PG** und **NEXT PG** Tasten durch die Outputs 1-6 und dann zum nächsten Modul-Bildschirm, der etwa so aussieht:

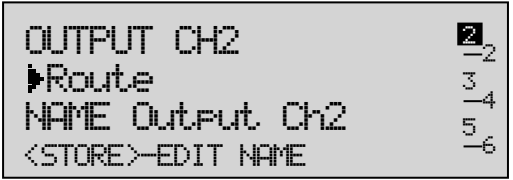

• Sie sind jetzt im Output Route und Naming-Modul. Der Pfeil in Kombination mit den Output 1 - 6 Anzeigen gibt an, welcher Output Modul-Block momentan gewählt ist. Wählen Sie durch Drehen des **DATA** RADs das Output Routing. Durch Drücken der **STORE** Taste gelangen Sie zur Naming-Seite, die etwa wie folgt aussieht:

*25*

<DATA> - SELECT CHARACTER <PREV/NEXTPG> - LEFT/RIGHT <STORE>-EDIT/<UTIL>-EXIT NAME: Output Ch2

• Nachdem Sie alle Benennungszuordnungen vorgenommen haben, kehren Sie durch Drücken der UTILITY-Taste zum Configuration-Modus zurück. Nehmen Sie nötigenfalls Änderungen vor und kehren Sie durch Drücken der PROGRAM Taste in den Program-Modus zurück, um mit dem Speichern der neuen USER Konfiguration fortzufahren.

# **3.6 Configuration-Änderungen speichern**

Nachdem Sie an der aktuellen Konfiguration Änderungen vorgenommen haben, können Sie diese speichern, indem Sie die **STORE**-Taste drücken. Das Display sieht etwa wie folgt aus:

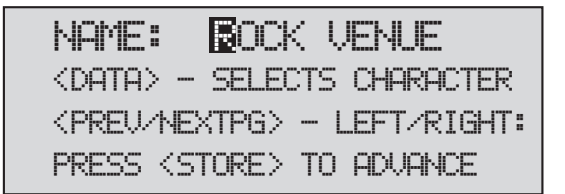

Geben Sie jetzt den neuen Namen der Konfiguration ein. Oder drücken Sie die **PROGRAM/ CONFIG** Taste, um das Verfahren abzubrechen.

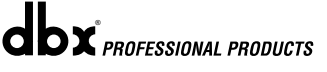

# DriveRack<sup>™</sup> Abschnitt 4

# PARAMETER

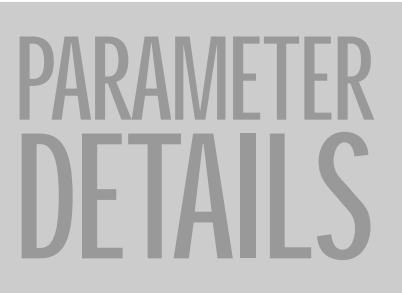

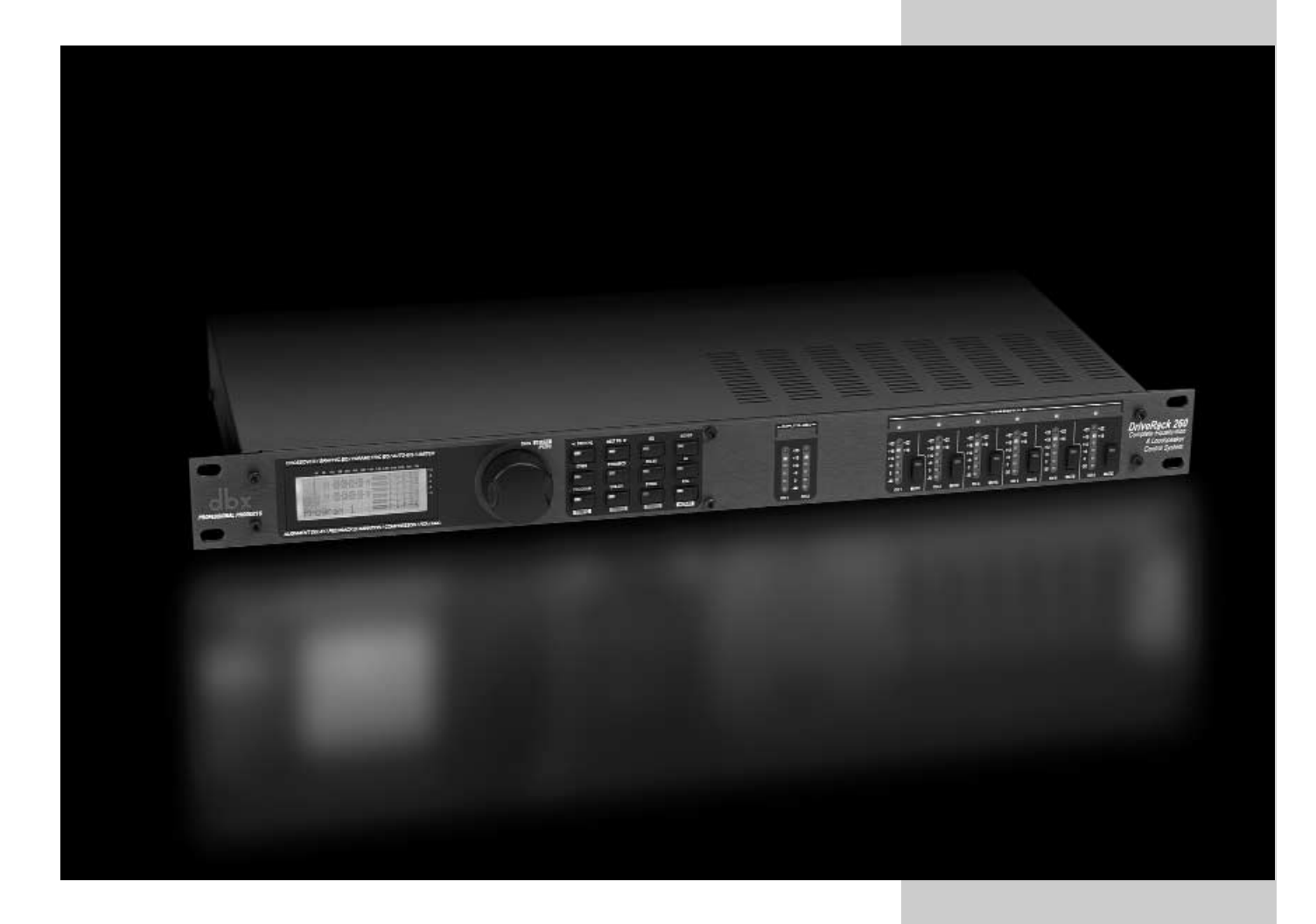

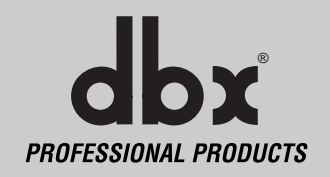

Das 260 DriveRack bietet völlig flexibles Editieren, da es eine detaillierte Steuerung jedes Parameters in jedem Effektmodul ermöglicht. Im folgenden Abschnitt werden alle Parameter im 260 DriveRack beschrieben und erklärt.

## **4.1 Pre-Crossover EQ**

Die Pre-Crossover EQ-Sektion des 260 DriveRack kann als einzelner oder koppelbarer grafischer 28-Band-EQ oder 9-Band PEQ konfiguriert werden.

**GEQ**

### **EQ On/Off**

Schaltet den EQ ein und aus.

## **Flatten/Restore**

Mit diesem Parameter können Sie den GEQ linear einstellen oder die vorherigen Einstellungen wiederherstellen. Beim DriveRack können Sie das EQ Editierfenster verlassen und wieder dahin zurückkehren, ohne die editierten EQ-Einstellungen zu verlieren.

## **Frequency (F) 31.5Hz bis 16.0kHz**

Mit diesem Parameter können Sie eine der 28 verfügbaren Frequenzen wählen.

## **Gain (G) -12 bis +12 dB**

Damit können Sie die einzelnen Pegel der 28 Bänder des GEQ in 0,5 dB Schritten einstellen.

# **PEQ**

**EQ On/Off** Schaltet den PEQ ein und aus.

## **Flat Set/Undo**

Stellt alle Bänder entweder linear ein (set) oder stellt die Originaleinstellungen wieder her (undo).

## **Band 1 Frequency 20 bis 20kHz (Low Shelf)**

Wählt die Frequenz des parametrischen Low Pass Shelf EQ.

## **Slope 1 3-12dB/Octave**

Stellt die Flankensteilheit des parametrischen Low Pass Shelf EQ ein.

### **Level 1 -12 bis 12 dB**

Stellt die Gesamtverstärkung des Shelf EQ ein.

## **Band (2-8) Frequency 20 bis 20k**

Wählt die Frequenz für das gewählte Band des parametrischen EQ.

## **Q (2-8) 0.20 bis 16.0**

Stellt die Güte (Q) für das gewählte Band des parametrischen EQ ein.

### **Level (2-8) -12 bis 12 dB**

Stellt den Gesamtpegel für die gewählte Frequenz des parametrischen EQ ein.

# **Band 9 Frequency 20 bis 20k (High Shelf)**

Wählt die Frequenz des parametrischen High Shelf EQ.
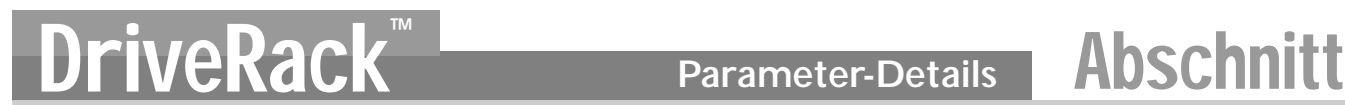

**Slope 9 3-12dB/Octave**

Stellt die Flankensteilheit des parametrischen High Shelf EQ ein.

#### **Level 9 -12 bis 12 dB**

Stellt die Gesamtverstärkung des parametrischen High Shelf EQ ein.

#### **4.2 Feedback Eliminator**

Das 260 DriveRack bietet Ihnen das exklusive, zum Patent angemeldete AFS (Advanced Feedback Suppression) Feedback Elimination-Modul. Feedback entsteht, wenn das mikrofonische Signal eines Gitarren-Pickups oder Mikrofons von einem Verstärker wiedergegeben und wiederholt phasensynchron aufgenommen wird. Die AFS bedient sich der Precision Frequency Detection und hochmoderner Bearbeitungsverfahren, um den genauen Anteil der Feedback-Frequenz zu bestimmen, der entfernt werden muss (anstatt große Klanganteile herauszunehmen). Mit dem AFS Modul des 260 DriveRack können Sie das Entfernen des Feedbacks optimieren. Bisher wurden grafische EQs zur Beseitigung von Feedback aus einem System eingesetzt. Diese Methode war zwar akzeptabel, aber bei Präzisionsprüfungen stellte sich heraus, dass ein einzelner Schieberegler eines 1/3 Oktav-EQs etwa die Hälfte der Signalleistung entfernte. Beim AFS wird das Feedback automatisch vom Modul entfernt, wobei die proprietären, hochpräzisen AFS Filter nur einen Bruchteil des Frequenzspektrums beseitigen. Das folgende Diagramm zeigt AFS im Vergleich mit konkurrierenden Feedback-Eliminatoren und herkömmlichen grafischen EQs:

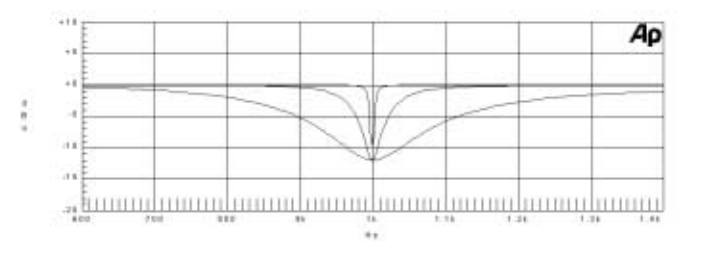

#### **AFS On/Off**

Schaltet das AFS Modul ein/aus. Bei ausgeschaltetem AFS werden die Filter umgangen und der Algorithmus angehalten (keine Filter-Aktualisierung). Bei eingeschaltetem AFS sind die Filter aktiv und werden entsprechend des momentan gewählten Modus aktualisiert (Fixed oder Live).

#### **Clear Live/All**

Damit löschen Sie die Filterwerte. Bei der Wahl von Clear Live werden die Live Filter (falls aktiviert) zurückgesetzt. Bei der Wahl von Clear All werden alle Filter (falls aktiviert) zurückgesetzt. Wenn Sie Clear Live oder Clear All wählen, wird in der dritten Parameterzeile "Start w/ Data Wheel" angezeigt. Bei der Wahl von Clear (nichts) wird in dieser Zeile nichts angezeigt. Wenn Sie in diese dritte Zeile gehen und das RAD drehen (bei gewählter Clear Live- oder Clear All-Option), wird das Filter Reset aufgerufen.

#### **Mode - Live oder Fixed**

Im Fixed-Modus aktualisiert der Algorithmus nur die festen Filter. Im Live-Modus werden nur die Live-Filter aktualisiert. Im FIXED-Modus werden die Filter automatisch einer Feedback erzeugenden Frequenz zugeordnet, mit dem Programm gespeichert und bleiben auf dieser Frequenz, bis sie vom Anwender gelöscht werden. Der Fixed-Modus wird vor der Performance ohne Eingangssignal verwendet. Im LIVE-Modus wird das Feedback automatisch während der Performance von den Live-Filtern erkannt und entfernt. Sind alle Live-Filter aufgebraucht, werden sie zyklisch ausgetauscht: Der zuerst benutzte Filter wird dort eingesetzt, wo ein neues Feedback erkannt wurde und entfernt werden muss. Dieser Modus ist sehr nützlich, da sich die Feedback-Frequenzen

ändern, wenn das Mikrofon bewegt wird und/oder die Eigenschaften des Veranstaltungsorts sich ändern. Anm.: Nur die Fixed Filter-Einstellungen werden mit dem neuen Programm gespeichert.

#### **Type - Speech, Low Music, Medium Music und High Music**

Wenn Fixed- oder Live-Modus gewählt ist, lautet der Text "Type" und die Optionen sind Speech, Music Low, Music Medium und Music High. Diese Typen beziehen sich auf Q, Sensitivity und Algorithm-Typ. Die Werte sind: Speech (Bandwidth =  $1/5$  Octave und Q = 7.25) Music Low (Bandwidth =  $1/10$  Octave und Q = 14.5), Music Medium (Bandwidth =  $1/20$  Octave und Q = 29) Music High (Bandwidth = 1/80 Octave und Q = 116). Um Feedback bei Frequenzen unter 700 Hz besser zu unterdrücken, verwendet der AFS für diese möglicherweise breitere Notch Filter.

#### **Number Fixed - 0-12**

Der Wertbereich beträgt 0 - 12. Die Filter-Gesamtanzahl bleibt 12 und die Anzahl der Live Filter ist "Filter-Gesamtzahl minus Anzahl Fixed Filter". Wenn sich dies vor einem Filter-Reset ändert, werden die Filter nacheinander zurückgesetzt, sobald sich die Anzahl ändert. Wenn sich beispielsweise die Anzahl der Fixed-Filter verringert, wird der letzte feste Filter zurückgesetzt. Wenn sich entsprechend die Anzahl der festen Filter erhöht (und sich die Anzahl der Live-Filter verringert), wird der letzte Live-Filter zurückgesetzt. Die Verwendung der Fixed/Live-Filter wird am unteren Rand jeder Seite des Feedback Elimination-Effekts angezeigt. 'F' zeigt einen verfügbaren festen Filter und 'L' einen verfügbaren Live-Filter an. Ein von einem Block verdecktes F oder L bezeichnet ein Filter, das eingestellt ist oder benutzt wird.

#### **Live Filter Lift (On/Off)**

Dieser Parameter schaltet die Live Filter Lift-Funktion ein und aus.

#### **Lift After - 5 sec to 60 min**

Mit diesem Parameter können Sie das Gerät so einstellen, dass die Live-Filter nach einer bestimmten Zeitspanne (die vom "Lift After" Parameter bestimmt wird) automatisch entfernt werden. Die Zeitspanne beträgt 5 Sekunden bis 60 Minuten. Diese Funktion ist sehr nützlich, wenn das Mikrofon bewegt wird oder die Eigenschaften des Veranstaltungsorts sich ändern. So kann ein Filter, das vor einigen Minuten gesetzt wurde, momentan zur Feedback-Verhinderung nicht mehr nötig sein. Die Funktion entfernt also unnötige Filter aus dem Frequenzspektrum, um die Klangqualität zu verbessern. Wenn das Feedback (nach dem Entfernen des Filters) noch existiert, wird es vom Filter dennoch entdeckt und eliminiert.

#### **Total Number of Filters 1-12**

Mit diesem Parameter wählen Sie die Anzahl der zu verwendenden Filter.

#### **4.3 Subharmonic Synthesizer**

Das Subharmonic Synthesizer-Modul wurde speziell optimiert, um Bass-Audiomaterial für den Einsatz in den verschiedensten Profi-Anwendungen, inklusive Nachtclubs und Dance DJ Mixing, Theater und Filmsound, Musikaufnahmen, Live Performance und Rundfunk, zu verbessern. Die beiden getrennten Subharmonic Synthesis-Bänder des Subharmonic Synthesizer-Moduls bieten Ihnen die beste Kombination von Ausgewogenheit und Kontrolle, wobei die unabhängige Bass Boost-Schaltung das Optimum aus Hochleistungs-Basslautsprechersystemen herausholt.

#### **Sub-Harmonic Synth - On/Off**

Schaltet das Subharmonic Synth-Modul ein und aus.

#### **Sub-Harmonics Synth - 0 to 100%**

Dieser Parameter regelt den Gesamtpegel des Subharmonic Synthesizers.

## **TiveRack Parameter-Details Abschnitt**

#### **24-36Hz und 36-56Hz (Subharmonic Synthesis) Level - 0 bis 100%**

Mit diesen Reglern können Sie die Stärke der jeweiligen synthetisierten Frequenzen, die hinzugefügt werden sollen, individuell anpassen und so die optimale Bass-Ansprache Ihres Systems wunschgemäß feineinstellen. Wenn der Sound beispielsweise zu wummerig oder brummig ist, drehen Sie den Pegel im Bereich 36 Hz - 56 Hz zurück. Wenn Ihre Woofer in den Bässen überlastet sind (und ein tickendes, poppendes Geräusch erzeugen), drehen Sie den Pegel im Bereich 24 Hz - 36 Hz zurück. Sie werden feststellen, dass eine Einstellung in dem einen Raum gute Ergebnisse erzielt, aber in dem anderen zu wummerig klingt. In diesem Fall sollten Sie die Regler nach Bedarf neu einstellen (z. B. den Pegel des einen oder anderen Bandes erhöhen). Experimentieren wird durch ausgewogene, volle, in die Tiefe reichende Bässe belohnt. Vergessen Sie nicht: Sie wählen keine Frequenz, sondern steuern den Gesamtpegel jedes Bandes.

#### **Gate On/Off**

Schaltet das Gate lokal (mittels Band Control) oder global ein und aus.

#### **Threshold -50 bis 20 dBu**

Der Threshold-Wert ist der Lautstärkepegel, bei dem sich das Gate öffnet. Signale über diesem Schwellenwert dürfen passieren, darunter liegende Signale werden bedämpft. Vorsicht: Zu hohe Threshold-Werte können das Signalende beim Fade-Out abschneiden (z. B. das Sustain eines Gitarrentons, ein ausgehaltener Piano-Akkord, eine Reverb-Fahne usw.).

#### **Ratio 1:1.0 bis 1:15**

Hier bestimmen Sie die gewünschte Abwärts-Expansion. Dieser Ratio-Wert funktioniert entgegensetzt zum Compressor oder Limiter. Bei einer Ratio von 1:4 wird das Gain eines Signals, das 1 dB unter dem Threshold liegt, so verringert, dass es 4 dB unter dem Threshold liegt.

#### **Attack 0.1 bis 200 m Sec**

Wenn sich das Signal dem Threshold-Bereich nähert, bestimmt der Attack-Regler die Geschwindigkeit, mit der sich das Gate öffnet. Um den Anfang von Transienten vollständig zu erwischen, müssen Sie ganz kurze Attack-Zeiten verwenden.

#### **Hold 0 bis 500 m Sec**

Der Hold-Regler bestimmt die Zeitspanne, in der das Gate geöffnet bleibt, nachdem das Signal den Threshold unterschritten hat.

#### **Release 360 bis 5 dB**

Damit bestimmen Sie die Geschwindigkeit, mit der sich das Gate am Ende der Hold-Zeit schließt (oder bedämpft).

#### **Max ATT 0 bis Inf. dB**

Damit bestimmen Sie die maximale Stärke der Bedämpfung durch das Gate.

#### **4.4 Gate**

dbx<sup>PROFESSIONAL PRODUCTS</sup>

### **4.5 Automatic Gain Control (AGC)**

AGC hält den Durchschnittspegel eines Signals auf einem konstanten Wert. Hierzu wird ein gewünschter Target-Ausgangspegel plus Window gewählt. Die AGC hält das Signal innerhalb dieses Fensters (Window) über dem gewählten Ziel (Target), indem sie langsam das Gain nachregelt. Das maximal auf das Signal anwendbare Gain wird mit dem Gain-Parameter gewählt. Wenn das Eingangssignal unter den Low Threshold-Wert fällt, steuert die AGC das Gain nicht mehr, sondern kehrt zu Unity Gain zurück. Dadurch wird verhindert, dass die AGC Verstärkung hinzufügt, wenn kein Signal vorhanden ist und dadurch den Noise Floor des Systems erhöht. Hochpegelige Signale werden durch einen schnellen Limiter verringert, um Verzerrungen durch Clipping zu verhindern. Die AGC Threshold-Anzeigen geben an, in welcher AGC-Region sich das Eingangssignal befindet. Das T (gelb) zeigt an, dass das Signal innerhalb des Fensters liegt. Bei einem + (rot) bewegt sich das Signal in den Limiter-Bereich. Bei einem – (grün) fügt die AGC maximales Gain hinzu und das Signal liegt im oder knapp unter dem Fenster. Bei ausgeschalteter Threshold-Anzeige liegt das Signal unter dem Low Threshold.

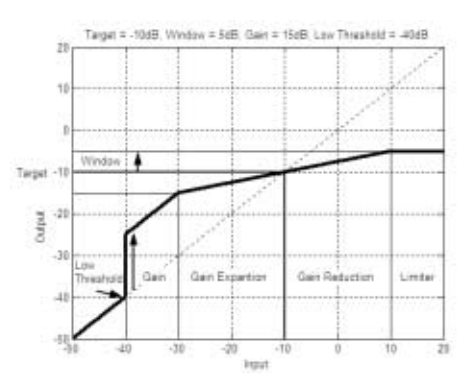

#### **AGC: On/Off**

Schaltet das AGC-Modul ein/aus.

#### **Target: (Targ) -20 bis 20 dB**

Mit dem Target-Parameter bestimmen Sie, wo der Durchschnittspegel der AGC-Ausgabe liegen soll. Wenn der Durchschnittspegel den Target-Wert übersteigt, wird das Gain verringert. Liegt der Durchschnittspegel unter dem Target-Wert, wird das Gain erhöht.

#### **Gain: 1 bis 20dB**

Damit bestimmen Sie das maximale Gain, das mit AGC hinzugefügt werden kann.

#### **Window: 1 bis 10dB**

Damit bestimmen Sie die Variationsbreite der Signalausgabe.

#### **Low Threshold: -60 bis -30dB**

Damit bestimmen Sie eine Untergrenze für die AGC. Dies verhindert, dass niedrigpegelige Signale oder Rauschen durch die AGC verstärkt werden.

#### **Attack: 0.20 bis 5 Seconds**

Bestimmt, wie schnell die AGC die Verstärkung erhöht.

#### **Release: 30.0 bis 1 dB/Second**

Bestimmt, wie schnell die AGC die Verstärkung verringert.

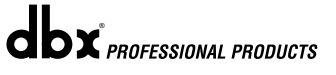

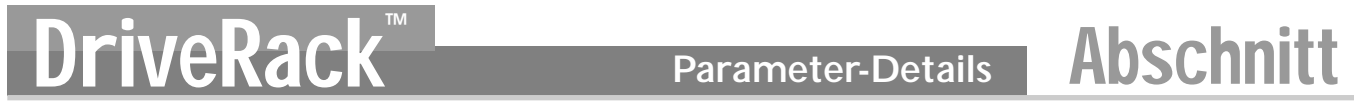

#### **4.6 Notch-Filter**

Das Notch-Filter ist das ideale Werkzeug, um unerwünschte Frequenzen im Eingangssignal zu entfernen. Für alle sechs Ausgänge sind bis zu sechs Notch-Filter verfügbar.

#### **Notch On/Off**

Schaltet die Notch-Filter ein/aus.

#### **Frequency (1 bis 6) 20 bis 20K**

Wählt die gewünschte Filter-Frequenz für das gewählte Notch-Filter.

#### **Gain -36 bis 6 dB**

Bestimmt den Pegel des gewählten Notch-Filters. Wählen Sie zuerst +6 dB, um unerwünschtes Feedback zu finden, und wählen Sie dann -3 dB bis -36 dB, um das Feedback zu entfernen.

#### **Q 16 bis 128**

Bestimmt die Güte (Q) des gewählten Notch-Filters.

#### **4.7 Crossover**

Das Crossover unterteilt das Eingangssignal in mehrere Frequenzbänder. Dadurch können Sie den Lautsprecher in seinem optimalen Frequenzbereich betreiben und getrennte Ausgangssignale ausgeben, um die Verstärkerleistung effizienter zu nutzen. Das 260 DriveRack Crossover kann als 2x3, 4, 5 oder 6 konfiguriert werden. Anhang A.5 illustriert jedes der verfügbaren Crossover. Das editierte High-Pass oder Low-Pass Filter wird durch den markierten Rand im Grafikbereich angezeigt.

#### **Frequency**

Regelt die Frequenz des Low Pass-Filters von 20 Hz bis 20 kHz.

#### **Type**

Wählt den Filtertyp. Die Optionen sind: BS 6, 12, 18, 24 für den Bessel-Filter, BW 6, 12, 18, 24 für den Butterworth-Filter mit einer Flanke von 6, 12, 18 oder 24 dB/Oktave und LR 12, 24 für den Linkwitz-Riley-Filter mit einer Flanke von 12 oder 24 dB/Oktave.

#### **Gain**

Regelt den Pegel des gewählten Crossover-Bands. Bereich: Infinity bis +20 dB.

#### **4.8 Post-CROSSOVER PEQ**

Zusätzlich zu den pre-crossover EQ Optionen im Signalweg bietet das 260 DriveRack auch einen parametrischen 2- oder 3-Band-EQ hinter der Crossover-Sektion. Sie können folgende Parameter des post-crossover EQ einstellen.

#### **PEQ On/Off**

Schaltet das PEQ Band ein und aus. Die folgende Abbildung zeigt das parametrische Filter mit konstanter Güte (Q).

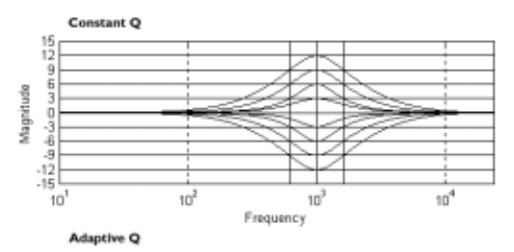

#### **Flatten/Restore**

Damit können Sie den PEQ linear schalten oder dessen ursprüngliche Form wiederherstellen.

#### **Type**

Damit wählen Sie den PEQ Typ: 1. Bell-All - glockenförmige PEQs, 2. HShelf - ein Shelf ist High, alle anderen sind Bell, 3. LShelf - ein Shelf ist Low, alle anderen sind Bell, 4. LHShelf - ein Shelf ist High und einer ist Low und die anderen sind Bell.

#### **Band (1-4) Frequency 20Hz bis 20kHz**

Damit wählen Sie die Frequenz des gewählten PEQ-Bands.

#### **Level (1-4) -12dB bis 12dB**

Damit bestimmen Sie den Spitzenpegel des gewählten PEQ.

#### **Q (1-4) 0.20 bis 16 dB**

Damit bestimmen Sie die Güte (Q) oder Bandbreite (Bandwidth) des gewählten PEQ.

#### **4.9 Compressor/Limiter**

Das 260 DriveRack bietet auch Compression- und Limiter-Module. Der Stereo Compressor mit voller Bandbreite ist vor dem Crossover angeordnet. Der Compressor ist das perfekte Werkzeug, um stark variierende Signalquellen, wie Gesang und Gitarren, kompakter klingen zu lassen. Die Limiter sind auf jedem Ausgangskanal angeordnet und wurden strategisch platziert, um Lautsprecher und Verstärker zu schützen. Die Compressor/Limiter Threshold-Anzeige können Sie in der Meter-Sektion ablesen, indem Sie die Utility-Taste gedrückt halten. Die Compressor/Limiter verfügen über folgende einstellbare Parameter.

### **COMPRESSOR**

#### **Compressor On/Off**

Schaltet das Compressor-Modul ein und aus.

#### **OverEasy (O) Off bis 10**

Für die Limiter sind 10 OverEasy® Stufen einsetzbar. Die Stelle, an der die Kompression einsetzt, ist das "Knee" (dt.: Knie). Wenn der Kompressor den Pegel eines Signals beim Überschreiten des Schwellenwerts abrupt verringert, nennt man das "Hard Knee" Kompression. Bei OverEasy® (oder auch "Soft Knee") wird die Lautstärke des Klangs allmählich komprimiert. OverEasy® beginnt mit der Kompression, bevor der Signalpegel den Threshold überschreitet, und erreicht die volle Kompression, nachdem der Pegel den Threshold bereits überschritten hat. Die OverEasy® Kompression klingt von Natur aus viel ausgewogener und natürlicher und wird für die meisten Anwendungen eingesetzt. Eine sanfte (natürlich klingende oder leichte) Kompression erhalten Sie mit VariKnee™. Hierbei können Sie unter 10 Stufen der OverEasy® Kompression wählen (1 ist fast "Hard Knee" und 10 ist das optimale OverEasy®) und das exakte "Knie" bestimmen, das Sie für den gesuchten Dynamikeffekt benötigen.

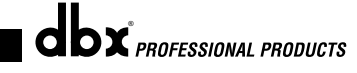

#### **Threshold (T) -40 bis +20 dBu**

Als Threshold bezeichnet man den Signalpegel, bei dem die Komprimierung des Signals einsetzt. Wenn dieser Pegel auf -10 dBu gesetzt ist, werden alle stärkeren Signale komprimiert, während alle schwächeren Signale ihren ursprünglichen Pegel behalten. Bei leichter Kompression überschreiten nur die lautesten Signalanteile den Schwellenwert. Bei starker Kompression wird der Schwellenwert so niedrig gesetzt, dass fast der gesamte Signalanteil über dem Schwellenwert liegt. Die natürlichste Kompression erhalten Sie bei den meisten Signalen dann, wenn der größte Signalanteil unter dem Schwellenwert bleibt und nur Signalspitzen den Threshold überschreiten.

#### **Ratio (R) 1.0 bis Inf:1**

Als Ratio bezeichnet man die Stärke, mit der der Signalpegel über dem Schwellenwert verringert wird. Bei einer 2:1 Ratio werden eingehende Signale, die 2 dB über dem Schwellenwert liegen, so komprimiert, dass sie bei der Ausgabe nur noch 1 dB über dem Schwellenwert liegen. Wählen Sie für eine leichte Kompression niedrige Ratio-Werte und für starke Kompression hohe Ratio-Werte. Bei der Einstellung "Inf:1" fungiert der Kompressor als Limiter.

#### **Gain (G) -20 bis +20 dB**

Mit diesem Parameter kompensieren Sie den bei der Kompression aufgetretenen Verstärkungsverlust. Indem Sie ein Signal stark komprimieren und seinen Pegel dann mittels Output Gain anheben, können Sie ein Signal erzeugen, das viel lauter klingt als es eigentlich ist.

#### **Auto On/Off**

Bei aktiviertem Auto-Modus stellt das 260 automatisch die Attack-, Hold- und Release-Zeiten für das Signal ein. Die Parameter werden ständig in Echtzeit neu eingestellt, um den optimalen Betrieb der Schaltung sicherzustellen. Sie werden bei den meisten Anwendungen feststellen, dass der Auto-Modus nicht nur schneller und einfacher ist, sondern dass Sie auch ein besseres Endergebnis erzielen, da diese Parameter ständig neu feineingestellt werden. (Versuchen Sie einmal, eine Snare drei Minuten lang exakt gleich anzuschlagen.)

#### **Attack 0.1 m Sec bis 200 m Sec**

Bestimmt, wie schnell der Compressor das Signal komprimiert, nachdem es den Schwellenwert überschritten hat. Kurze Zeiten sind bei häufig auftretenden schnellen Transienten nützlich. Im Auto-Modus ist die Attack-Steuerung deaktiviert.

#### **Hold 0 bis 500 m Sec**

Bestimmt die Zeitspanne, in der die Kompression fortgesetzt wird, nachdem das Signal den Schwellenwert unterschritten hat. Längere Hold-Zeiten sind zum Glätten von Sounds nützlich, bei denen mehrere schnelle, dicht beieinander liegende Peaks komprimiert werden. Generell lässt etwas Hold-Zeit die Compression natürlicher klingen. Zuviel Hold-Zeit führt zur Überkomprimierung und unerwünschtem Pegelabfall. Im Auto-Modus ist die Hold-Steuerung deaktiviert.

#### **Release 360 dB / Sec bis 5 dB / Sec**

Bestimmt, wie schnell die Compression nachlässt (in dB pro Sekunde). Wenn Release z. B. auf 5 dB /sec und das Signal auf 10 dB Gain-Reduzierung gesetzt ist, beträgt die Release-Zeit 2 sec. Zu schnelle Release-Zeiten können zu hörbaren Pegelsprüngen führen, während zu langsame Release-Zeiten auch Signale komprimieren, die nicht über dem Threshold liegen. Dies kann zu störenden Pegelabfällen im Signal führen. Im Auto-Modus ist die Release-Steuerung deaktiviert.

**LIMITER Limiter On/Off** Schaltet das Limiter-Modul ein/aus.

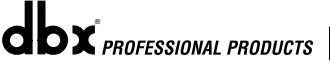

#### **OverEasy (O) Off bis 10**

Für die Limiter sind 10 OverEasy® Stufen einsetzbar. Die Stelle, an der die Kompression einsetzt, ist das "Knee" (dt.: Knie). Wenn der Kompressor den Pegel eines Signals beim Überschreiten des Schwellenwerts abrupt verringert, nennt man das "Hard Knee" Kompression. Bei OverEasy® (oder auch "Soft Knee") wird die Lautstärke des Klangs allmählich komprimiert. OverEasy® beginnt mit der Kompression, bevor der Signalpegel den Threshold überschreitet, und erreicht die volle Kompression, nachdem der Pegel den Threshold bereits überschritten hat. Die OverEasy® Kompression klingt von Natur aus viel ausgewogener und natürlicher und wird für die meisten Anwendungen eingesetzt. Eine sanfte (natürlich klingende oder leichte) Kompression erhalten Sie mit VariKnee™. Hierbei können Sie unter 10 Stufen der OverEasy® Kompression wählen (1 ist fast "Hard Knee" und 10 ist das optimale OverEasy®) und das exakte "Knie" bestimmen, das Sie für den gesuchten Dynamikeffekt benötigen.

#### **Threshold (T) -40 bis +20dBu**

Als Threshold bezeichnet man den Signalpegel, bei dem die Komprimierung des Signals einsetzt. Wenn dieser Pegel auf -10 dBu gesetzt ist, werden alle stärkeren Signale komprimiert, während alle schwächeren Signale ihren ursprünglichen Pegel behalten. Bei leichter Kompression überschreiten nur die lautesten Signalanteile den Schwellenwert. Bei starker Kompression wird der Schwellenwert so niedrig gesetzt, dass fast der gesamte Signalanteil über dem Schwellenwert liegt. Die natürlichste Kompression erhalten Sie bei den meisten Signalen dann, wenn der größte Signalanteil unter dem Schwellenwert bleibt und nur Signalspitzen den Threshold überschreiten.

#### **Auto On/Off**

Bei aktivierter Auto-Funktion werden die Attack-/Hold-/Release-Regler automatisch eingestellt.

#### **Attack .01 bis 200 m Sec (pro Band oder global)**

Dies ist die Geschwindigkeit, mit der der 260 Limiter das Signal komprimiert, nachdem es den Threshold überschritten hat. Stellen Sie die Attack-Zeit bei tieferen Frequenzbändern länger und bei höheren Frequenzbändern kürzer ein.

#### **Hold 0 bis 500 m Sec (pro Band oder global)**

Dies ist die Zeitspanne, in der der Limiter das Gain noch verringert, nachdem der Signalpegel unter den Threshold gefallen ist. Dies ist dann nützlich, wenn der Limiter eine bestimmte Zeitspanne nach seinem Start funktionieren soll. **Stellen Sie die Hold-Zeit nicht zu lange ein, da sie sonst nicht rechtzeitig beendet wird.**

#### **Release 360 bis 5 dB / Sec (pro Band oder global)**

Wie bei der Compressor Release-Zeit wird auch hier gesteuert, wie schnell der Limiter die Gain-Verringerung beendet, nachdem das Signal unter den Threshold gefallen ist. Stellen Sie die Release-Zeit bei tieferen Frequenzbändern länger und bei höheren Frequenzbändern kürzer ein.

#### **Peakstop+™ On/Off und 1-6**

Schaltet das Peakstop Limiting ein/aus.

PeakStop+ besteht aus einem zweistufigen Prozess der Dynamikbegrenzung. Die erste Stufe von PeakStop+ heißt Instantaneous Transient Clamp™. Sie unterdrückt das Signal mittels einer dezenten logarithmischen Dämpfungsfunktion. Diese logarithmische Funktion stellt sicher, dass das Signal den mit dem PeakStop+™ OVERSHOOT-Regler gewählten Pegel um nicht mehr als den Overshoot-Betrag übersteigt und dass sie keine schroffen Artefakte hinzufügt. Die zweite Stufe ist ein neuartiger Programm-Limiter mit Intelligent Predictive Limiting™. Seine Funktion ist es, das

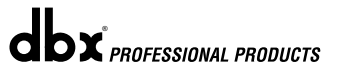

Eingangssignal zu überwachen und intelligent die Höhe der Gain-Reduzierung vorauszusagen, die benötigt wird, um das Ausgangssignal unter der mit Instantaneous Transient Clamp™ gesetzten Obergrenze zu halten. Anmerkung: Da der PeakStop+™ ein betriebssicherer Limiter ist, muss er hinter der *OUTPUT GAIN*-Steuerung platziert werden.

#### **Overshoot 1-6**

Bestimmt den Overshoot-Betrag für Instantaneous Transient Clamp™.

#### **4.10 Alignment Delay**

Um Signalverzögerungen innerhalb der Lautsprecherboxen durch interne Komponenten, wie Hörnern, Lautsprechern und Subwoofern, zu kompensieren, bietet das 260 DriveRack ein Alignment Delay (Anpassungsdelay). Damit lassen sich auch die Geschwindigkeitsunterschiede zwischen hohen und tiefen Frequenzen gut kompensieren. Folgende einstellbare Parameter sind verfügbar:

#### **Delay On/Off**

Damit schalten Sie das Speaker Alignment Delay ein und aus.

#### **Length**

Damit stellen Sie die Länge der Speaker Alignment Delay-Zeit ein. Zur Wahl stehen: Seconds-0.00-2.7 ms, Feet- 0.00-11.3 und Meters - 0.00-3.43. Feineinstellungen werden in 20 usec Schritten vorgenommen. Grobeinstellungen werden in 190 msec Schritten vorgenommen.

#### **Units - Seconds, Feet oder Meters**

Damit wählen Sie die Maßeinheit für das Delay.

#### **4.11 Input Routing (IN)**

Das Signal-Routing beginnt beim INPUT ROUTING Block des 260. Diese Parameter sind bei allen Programmen einstellbar.

#### **Input 1 Level -Inf bis 20dB**

Regelt den Eingangspegel von Input 1.

#### **Input 2 Level -Inf bis 20dB**

Regelt den Eingangspegel von Input 2.

**Level Inf bis 20dB**  Regelt den Pegel des gewählten Kanals.

#### **Master level Inf bis 20dB**

Regelt den Gesamt-Ausgangspegel der gemischten Eingangssignale.

#### **Pink Noise On/Off**

Schaltet den Rosa Rauschen-Generator ein/aus.

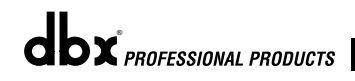

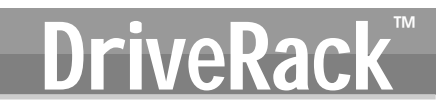

#### **Noise Level -10 bis 10 (Mixer und Router)**

Regelt den Gesamtpegel des Pink Noise-Generators.

#### **4.12 Output**

In der Ausgangssektion des 260 DriveRack können Sie die Ausgangspegel steuern und die Phasenkompensation der Lautsprecher im Signalweg einstellen. Der Ausgangspegelregler liegt im Signalweg vor den Compressoren/Limitern. Compressor/Limiter beeinflussen also direkt den Ausgangspegel. Folgende Parameter für den Phase Compensation-Effekt sind regelbar. Ein vollständiges Routingdiagramm des Ausgangssignals finden Sie in Abschnitt A.9 des Anhangs.

#### **Shift On/Off**

Schaltet die gewählten Output Phase-Parameter ein/aus. Bei ausgeschaltetem Pegel ist die Phase 00 und die Polarität positiv.

#### **Polarity On/Off**

Kehrt die Polarität des Ausgangssignals um.

#### **Phase 0 bis -175<sup>°</sup>**

Bestimmt die Phasenlage auf dem gewählten Ausgangssignalweg. Die Phase bezieht sich auf die obere Frequenz des gewählten Ausgangs-Crossover-Bands.

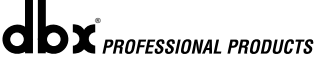

# DriveRack<sup>™</sup> Abschnitt 5

## Utilities/Anzeigen

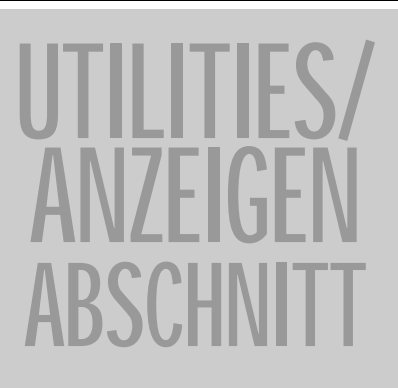

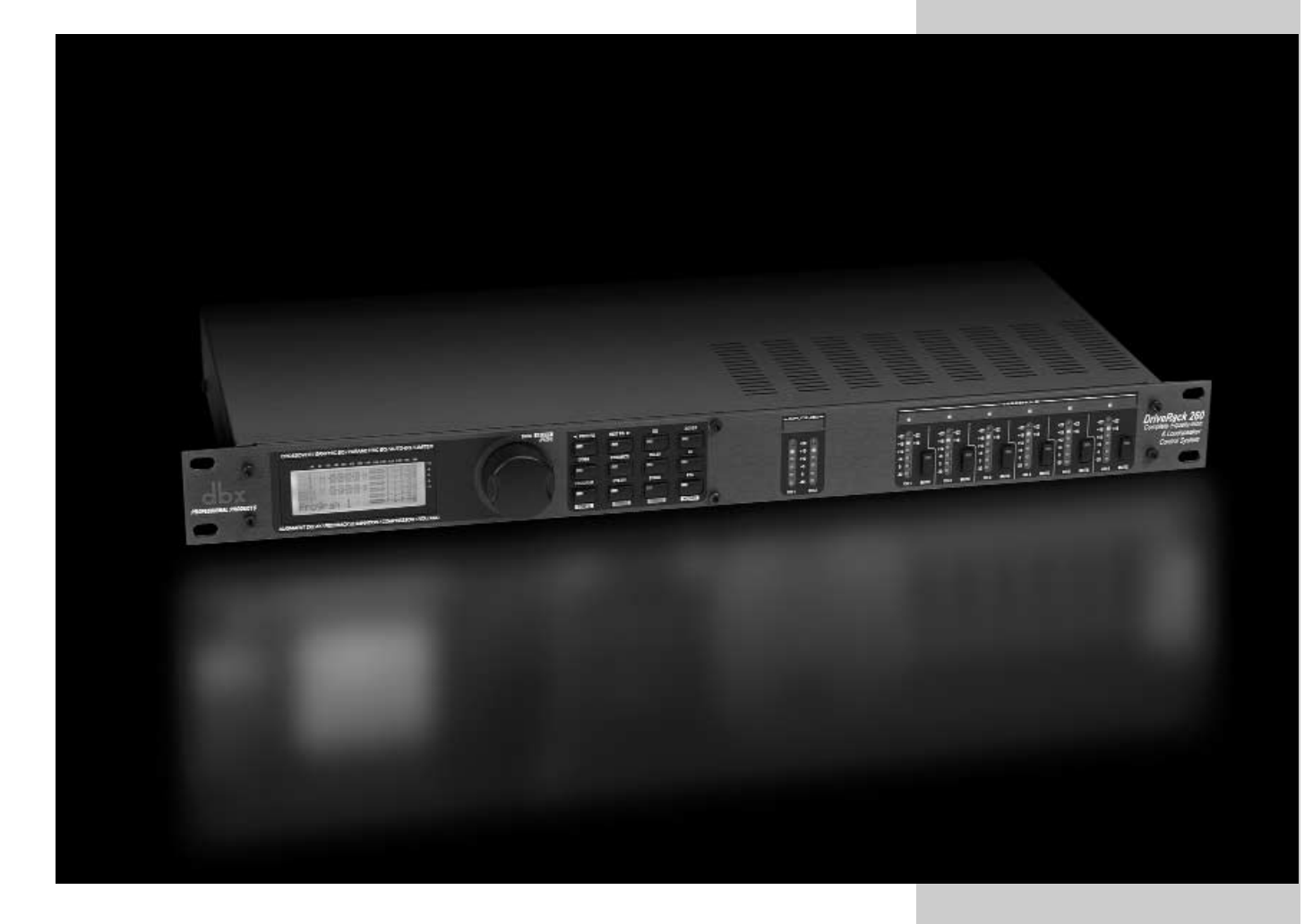

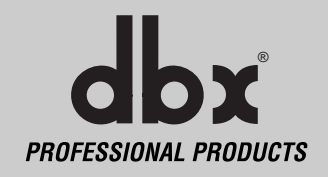

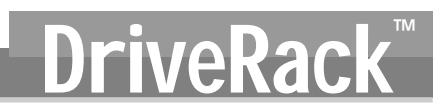

In der Utility-Sektion des 260 DriveRack können Sie verschiedene Schlüssel-Betriebsfunktionen ausführen, inklusive Sicherheitseinstellungen, Einschaltfunktionen, Programmlisten-Organisation, Auto EQ-Darstellung, Output Jumper-Einstellungen und Display-Kontrasteinstellungen. Außerdem können Sie durch Gedrückthalten der Utility-Taste zur Anzeigen-Sektion des 260 wechseln. Hier lassen sich Geräte-Aspekte, wie Compression, Limiting, Zone Controller-Pegel und Output Trim, überwachen. In diesem Abschnitt des Handbuchs können Sie sich mit allen Aspekten des Utility-Menüs des DriveRack-Systems vertraut machen.

#### **5.1.1 -Page 1 - LCD Contrast / Auto EQ Plot**

Auf Seite 1 des Utility-Menüs können Sie den LCD Kontrast steuern und den Auto EQ Plot wählen. Da Veranstaltungsorte und Anwendungen wechseln, lässt sich der Kontrast des Spezial-Displays ändern. Drücken Sie hierzu die **UTILITY** Taste. Die Seite sieht wie folgt aus:

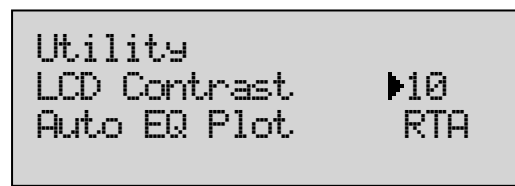

- Um die Contrast-Einstellung zu wählen, drücken Sie das **DATA** RAD, bis der Kontrast-Prozentsatz angezeigt wird. Drehen Sie dann das RAD, bis Sie den gewünschten Kontrast gefunden haben. Der Kontrast-Bereich beträgt 01 - 16.
- Um RTA oder GEQ für Auto EQ Plot zu wählen, drücken Sie das **DATA** RAD, bis Auto EQ Plot gewählt ist. Drehen Sie dann das **DATA** RAD, um RTA oder GEQ zu wählen. Verlassen Sie den Modus, indem Sie die **PROGRAM / CONFIG** Taste drücken.

#### **5.1.2 -Page 2 - PUP Program/Mute**

Im Utility-Menü des 260 DriveRack können Sie auch die PUP (Power Up) Programm-Optionen Current oder Stored und PUP Mutes einstellen, um das Gerät mit komplett stummgeschalteten Ausgängen oder der vor dem Ausschalten zuletzt benutzten Einstellung einzuschalten. Es folgt eine Beschreibung der Unterschiede zwischen den Load On- und Load OFF-Einstellungen. Um die Load Stored-Option des Geräts zu editieren, gehen Sie wie folgt vor:

• Drücken Sie im Program-Modus die **UTILITY**-Taste und gehen Sie mit den **PREV PG** und **NEXT PG** Tasten zu der Seite, die etwa wie folgt aussieht:

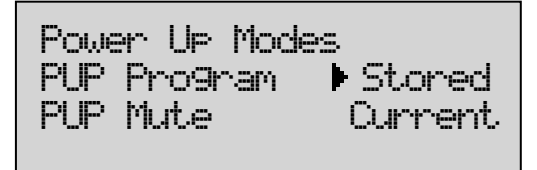

**Stored**: Nach dem Einschalten (oder einem Stromausfall) lädt das Gerät automatisch ein Programm aus der Programm-Tabelle. Nicht gespeicherte Änderungen gehen verloren.

**Current**: Nach dem Ausschalten des Stroms (oder einem Stromausfall) lädt das Gerät automatisch genau die Konfiguration, die vor dem Ausschalten bestand, inklusive allen Einstellungen an den Effektmodulen, wie Delays, EQs... etc.

Sie können das Setup auch so ändern, dass beim Einschalten der DriveRack™ Geräte entweder alle Ausgänge stummgeschaltet sind oder die Einstellung vor dem Ausschalten verwendet wird. Um das PUP Mute Setup zu ändern, gehen Sie wie folgt vor.

> • Drücken Sie im Program-Modus die **UTILITY** Taste und gehen Sie mit den **PREV PG** und **NEXT PG** Tasten zu folgender Seite:

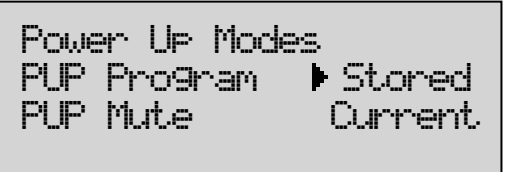

• Wählen Sie die PUP Mute Einstellung durch Drücken des **DATA** RADs. Drehen Sie dann das **DATA** RAD, bis Sie die gewünschte Mute-Einstellung (All, Saved) gefunden haben: All = Alle Ausgänge sind beim Einschalten stummgeschaltet, Current = Ausgangs-Stummschaltung wie vor dem Ausschalten. Mit der **PROGRAM/CONFIG** Taste verlassen Sie den Modus.

#### **5.1.3 - Seite 3 - ZC Setup**

Als neuartige Funktion bietet das 260 DriveRack die Möglichkeit der Einbindung von proprietären dbx Zone Controller Wandschaltern. Mit dieser Funktion können Sie verschiedene Parameter des 260, wie Boost und Cut, Program Changes und Schließkontakt-Änderungen steuern.

> • Drücken Sie im Program-Modus die **UTILITY** Taste und gehen Sie mit den **PREV PG** und **NEXT PG** Tasten zu folgender Seite:

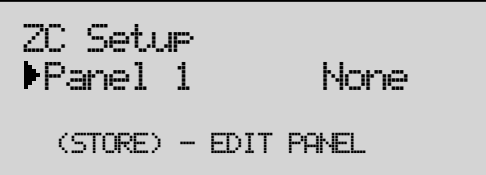

• Wählen Sie durch Drehen des **DATA** RADs die Panels 1 - 6. Nachdem das zu editierende Panel gewählt wurde, drücken Sie die **STORE** Taste zum Editieren. Das Display gibt Ihnen die Möglichkeit durch Drehen des **DATA** RADs entweder ZC-1 (volume boost und cut), ZC-2 (volume boost, cut und mute), ZC-3 (vier zuweisbare Program Change Presets) oder ZC-4 (Switch Closure) zu wählen. Wenn ZC-1 oder 2 gewählt wurde, sieht das Display etwa wie folgt aus:

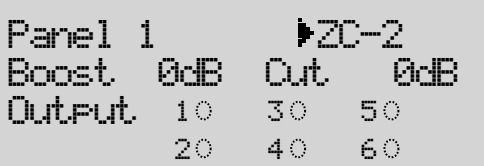

- Durch Drücken des **DATA** RADs können Sie den Bereich für Boost und Cut des Potentiometers am ZC-1 oder ZC-2 wählen. Danach können Sie durch Drücken (Wahl) und Drehen des **DATA** RADs einen der 6 Ausgänge wählen, auf die der Boost und Cut Regler wirken soll.
- Nach der Wahl von ZC-3 können Sie die Schalter A-D so zuordnen, dass sie beliebige Presets im 260 aufrufen. Nach der Wahl von ZC-3 sieht das Display wie folgt aus:

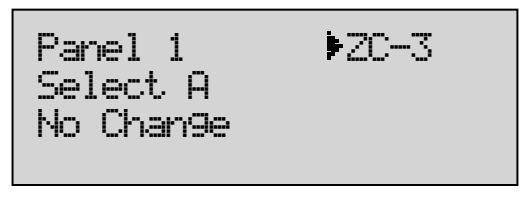

- Durch Drücken und anschließendem Drehen des **DATA** RADs können Sie zuerst A D wählen und dann eine beliebige Programmnummer der zuvor erwähnten Taste zuordnen. Bei der Option "No change" wird für diese Taste kein Programm geladen.
- Nach der Wahl von ZC-4 können Sie dem 260 eine beliebige Latching-Schalterkombination zuordnen. Nach der Wahl von ZC-4 sieht das Display wie folgt aus:

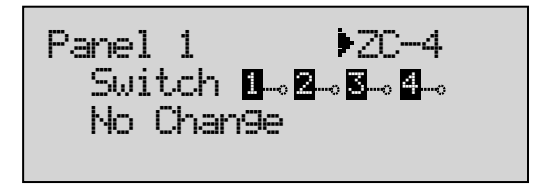

• Durch Drücken und Drehen des **DATA** RADs können Sie zuerst eine Latch-Schalterkombination wählen und sie dann einer Programmnummer zuordnen.

Wegen näherer Einzelheiten über Zone Controller siehe Abschnitt 6.2.

#### **5.1.4 -Page 4 -6 - Security**

Um alle detaillierten Parameterbearbeitungs- und Konfigurationsänderungs-Einstellungen Ihres DriveRacks zu schützen, enthält das Utility-Menü ein vollständiges Security System Setup. Damit können Sie den Zugriff auf Gerätefunktionen, wie Program List, Store, Mutes, Inputs, Pre EQ, Inserts, Pre Delay, Crossover Post, EQ, Dynamics, Post Delay, Outputs, RTA und Program Lock, bestimmten Sicherheitsstufen von niedrig bis hoch zuweisen. Durch diese unterschiedlichen Zugriffsstufen kann der Zugriff für einzelne Anwender eingeschränkt werden. Mit diesem Sicherheitssystem können Sie auch Passwörter erstellen, die den Zugriff anderer Anwender auf das System verhindern bzw. einschränken. Gehen Sie wie folgt vor:

• Vor dem Einstellen von Sicherheits-Passwörtern wechseln Sie in das Security-Menü, indem Sie die **UTILITY** Taste drücken und mit den **PREV PG** und **NEXT PG** Tasten zur ersten Seite der Security/Password-Seiten der Utility-Sektion gehen. Das Display sieht wie folgt aus:

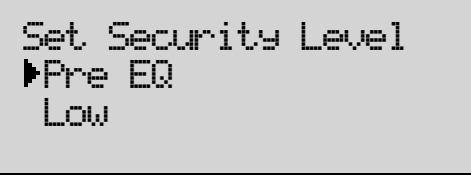

- Der Pfeil bezeichnet den momentan für die Bearbeitung gewählten Parameter. Um auf der aktuellen Seite Parameter zum Editieren zu wählen, drücken Sie das **DATA** RAD, bis der Pfeil auf den zu editierenden Parameter zeigt.
- Nach der Wahl des Modultyps können Sie durch Drehen des **DATA** RADs die Module und Funktionen wählen, die für Sicherheitsstufen verfügbar sind. Hierzu zählen: Program Changes, Program List, Mutes, Store, Inputs, Pre EQ, Insert 1, Insert 2, Pre Delay, Crossover, Post EQ, Dynamics, Post Delay und Outputs.
- Nach der Wahl des Moduls drücken Sie das **DATA** RAD, um die Sicherheitsstufe (High, Med oder Low) für das Modul zu wählen. Durch Drehen des **DATA** RADs bestimmen Sie die Sicherheitsstufe High, Medium oder Low für das momentan gewählte Modul bzw. die Funktion.
- Nachdem Sie die Sicherheitsstufen für die verschiedenen Module eingestellt haben, gehen Sie mit der **NEXT PG** Taste zur nächsten Security/Password-Seite der Utility-Sektion, die wie folgt aussieht:

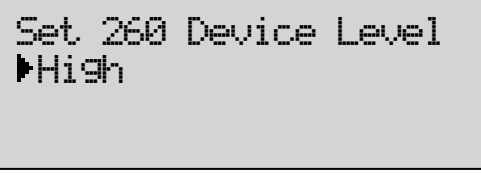

• Auf dieser Seite wählen Sie die Sicherheitsstufe des gesamten DriveRack. Nach der Wahl der Geräte-Sicherheitsstufe gehen Sie mit der **NEXT PG** Taste zur nächsten Security/Password-Seite der Utility-Sektion, die wie folgt aussieht:

## **Utilities/Anzeigen** Abschnitt 5 Utilities/Anzeigen DriveRac

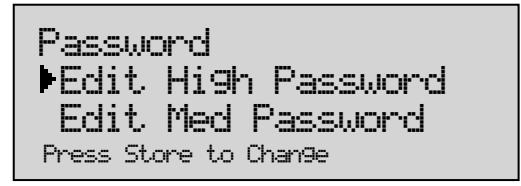

• Drücken Sie das DATA RAD, um das zu editierende Passwort zu wählen. Nach der Wahl des Sicherheitsstufen-Passworts drücken Sie die Store-Taste, um einen Namen zu wählen. Das Display sieht wie folgt aus:

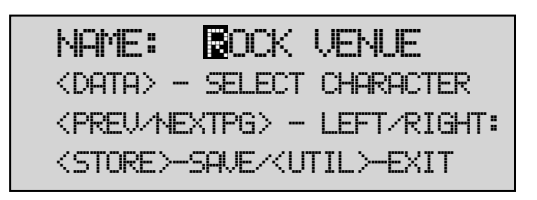

• Nach der Eingabe des Passworts drücken Sie zum Speichern die **STORE** Taste.

Da das Sicherheitssystem drei Stufen (high, med, low) bietet, kann es auch drei verschiedene Stufen von Anwendern geben, die auf das Gerät zugreifen. Der High Security Password-Anwender kann alle Module und Anwender ändern/ausschließen, während der Medium Security Password-Anwender Zugriff auf eine beschränkte Auswahl von Modulen und Funktionen besitzt. Der Anwender mit niedrigem Zugriff kann auf keine Module der Sicherheitseinstellung High oder Medium zugreifen. Mit folgendem Verfahren können Sie Ihr Passwort eingeben, nachdem bereits ein Passwort im System gespeichert ist.

> • Drücken Sie im Program-Modus die **UTILITY** Taste und gehen Sie mit den **PREV PAGE** und **NEXT PAGE** Tasten zur Security-Seite, die wie folgt aussieht:

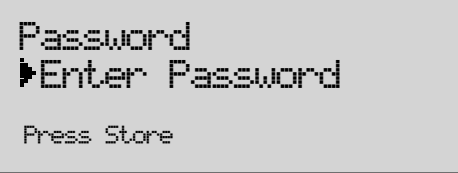

• Wenn Sie die Sicherheitsstufen-Freigabe an dieser Stelle ändern möchten, drücken Sie zur Eingabe des Passworts die **STORE** Taste. Der Bildschirm sieht wie folgt aus:

<DATA> - SELECT CHARACTER <PREV/NEXTPG> - LEFT/RIGHT: <STORE>-SAVE/<UTIL>-EXIT NAME:

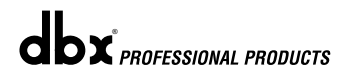

- Nach der Eingabe Ihres Sicherheits-Passworts drücken Sie die zum Speichern die **STORE** Taste. Die Freigabe-Stufe wird geändert. Sie können das Verfahren jederzeit durch Drücken der **PROGRAM/CONFIG** Taste abbrechen.
- Drücken Sie die **PROGRAM/CONFIG** Taste, um zum Normalbetrieb zurückzukehren.
- Nachdem ein Anwender mit der Freigabe Medium oder High diverse Änderungen vorgenommen hat, sollte er die Sicherheitsstufe für den normalen Einsatz auf Low zurücksetzen.

#### **5.1.5- Seite 7-8 - Program List/Program Change**

Mit dem 260 DriveRack können Sie entweder der Reihe nach durch Programme scrollen oder Sie können eigene Programmlisten im Utility-Menü erstellen. Mit diesen Listen können Sie den Zugriff auf eine kleine Liste von Programmen einschränken. Die Programmliste kann nicht geändert werden, wenn die Sicherheitsstufe den Zugriff auf die Programmliste blockiert. Gehen Sie zum Einrichten der Programmliste wie folgt vor:

Drücken Sie im Program-Modus die **UTILITY** Taste und gehen Sie mit den **PREV PG** und **NEXT PG** Tasten zu der Seite, die etwa wie folgt aussieht:

Program List= List Size 10= List Index 1= Program 1

- Der Unterstrich bezeichnet den momentan für die Bearbeitung gewählten Parameter. Um ausgehend von der aktuellen Seite den Parameter zum Editieren zu wählen, drücken Sie einfach das **DATA** RAD, bis sich der Unterstrich unter dem zu editierenden Parameter befindet.
- Drücken und drehen Sie das **DATA** RAD, um List Size zu wählen.
- Drehen Sie nach der Wahl das **DATA** RAD, um die gewünschte Listengröße zu wählen, und drücken Sie die **NEXT PAGE** Taste. Drücken Sie das **DATA** RAD und wählen Sie für jeden Index in der Liste das Programm, auf das die momentanen Anwender Zugriff erhalten sollen. Die Index-Nummer ist die Listenposition des gewählten Programms. Um die Index-Nummer nach dem Anwählen zu wechseln, drehen Sie einfach das **DATA** RAD.

Prog Change Mode= Program List = Prog Lock

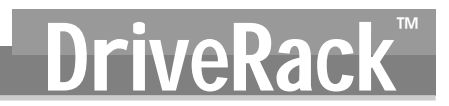

- Um die Programm-Nummer einzustellen, die der Index-Nummer entspricht, drücken Sie das **DATA** RAD. Drehen Sie dann das **DATA** RAD, um die gewünschte Programm-Nummer zu wählen.
- Nachdem Sie Ihre Programmliste erstellt haben, drücken Sie die **PROGRAM/CONFIG** Taste, um das Menü zu verlassen.

Program Lock bedeutet, dass Programm-Nummern unter der gewählten Nummer nicht überschrieben werden können.

#### **5.1.6 - Seite - 8 - Output Jumper Switches**

Mit dem Utility-Menü des 260 DriveRack können Sie über das vorderseitige Bedienfeld auch die Ausgangspegel-Jumper von 14 dB, 22 dB und 30 dB ändern. Anhand dieser Einstellungen berechnet der SETUP Wizard die Ausgangsverstärkung des 260. Gehen Sie hierbei wie folgt vor.

• Drücken Sie im Program-Modus die **UTILITY** Taste und gehen Sie mit den **PREV PG** und **NEXT PG** Tasten zu der Seite, die wie folgt aussieht:

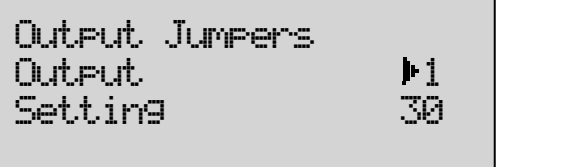

- Wählen Sie durch Drehen des **DATA** RADs den zu editierenden Ausgang (1-6).
- Drücken (zum Wählen) und drehen Sie das **DATA** RAD, um den gewünschten Output Jumper-Pegel einzustellen.

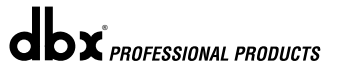

## DriveRack **Utilities/Anzeigen** Abschnitt 5 ™

## **5.2.1 - Meters**

Um verschiedene Aspekte des 260 zu überwachen, halten Sie die **UTILITY** Taste gedrückt, bis das Display zur Metering-Sektion wechselt.

> • Gehen Sie mit den **PREV PG** und **NEXT PG** Tasten zu der Seite, die wie folgt aussieht:

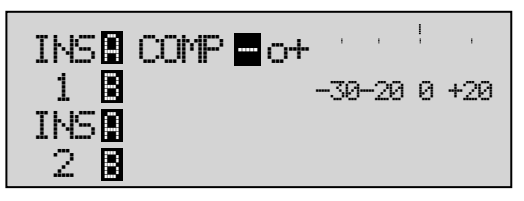

Diese Seite zeigt die Gain-Verringerung von Dynamic-Blöcken an, die in den Insert 1 oder Insert 2 Blöcken konfiguriert wurden.

• Gehen Sie mit den **PREV PG** und **NEXT PG** Tasten zu der Seite, die wie folgt aussieht:

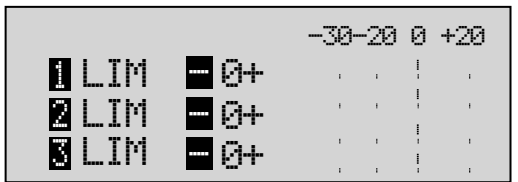

Diese und die folgende Seite zeigen die Gain-Verringerung an den Ausgängen 1 - 6 des Limiter-Moduls an.

• Gehen Sie mit den **PREV PG** und **NEXT PG** Tasten zu der Seite, die wie folgt aussieht:

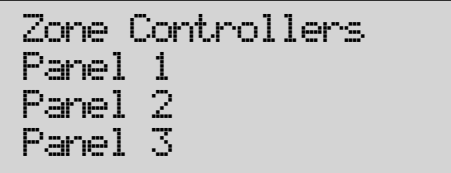

Diese und die folgende Seite zeigen alle Aktivitäten (z. B. Pegel- und Programmänderungen) an, die von bis zu 6 aktivierten ZC-Fernsteuerungen vorgenommen werden.

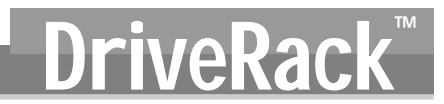

• Gehen Sie mit den **PREV PG** und **NEXT PG** Tasten zu der Seite, die wie folgt aussieht:

| Output Trims   |  |                      |  |
|----------------|--|----------------------|--|
| M Trim 0.0 Net |  | $0.0$ dB $\parallel$ |  |
| MiTrim 0.0 Net |  | $0.0$ dB $\parallel$ |  |
| ■Trim 0.0 Net  |  | $0.0$ dB             |  |

Diese und die nächste Seite zeigen die Stärke der Trim- und Net-Verringerung in der Ausgangssektion an.

# DriveRack<sup>™</sup><br>
Abschnitt 6

## **Remote Control** DriveWare™ ZC-Remote Zone **Controller**

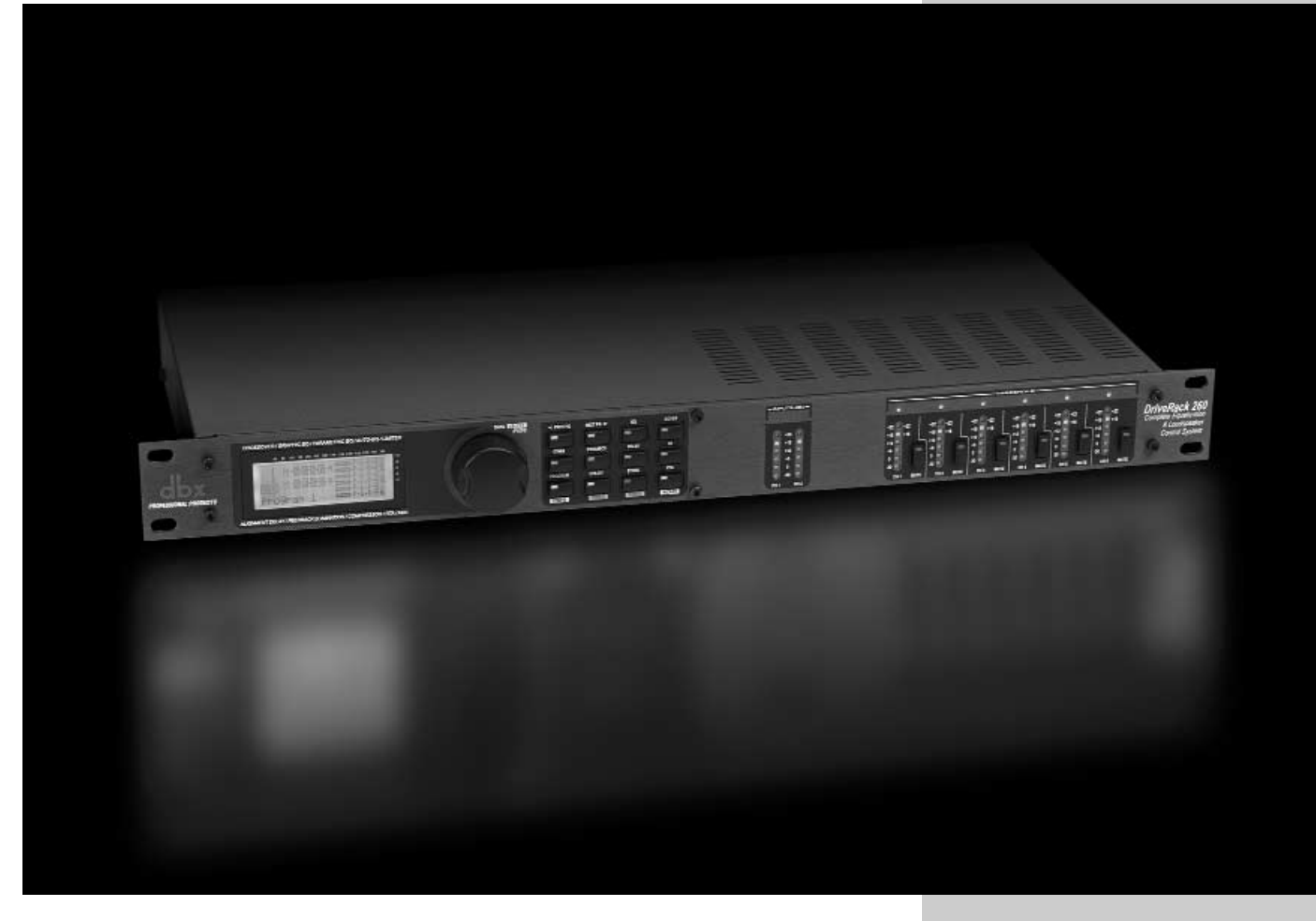

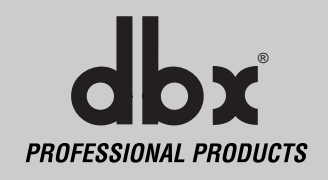

Um den Betrieb der DriveRack™ Geräte noch komfortabler zu gestalten, offeriert dbx professional products die DriveRack PC GUI Software (mitgeliefert) und die ZC-Remote Controller (optional). Der folgende Abschnitt liefert grundlegende Informationen über den Einsatz der DriveWare Software, inklusive Installation, Systemanforderungen, Kabelspezifikationen und elementare Bedienung sowie elementares Setup für ZC-Remote Controller-Anwendungen.

#### **6.1.1 PC GUI Installation**

#### **SYSTEMANFORDERUNGEN**

Minimum: 266 MHz PC Prozessor - 16 Bit Farbmonitor - 32 MB RAM - Windows™ 95 OS R2 oder neuer - Windows™ NT 4.0 oder neuer - Baud-Rate (fest) 38,4 kBaud Anmerkung: Die COMM Port-Einstellung muss gleich bleiben. Wenn das GUI in Betrieb ist, müssen alle anderen Geräte, die den RS232 COMM Port verwenden, ausgeschaltet sein.

#### **INSTALLATION**

- Installieren Sie das DriveRack™ GUI Interface entweder von der dbx Professional Products Website (www.dbxpro.com) oder von der CD ROM auf Ihrem PC oder Laptop.
- Nach dem Download der Software oder dem Laden der CD doppelklicken Sie einfach auf die Datei namens DriveRack™ setup.
- Jetzt müssen Sie angeben, wo das Programm installiert werden soll.
- Nachdem die Installation der Software abgeschlossen ist, sollten Sie Ihren Computer neu starten.
- Stellen Sie vor dem Betrieb des GUI Interfaces alle Geräteverbindungen mit dem Netzwerk her.

Das DriveRack™ GUI Interface wird prinzipiell wie folgt bedient.

#### **ELEMENTARE BEDIENUNG**

Nachdem Sie das Gerät angeschlossen haben, starten Sie das GUI Interface mit einem Doppelklick auf das Anwendungs-Icon. Wenn sich das Programm öffnet und das Gerät nicht mit dem PC verbunden ist, sehen Sie als erstes die **UNIT**-Ansicht. In dieser Ansicht werden die verwendeten Geräte als Icons dargestellt. Doppelklicken Sie einfach auf das Gerät, das Sie aufrufen und editieren möchten.

Wenn das Gerät an den PC angeschlossen ist, startet das Programm mit einem Blockdiagramm des Geräts. Um Module zu editieren, doppelklicken Sie einfach auf den gewünschten Modulblock.

• Um das Utility-Menü einzustellen, halten Sie die rechte Maustaste auf dem oberen Balken des Fensters gedrückt, um das Utility-Menü herunterzuziehen.

Die Utility-Menüs erscheinen wie folgt:

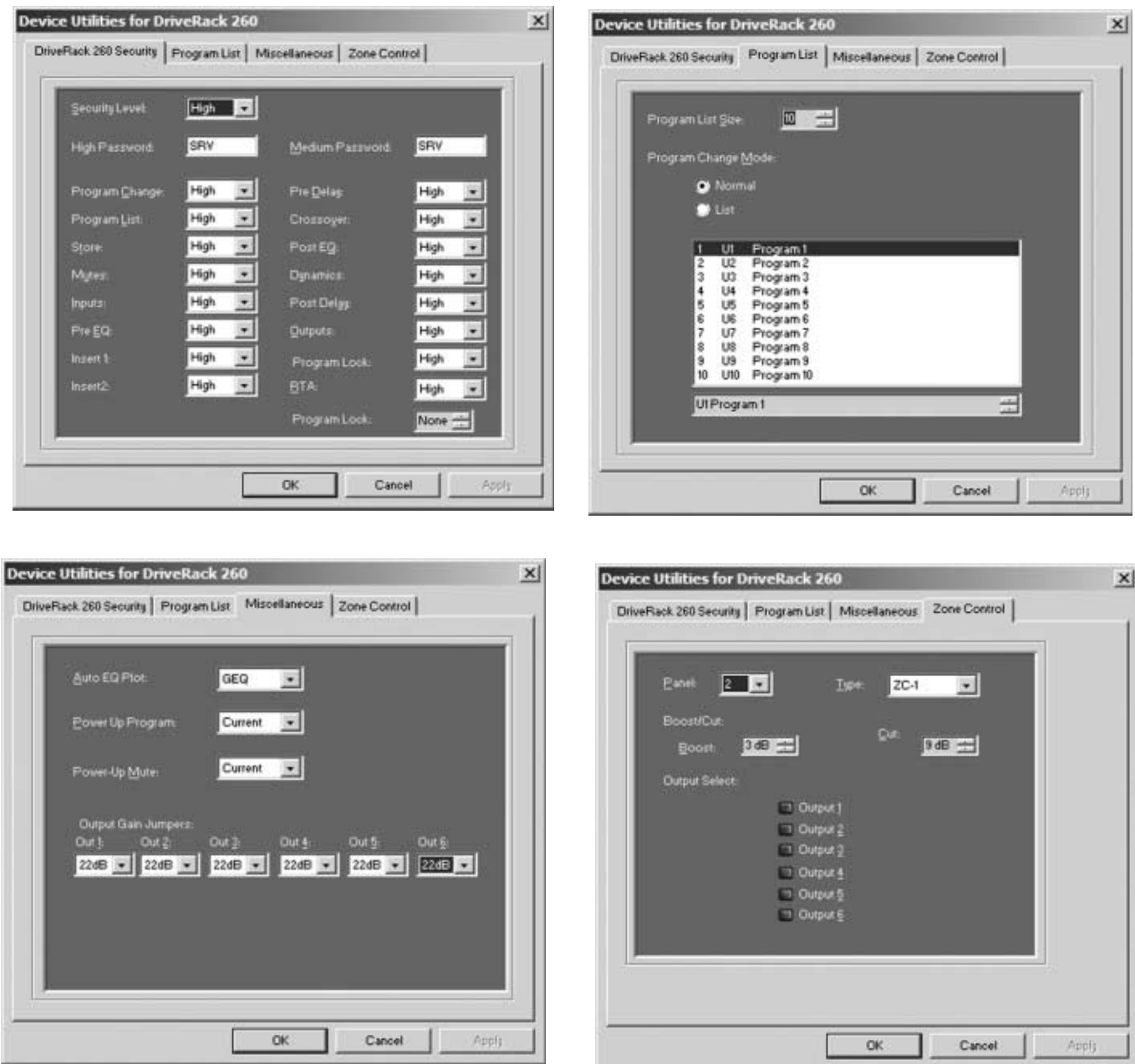

• Um den Betriebsmodus optimal an Ihre Bedürfnisse anzupassen, sollten Sie Ihre Vorlieben im Preferences-Ordner einstellen, der über das File-Menü aufgerufen werden kann und wie folgt aussieht:

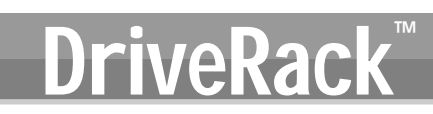

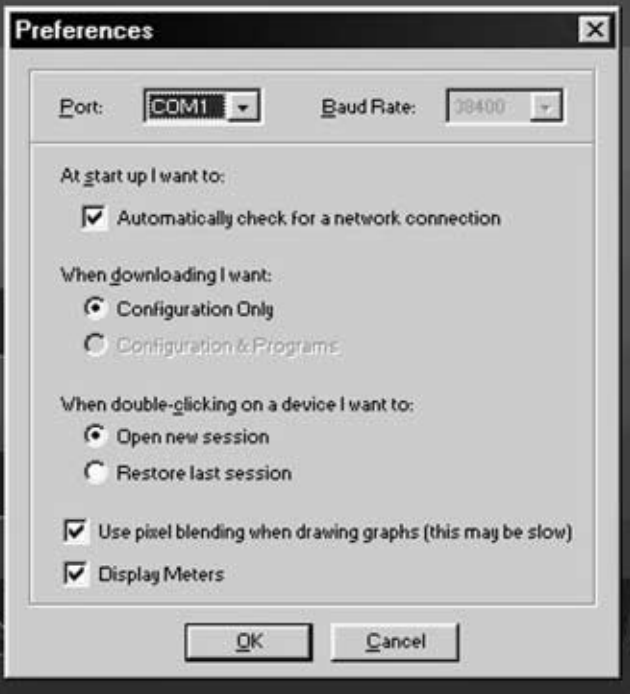

**Anmerkung: Die Baud-Rate muss auf 38400 gesetzt sein.**

#### **Empfohlene GUI Kabel-Spezifikationen:**

**PC GUI Interface -** DB-9 weiblich/weiblich Null-Modem-Kabel (ca. 3 Meter)

### **6.2.1 ZC-Zone Controller**

#### **Zone Controller Installation**

Die Installation der Zone Controller MUSS mit einem Kabel des Typs VW-1 oder höher erfolgen. Allgemeine NEC Kennzeichnungen, die dieser Einstufung entsprechen sind: CMP, CMR, CMG, CM und CMX.

Die Zone Controller eröffnem zusätzliche Nutzungsmöglichkeiten für das DriveRack™ 260. Sie erlauben die Echtzeit-Einstellung von Ausgangspegeln, Mutes und Program Changes über einfache wandmontierbare Interfaces. Sie können mit dem 260 maximal 6 Zone Controller einsetzen und diese auch verschachteln. Das heißt, ein Controller kann für nur eine Zone und ein anderer Controller kann für den gesamten Veranstaltungsort oder das ganze System verwendet werden. Mit einer maximalen Entfernung von 1500 Metern (CAT5 Kabel mit RJ-45 Anschlüssen) stellen die Zone Controller eine einfach zu programmierende und einzusetzende Ferbedienungseinheit dar.

#### **ZC-1**

Ein programmierbarer Zone Controller, der die Lautstärkesteuerung über ein wandmontierbares Bedienfeld ermöglicht.

#### **ZC-2**

Ein programmierbarer Zone Controller, der die Lautstärke- und Mute-Steuerung über ein wandmontierbares Bedienfeld ermöglicht.

#### **ZC-3**

Ermöglicht die Programmwahl über ein wandmontierbares Bedienfeld.

#### **ZC-4**

Ermöglicht die Programmwahl mittels Schließkontakt für raumkombinierende Anwendungen.

#### **ZC-BOB**

Ermöglicht die parallele oder "home run" Verkabelung der Zone Controller.

#### **Programmieren**

Vor dem Programmieren muss bei jedem Zone Controller eine Identifikation mit den DIP Schaltern auf der Rückseite des Interfaces eingestellt werden. Die Zone Controller werden mit den Utility-Menüs programmiert, entweder über die Vorderseite oder das GUI. Beim Programmieren werden die einzelnen Zone Controller gewählt und die Ausgänge und Funktionen zugeordnet. Der ZC-1 ermöglicht die Ausgangswahl und das Regeln der Boost- und Cut-Pegel. Der ZC-2 sieht im Utility-Menü genau wie der ZC-1 aus, ermöglicht allerdings Ausgangs-Muting sowie Boost und Cut.

Der ZC-3 und ZC-4 ermöglichen die Programmwahl über ein wandmontierbares Bedienfeld oder Schließkontakte. Die Diagramme auf der folgende Seite zeigen Screenshots des GUI sowie einen ZC-3 plus zugeordnetem Bedienfeld, der für die gewählten Programme programmiert wird. Und schließlich einen ZC-4, der mit bis zu vier Schaltkontakten programmiert wird, sowie die Programme, die von den einzelnen Schalterkombinationen geladen werden.

## **Fernbedienung** ABSCHNITT 6 Fernbedienung DriveRack™

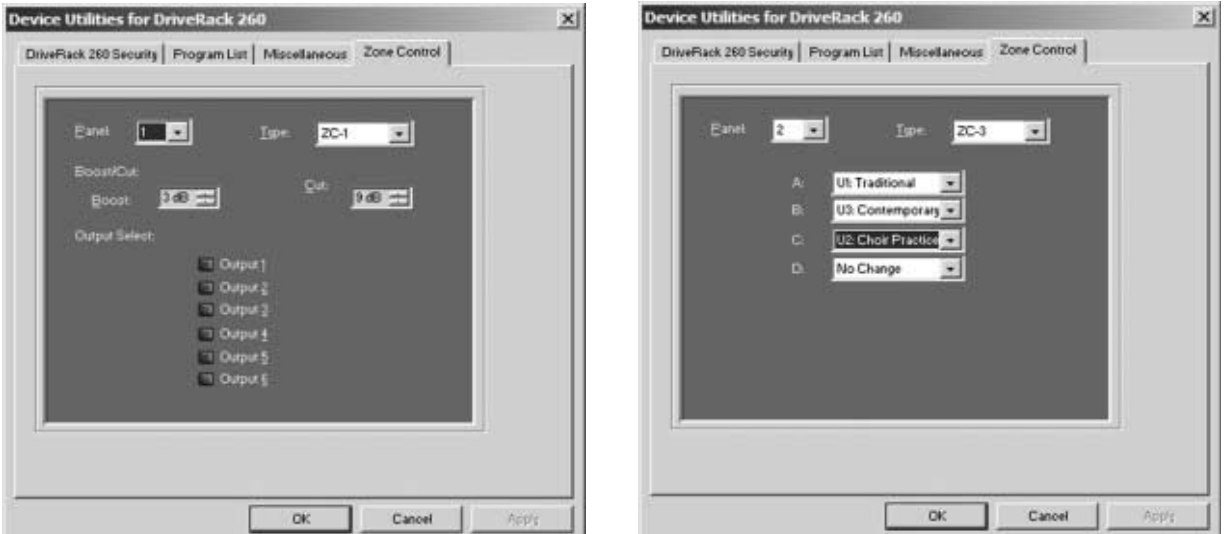

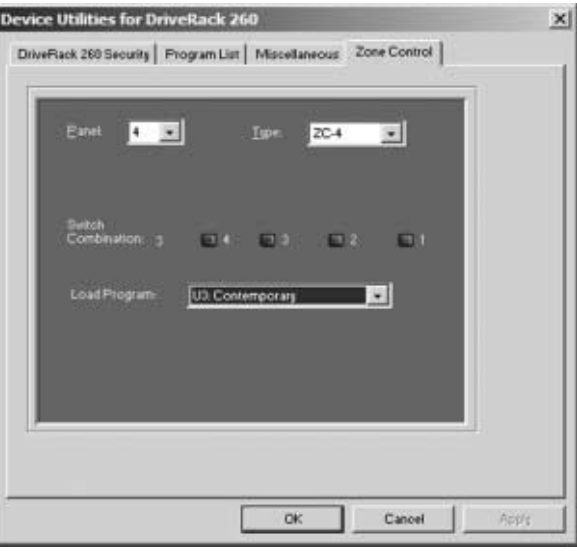

#### **Zone Controller-Verdrahtung**

Die DriveRack 260 Zone Controller (ZC-1, ZC-2, ZC-3, ZC-4) lassen sich seriell oder parallel verdrahten. Für eine serielle Verdrahtung muss für jeden Zone Controller mit den seitlich angebrachten DIP-Schaltern eine Identifikation oder Zonen-Nummer eingestellt werden (siehe Diagramm A). Für jeden Controller muss eine eindeutige Nummer gewählt werden, obwohl möglicherweise mehrere Zone Controller die gleiche Zone steuern oder ein einzelner Zone Controller mehrere Ausgänge steuert. Dann können Sie die Zone Controller miteinander verdrahten und ans DriveRack 260 anschließen (siehe Diagramm B).

Mit dem ZC-BOB lassen sich die Zone Controller auch parallel verdrahten. Für eine parallele Verdrahtung (Home Run-Verkabelung) muss jeder Controller eine eindeutige Identifikation oder Nummer besitzen, die mit den rückseitigen DIP-Schaltern gewählt werden (siehe Diagramm A). Bei der parallelen Verdrahtung muss jeder Controller mit einem Port des ZC-BOB verdrahtet sein, wobei ein Verbindungsdraht zum DriveRack 260 führt (siehe Diagramm C).

#### **Diagramm A**

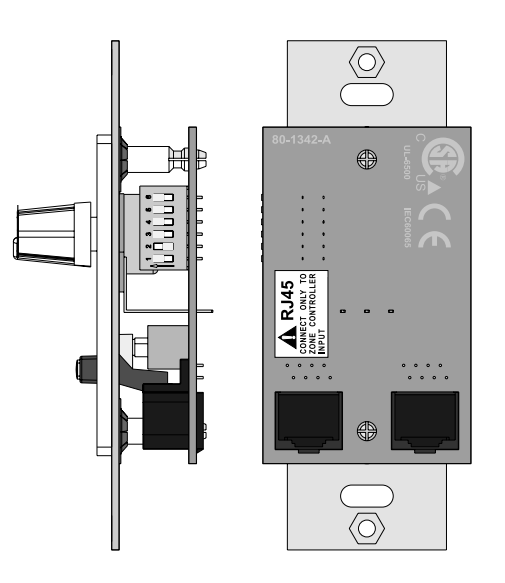

#### **Diagramm B**

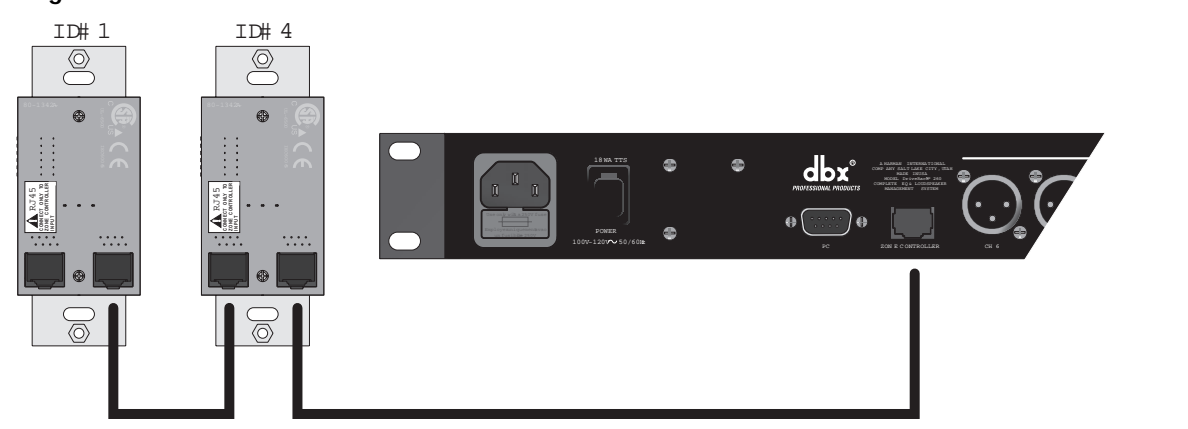

## **Fernbedienung** ABSCHNITT 6 Fernbedienung DriveRack™

#### **Diagramm C**

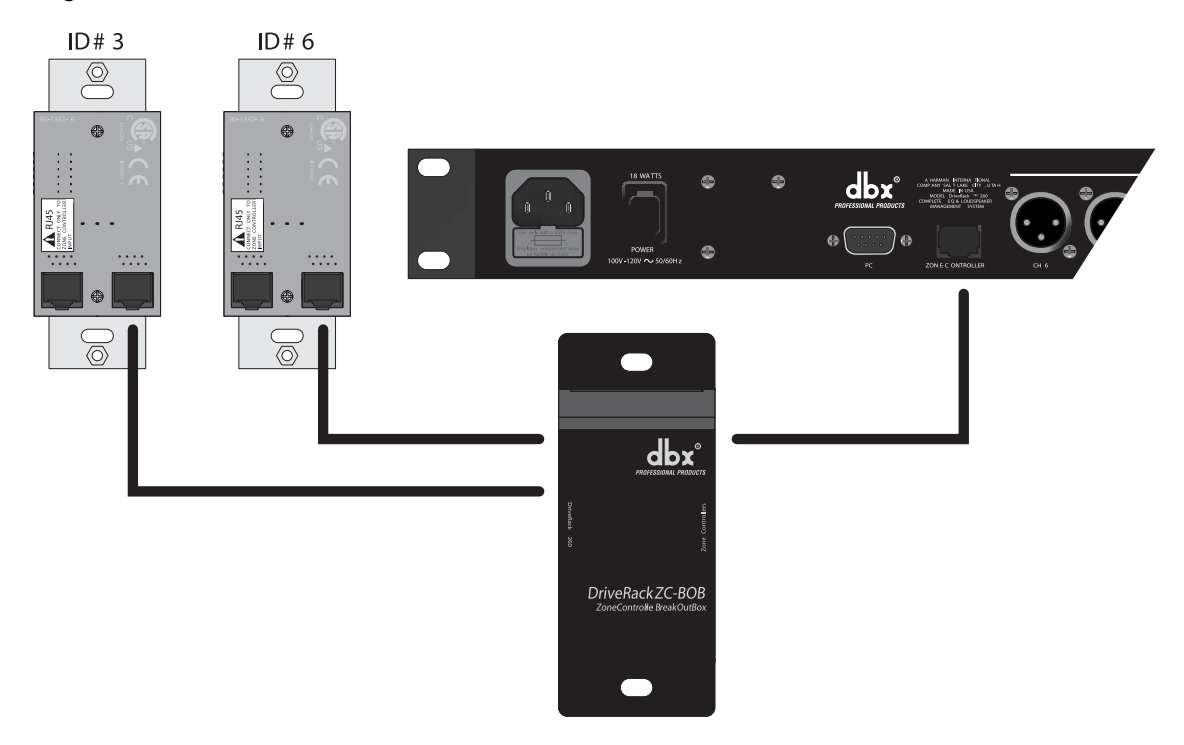

#### **Kabel-Spezifikation: Cat 5 Kabel - 4-Twisted Pairs von 24 AWG Draht**

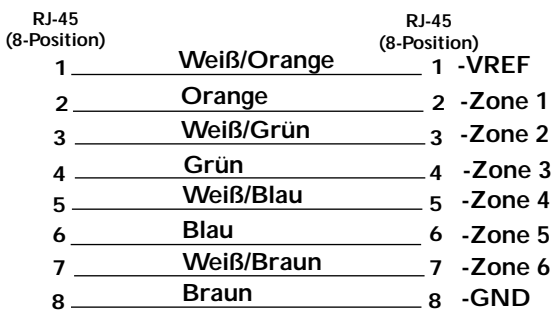

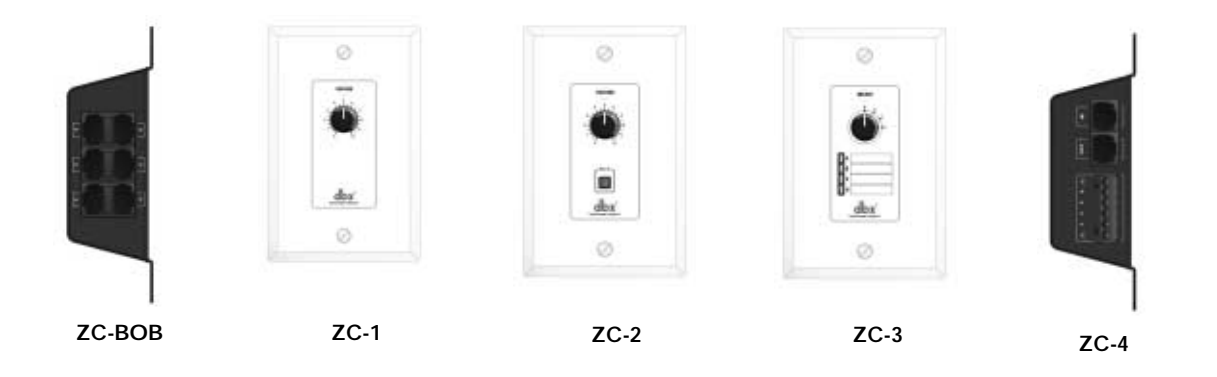

*56*

## **DriveRack DriveWare Funktionen** | ABSCHNITT

#### **6.2.2**

Anmerkung - Die folgenden Kabellängen wurden mit Cat5 Enhanced Kabeln erzielt, die einen maximalen Gleichspannungs-Widerstand von 29 Ohm pro 1,000 Fuß (305 Meter) besaßen.

Bei der seriellen Verschaltung von Zone Controllern gelten folgende Kabellängen-Obergrenzen: Wie aus Diagramm A ersichtlich lassen sich beliebige (3) Zone Controller seriell verdrahten, solange die Kabel-Gesamtlänge 600 Fuß (183 Meter) nicht überschreitet.

Beliebige (6) Zone Controller lassen sich seriell verdrahten, solange die Kabel-Gesamtlänge 300 Fuß (91,5 Meter) nicht überschreitet (siehe Diagramm B).

Kabellängen von maximal 1,000 Fuß (305 Meter) lassen sich mit der "Home Run" Verdrahtung erzielen. Ein Beispiel hierfür finden Sie in Diagramm C. Mit einer dbx Zone Controller Break Out Box (dbx ZC-BOB) lassen sich mehrere Kabel parallel führen. Sie können ein 1,000 Fuß (305 Meter) Kabel mit einem einzigen Zone Controller direkt ans DriveRack 260 anschließen.

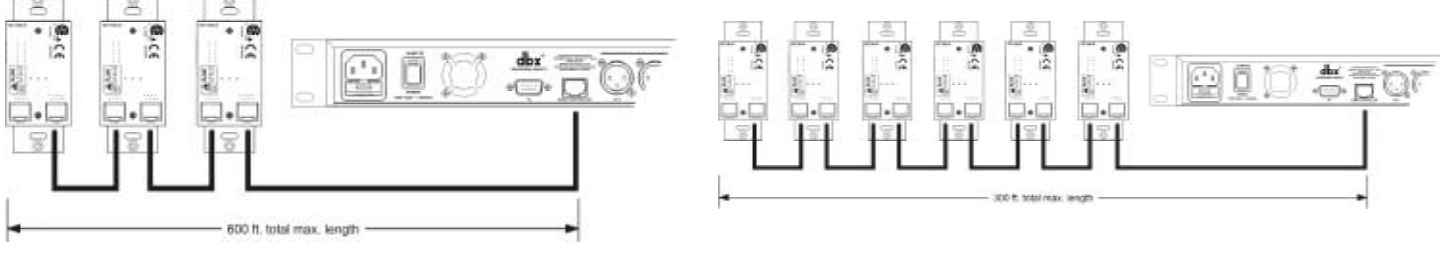

**Diagramm A Diagramm B**

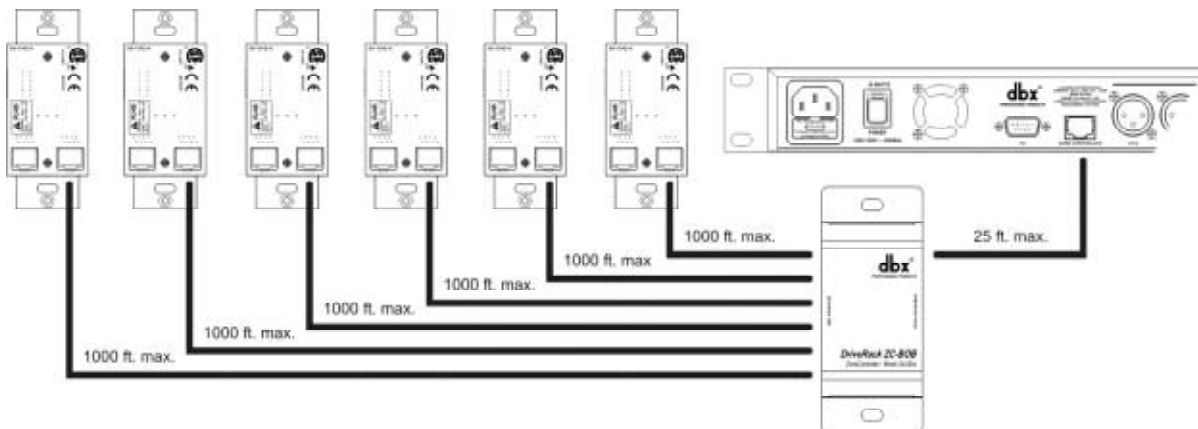

#### **Diagramm C**

# DriveRack<sup>™</sup> Abschnitt 7

# ANWENDUNGS-HILFE

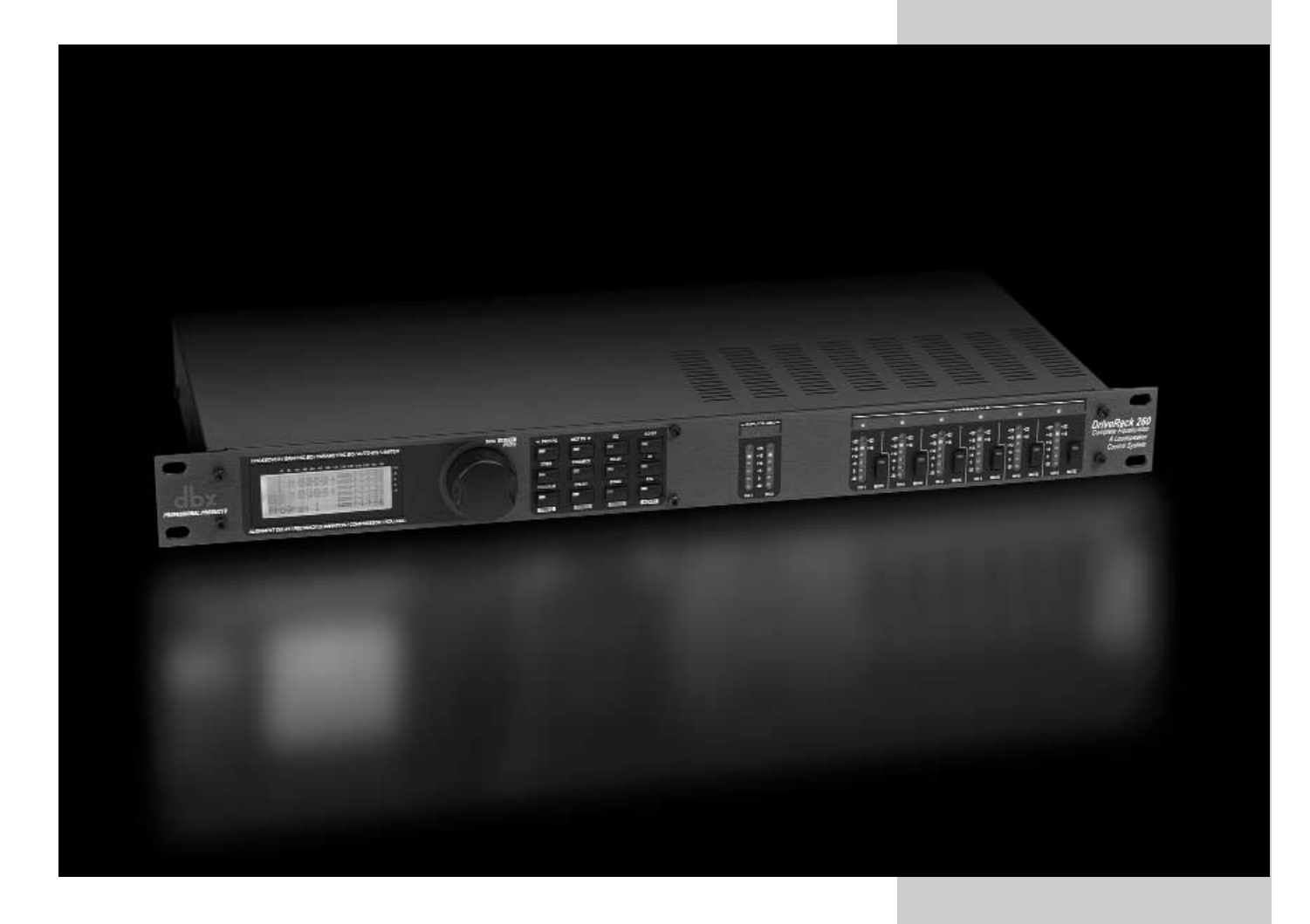

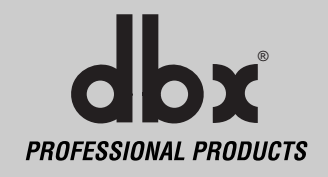

Diese Anwendungshilfe enthält Installationsvorschläge für das DriveRack™, mit denen Sie dessen Leistung optimieren können. Die 6 enthaltenen Anwendungen stellen die beeindruckende Flexibilität der DriveRack™ Geräte dar. Sie können diese Anwendungen exakt umsetzen oder als Referenzvorlagen zum Entwickeln zahlloser Audioanwendungen einsetzen.

### **7.1 Mono 4-Weg mit 2 Aux-Zonen**

#### **Hardware**

- **1.** Verbinden Sie die Ausgänge des Mischers mit den Eingängen des DriveRack™.
- **2.** Verbinden Sie die Ausgänge des DriveRack™ mit dem gewählten Lautsprecherverstärker.
- **3.** Achten Sie darauf, dass alle Ausgänge stummgeschaltet sind, bevor Sie den Mischer und die Verstärker einschalten.
- **4.** Verbinden Sie die Zone Controller (siehe Abschnitt 6.2) mit dem 260.

- **1.** Wählen Sie ein Programm (Factory: 2x4 w/ 2 Zones) als Schablone.
- **2.** Laden Sie das Programm durch Drücken der PROG/CONFIG Taste.
- **3.** Stellen Sie die einzelnen Parameter des Systems ein, indem Sie die Processing Module-Tasten drücken.
- **4.** Wählen Sie im Utility-Menü die ID für die ZC-1 und ZC-2 Zone Controller und programmieren Sie deren Output Level Boost und Cut Parameter.

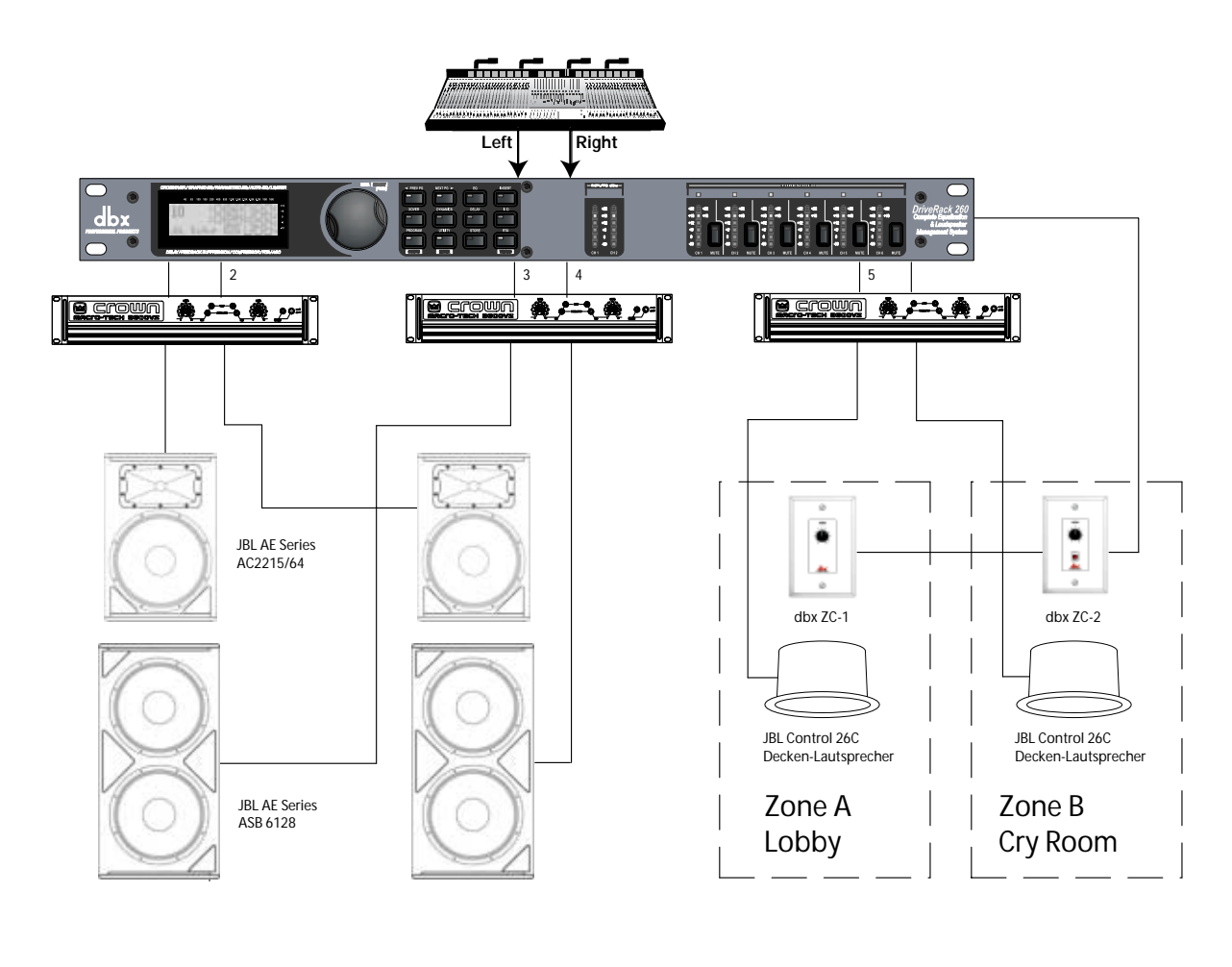

## **DriveRack<sup>™</sup> Anwendungshilfe Abschnitt 7**

#### **7.2- Stereo Tri-amp**

#### **Hardware**

- **1.** Verbinden Sie die Ausgänge des Mischers mit den Eingängen des DriveRack™.
- **2.** Verbinden Sie die Ausgänge des DriveRack™ mit dem gewählten Lautsprecherverstärker.
- **3.** Achten Sie darauf, dass alle Ausgänge stummgeschaltet sind, bevor Sie den Mischer und die Verstärker einschalten.

- **1.** Wählen Sie ein Programm (Factory: 2x6 Stereo) als Schablone.
- **2.** Laden Sie das Programm durch Drücken der PROG/CONFIG Taste.
- **3.** Stellen Sie die einzelnen Parameter des Systems ein, indem Sie die Processing Module-Tasten drücken.

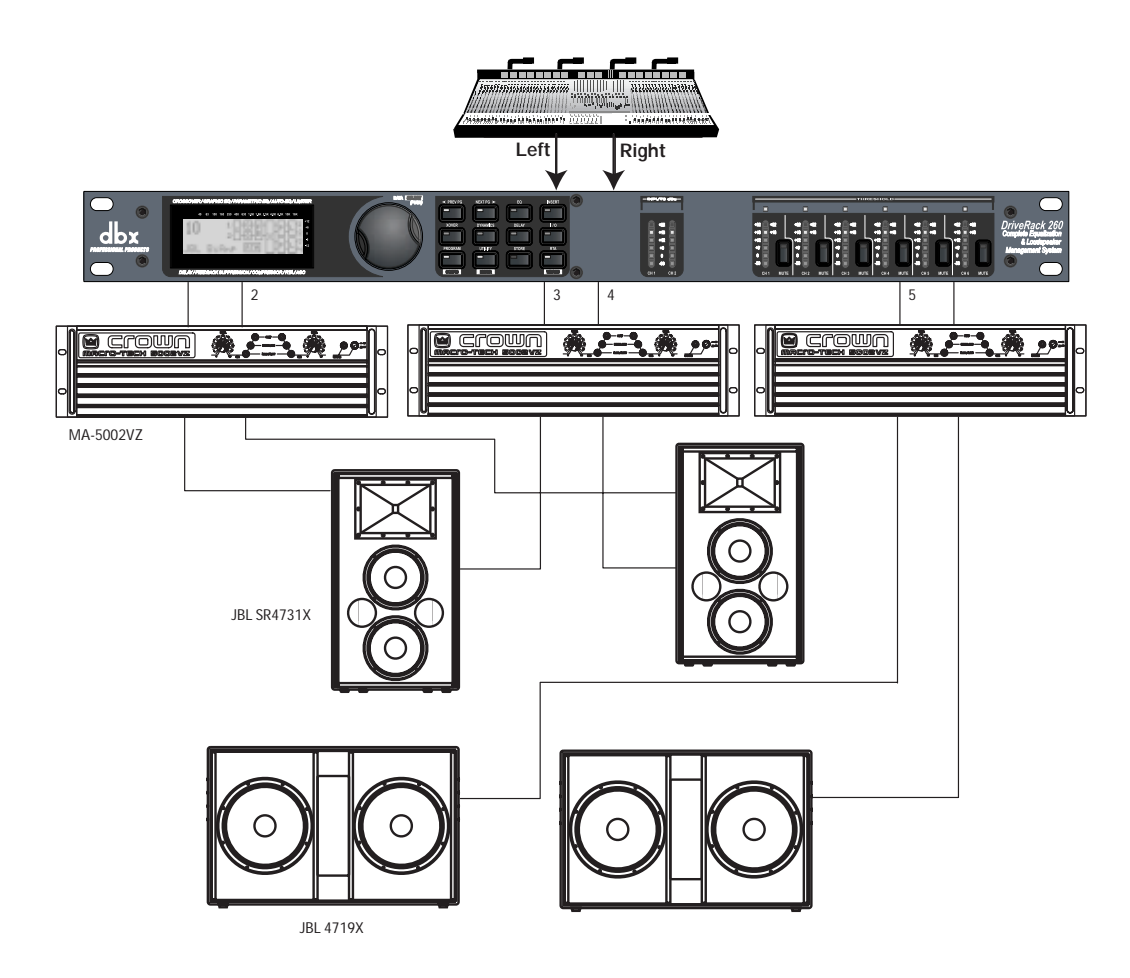

#### **7.3 Stereo mit Vier Aux Zonen**

#### **Hardware**

- **1.** Verbinden Sie die Ausgänge des Mischers mit den Eingängen des DriveRack™.
- **2.** Verbinden Sie die Ausgänge des DriveRack™ mit dem gewählten Lautsprecherverstärker.
- **3.** Achten Sie darauf, dass alle Ausgänge stummgeschaltet sind, bevor Sie den Mischer und die Verstärker einschalten.
- **4.** Verbinden Sie die Zone Controller (siehe Abschnitt 6.2) mit dem 260.

- **1.** Wählen Sie ein Programm (Factory: 2x2 w/ 4 Zones) als Schablone.
- **2.** Laden Sie das Programm durch Drücken der PROG/CONFIG Taste.
- **3.** Speichern Sie mehrere Kopien dieses Programms, die vom ZC-3 Controller aufgerufen werden können.
- **4.** Stellen Sie die einzelnen Parameter jedes dieser Programme ein, indem Sie die Processing Module-Tasten drücken.
- **5.** Wählen Sie mit dem Utility-Menü die IDs für den ZC-1 und ZC-2 Zone Controller und programmieren Sie deren Output Level Boost- und Cut Parameter.
- **6.** Wählen Sie mit dem Utility-Menü die ID für den ZC-3 Zone Controller und wählen Sie die Programme, die der ZC-3 von jeder seiner Postionen laden wird.

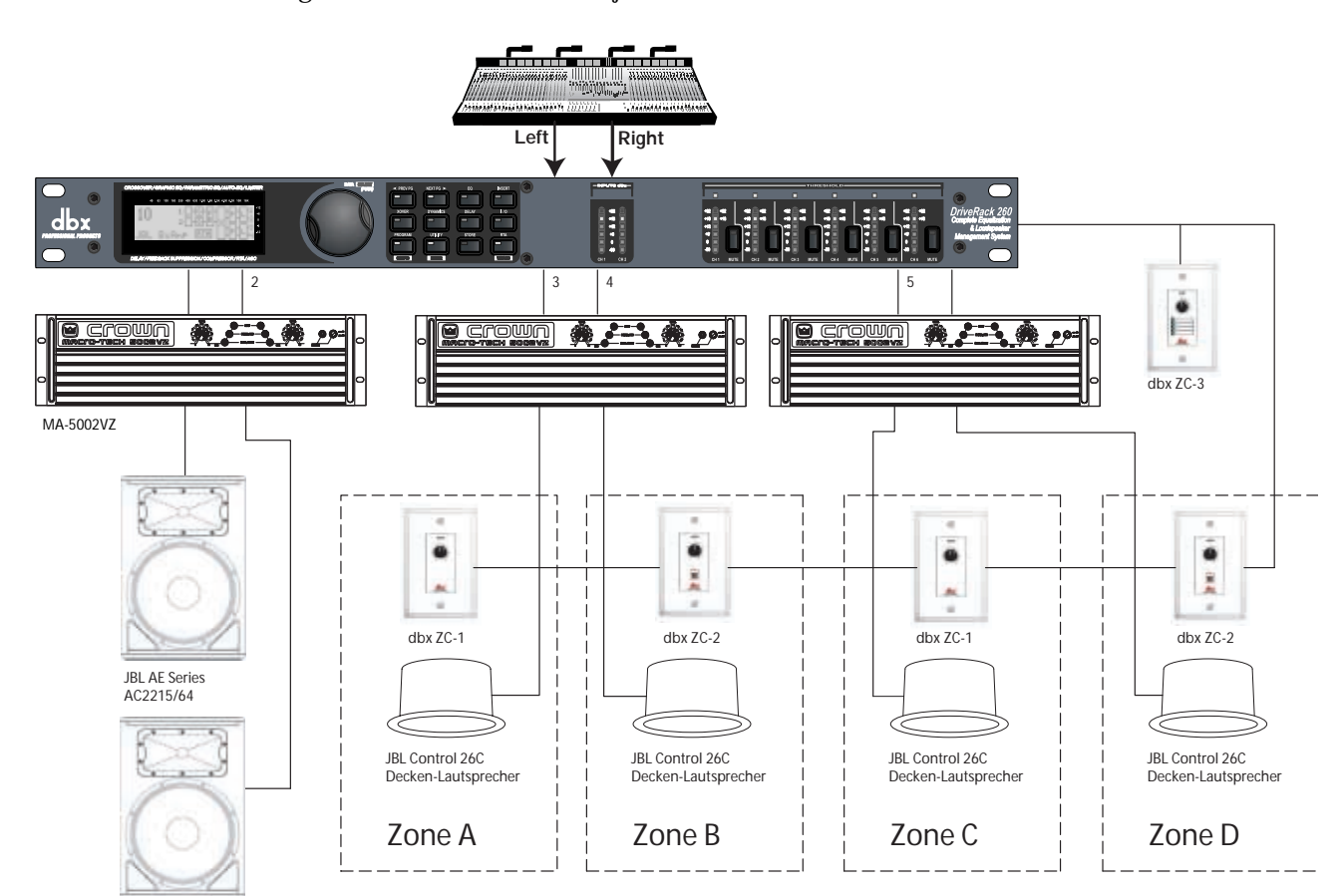

#### **7.4 - Stereo Bi-amp mit Dual Delay**

#### **Hardware**

- **1.** Verbinden Sie die Ausgänge des Mischers mit den Eingängen des DriveRack™.
- **2.** Verbinden Sie die Ausgänge des DriveRack™ mit dem gewählten Lautsprecherverstärker.
- **3.** Achten Sie darauf, dass alle Ausgänge stummgeschaltet sind, bevor Sie den Mischer und die Verstärker einschalten.
- **4.** Verbinden Sie die Zone Controller (siehe Abschnitt 6.2) mit dem 260.

- **1.** Wählen Sie ein Programm (Factory: 1x4 w/ 2 Zones) als Schablone.
- **2.** Laden Sie das Programm durch Drücken der PROG/CONFIG Taste.
- **3.** Stellen Sie die einzelnen Parameter für das System ein, indem Sie die Processing Module-Tasten drücken.
- **4.** Wählen Sie mit dem Utility-Menü die IDs für den ZC-1 und ZC-2 Zone Controller und programmieren Sie deren Output Level Boost- und Cut Parameter.

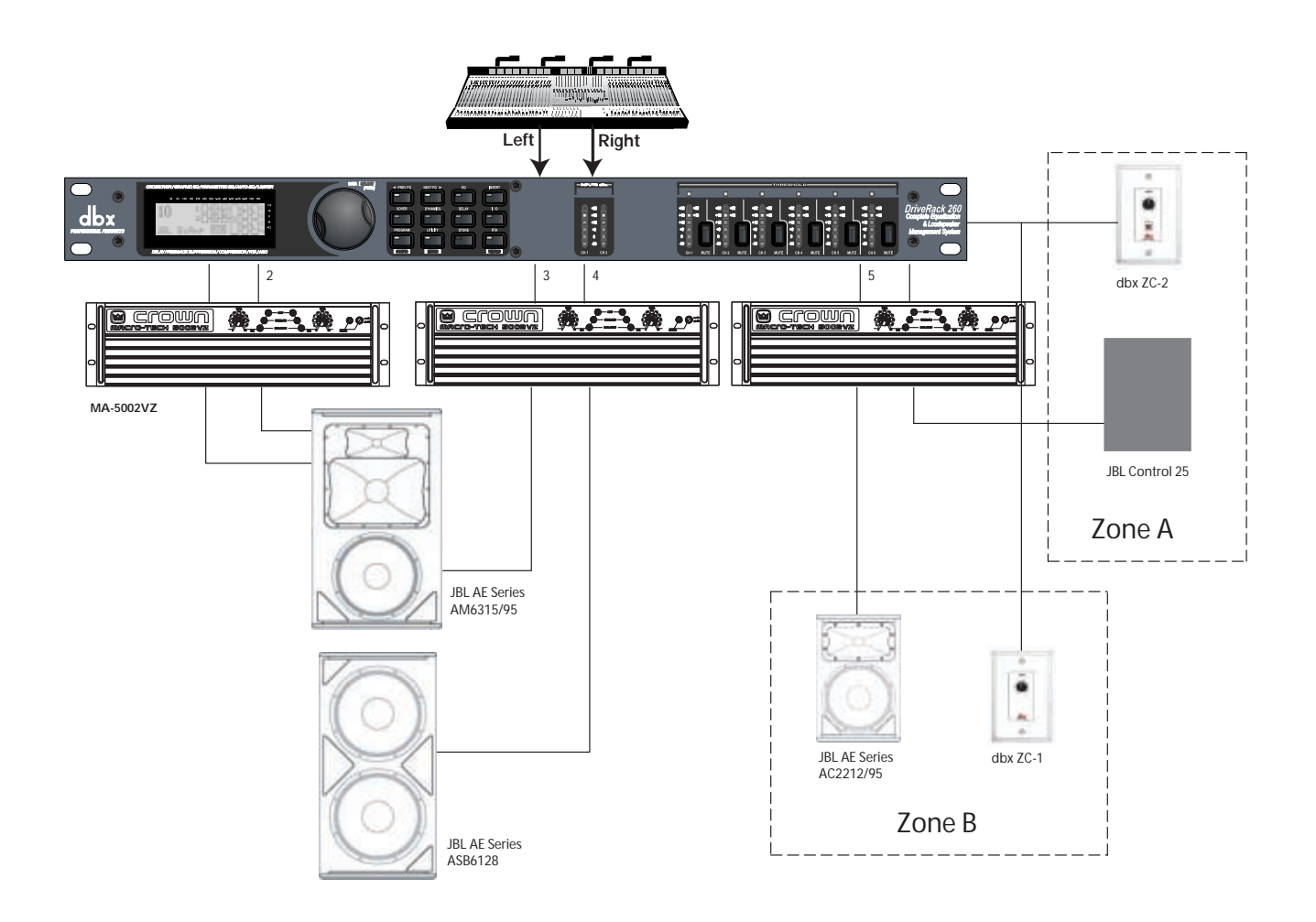

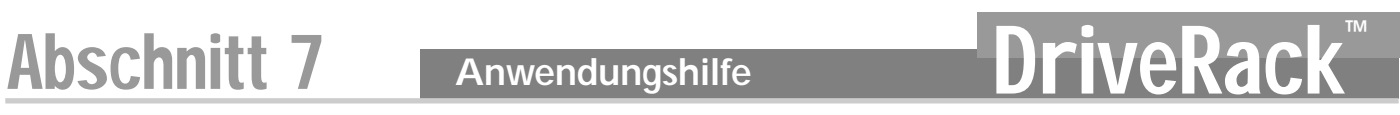

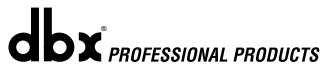
# DriveRack<sup>™</sup> Anhang

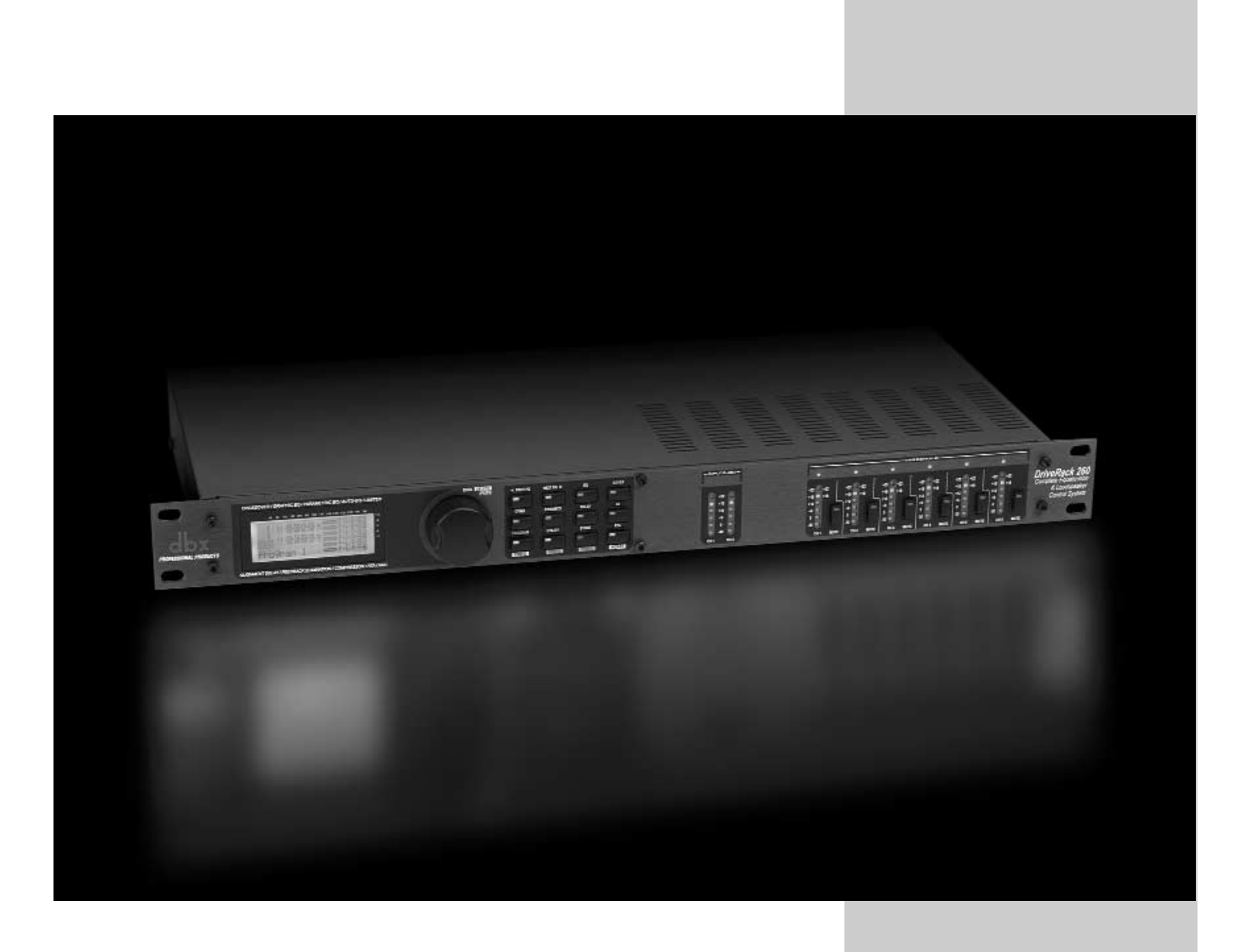

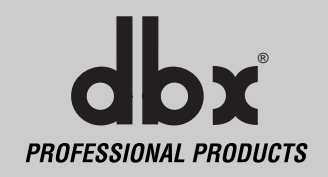

# **A.1 Factory Reset**

Sollte das DriveRack™ 260 ein Reset benötigen, können Sie ein "Soft" oder "Hard" Reset durchführen. Das Soft Reset setzt alle Betriebsparameter außer den User-Programmen zurück. Das Hard Reset-Verfahren setzt alle programmierbaren Informationen auf die werkseitigen Voreinstellungen zurück.

### **Bei allen Power-Up-Funktionen müssen beim Einschalten des Geräts eine oder mehrere Tasten gedrückt gehalten werden.**

### **DriveRack PA Power-Up-Tastenfunktionen**

### **Factory ("Hard") Reset.**

Halten Sie beim Einschalten die **<STORE>** Taste gedrückt, bis folgende Meldung erscheint:

(! HARD RESET? "Yes <PREV PAGE>" (No <PROGRAM>

- Ein Druck auf die **<PREV PAGE>** Taste startet das Factory Reset. (Alle User-Programme werden zu Kopien der Factory-Programme, alle Utility- und Security-Einstellungen werden zurückgesetzt).
- Ein Druck auf die **<PROGRAM>** Taste bricht die Factory Reset-Sequenz ab und das Gerät wird normal gestartet.

### **System ("SOFT") Reset**

• Halten Sie beim Einschalten die **<UTILITY>** Taste gedrückt, bis folgende Meldung erscheint:

"! SOFT RESET?" "Yes <PREV PAGE>" (No <PROGRAM>

- Ein Druck auf die **<PREV PAGE>** Taste startet das System Reset. (Alle Utility-Einstellungen werden zurückgesetzt.)
- Ein Druck auf die **<PROGRAM>** Taste bricht die System Reset-Sequenz ab und das Gerät wird normal gestartet.

## **A.2 Kurzwegtasten-Optionen beim Einschalten**

Das DriveRack™ 260 bietet beim Einschalten folgende Kurzwegtasten-Optionen:

#### **Anfängliche Programm-Nummer ändern**

- Um die nach dem Einschalten vorgewählte Programmnummer zu ändern, halten Sie beim Einschalten die **<PROGRAM>** Taste gedrückt, bis folgende Meldung erscheint: Use Wheel to"Change Restart"Program Number"
- Wählen Sie mit dem **<DATA>** RAD das Programm, das nach dem Einschalten gewählt sein soll.
- Wenn Sie Ihre Wahl getroffen haben, drücken Sie nochmals die **<PROGRAM>** Taste. Der Einschaltvorgang wird normal fortgesetzt.

#### **System Lock Out**

• Halten Sie beim Einschalten die **<RTA>** Taste gedrückt, bis folgende Meldung erscheint: System Unlocked All user input will be accepted

oder

- System Locked No user input will be accepted
- Drehen Sie das **<DATA>** RAD, um entweder Lock, Unlock oder Filter Unlocked zu wählen.
- Ein Druck auf die **<PREV PAGE>** Taste gibt das blockierte System frei oder blockiert das freie System.
- Wenn Sie das System blockieren und nur die Feedback-Filter löschen können möchten, gehen Sie beim Einschalten wie oben beschrieben vor und wählen dann mit dem **<DATA>** RAD die Feedback Filter Unlock-Funktion.
- Drücken Sie eine andere Taste, um die System Lockout-Sequenz abzubrechen und das Gerät normal zu starten.

*66*

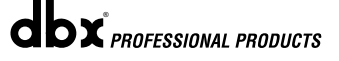

# veRack Anhang Anhang Anhang Anhang Anhang Anhang Anhang Anhang Anhang Anhang Anhang Anhang Anhang Anhang Anhang

# **A.3 Technische Daten**

#### **Analog-Eingänge:**

Anzahl: (2) Line-Eingänge, (1) RTA Mic-Eingang Anschlüsse: (2) XLR Line-Eingangsbuchsen, XLR RTA Mic-Eingang Typ: elektronisch symmetriert/RF-gefiltert Impedanz:  $> 40 \text{ k W}$ max. Eingangs-Line-Pegel: +20 dBu<br>Gleichtaktunterdrückung: > 45 dB Gleichtaktunterdrückung: > 45 dB<br>RTA Mic Phantomspannung: +15 V Gleichspannung RTA Mic Phantomspannung: RTA Mic EIN:  $\le$  -117 dBu, 22 Hz - 22 kHz, 150 W

# **Analog-Ausgänge:**

Anzahl: (6) Line-Ausgänge Typ: elektronisch symmetriert, RF-gefiltert Impedanz: 120 Ohm max. Ausgangspegel: +20 dBu Alignment Delay: 10 ms pro Kanal (60 ms gesamt)

**A/D Leistung:**

Typ: dbx Type IV Conversion System Dynamikbereich: >107 dB unbewertet, >110 dB A-bewertet Type IV Dynamikbereich: 123 dB bei transientem Material, A-bewertet, 22 kHz BW 121 dB bei transientem Material, unbewertet, 22 kHz BW

Samplerate: 48 kHz

**D/A Leistung:**

112 dB A-bewertet, 110 dB unbewertet

XLR-Stecker

# **Systemleistung:**

Übersprechen, interkanal: >110 dB, 120 dB typisch Übersprechen Ein-/Ausgang: >100 dB

110 dB unbewertet, >107dB bewertet, Klirrfaktor + Rauschen: 0.002 % typisch bei +4 dBu, 1 kHz, 0 dB Eingangsverstärkung Frequenzgang:  $20 \text{ Hz} - 20 \text{ kHz}$ ,  $+\frac{1}{2} \cdot 0.5 \text{ dB}$ 

115 dB typisch bei Programm-Material, A-bewertet, 22 kHz BW

# **Stromversorgung:**

Leistungsaufnahme: 25 Watt

USA: 100 - 120 V Wechselspannung 50/60 Hz - EU: 220 - 240 V Wechselspannung 50/60 Hz,

#### **Physikalisches:**

Gewicht: 2.5 kg (5.5 lbs.) Transportgewicht 3.18 kg (7 lbs.) Abmessungen: 4,45 H x 14,6 T x 48,26 B in cm, (1.75" H x 5.75" D x 19" W)

## **A.4 Auto EQ Optimierungstipps**

Nach Einsatz des Setup Wizards sind die Ausgangsverstärkung des Crossovers und die postcrossover PEQ-Einstellungen auf Ihr System abgestimmt. Mit dem Auto-EQ können Sie unerwünschte Raum-Effekte vom System kompensieren lassen und die Ansprache des gesamten Systems auf Ihren Geschmack abstimmen. Nachdem die Auto EQ-Funktion den Raum mit Rosa Rauschen vermessen hat, wird Ihr System kompakter klingen. Der Bassbereich hat mehr Konturen, die Mitten sind besser unterscheidbar und die Höhen kontrollierbarer. Um die beste Leistung mit dem Auto-EQ zu erzielen, müssen Sie zwei Dinge beachten.

#### Suchen Sie "Frequenztäler"

Bei manchen Lautsprecher- und RTA Mikrofon-Positionen werden bestimmte Frequenzen ausgelöscht. Das resultierende Frequenztal lässt sich mittels EQ nicht korrigieren. Der Auto-EQ erkennt keine Täler im Frequenzgang und das Anheben eines Bandes zum Kompensieren des Frequenztals bleibt möglicherweise wirkungslos. Sie können vielleicht erkennen, ob ein angehobenes Band ein Frequenztal ist, indem Sie ein angehobenes EQ-Band manuell einstellen wenn die Änderung am EQ nicht wahrnehmbar ist, haben Sie wahrscheinlich ein Frequenztal in dem Frequenzgang. Um die Wirkung dieses Tals zu verringern, sollten Sie verschiedene Mikrofonpositionen ausprobieren und die Anordnung der Lautsprecher variieren. Dann können Sie den Raum nochmals mit Rosa Rauschen ausmessen, um eine effektivere GEQ-Einstellung zu erhalten.

#### **Crossover-Ausgangsverstärkung einstellen**

Wenn der Auto-EQ aufgrund des System Setups oder des gewählten Frequenzgangs eine Reihe aufeinander folgender Bänder des GEQ absenkt oder anhebt, können Sie mit der entsprechenden Crossover-Ausgangsverstärkung die durchschnittliche Anhebung oder Absenkung des GEQ anpassen und den Raum erneut mit Rosa Rauschen vermessen. Jetzt werden die Einstellungen der GEQ-Bänder weniger drastisch ausfallen und das System wird besser klingen, mit weniger Phasenproblemen und einem niedrigeren Noise Floor als bei einem aggressiv eingestellten GEQ. Wenn das restliche System korrekt eingestellt ist, kann der Auto EQ ohne große Anpassungen mittels GEQ die Raumresonanzen kompensieren und Ihren persönlichen Geschmack umsetzen.

# DriveRack<sup>™</sup> Anhang A

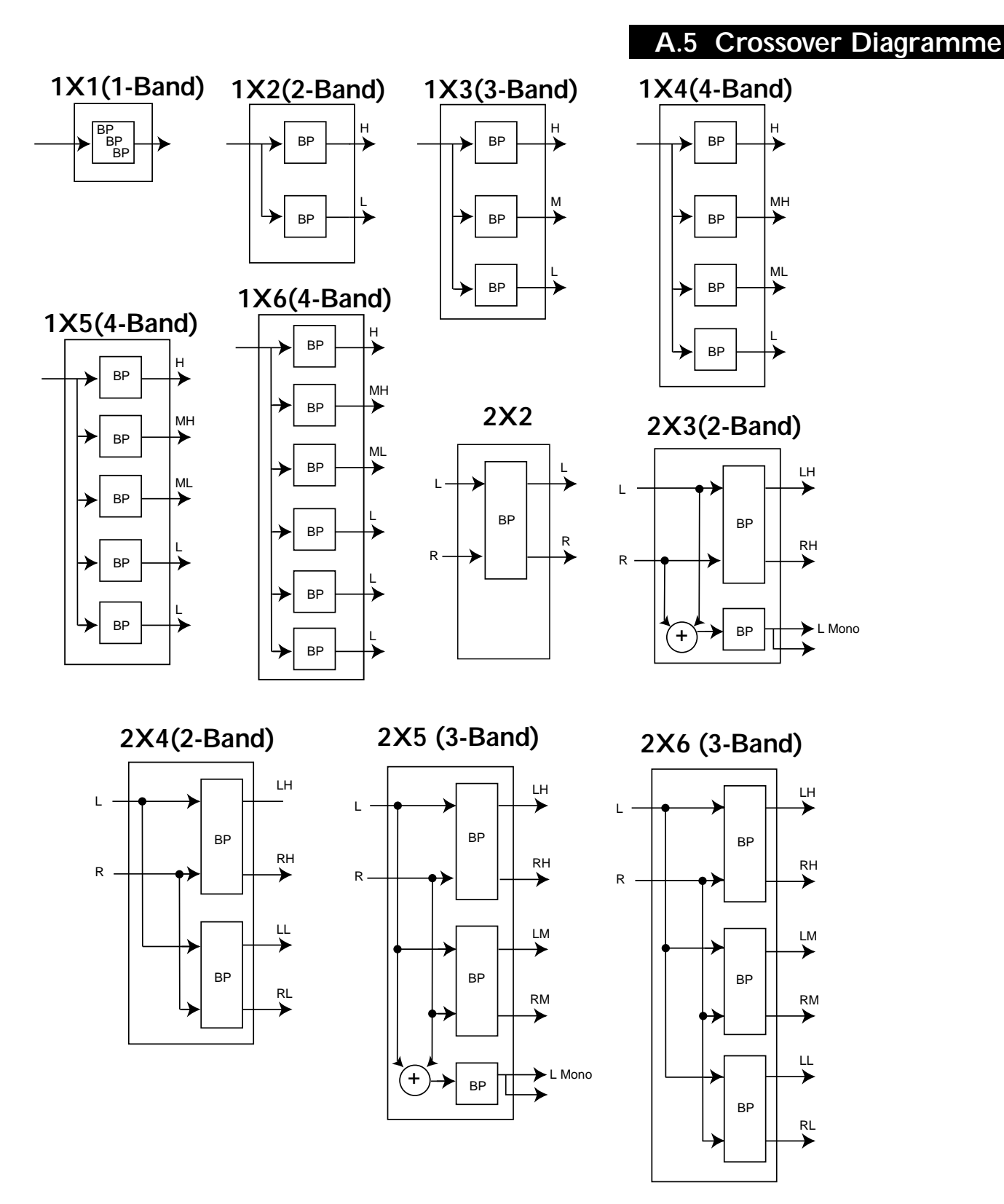

# Anhang A **DriveRack**

## **A.6 Programmliste/ Speaker Tunings/ Power Amp Tunings**

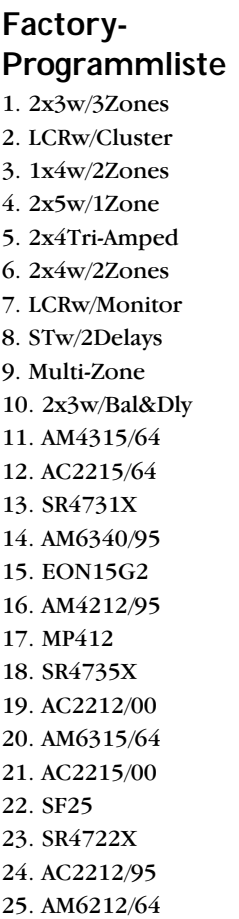

### **Main Speakers**

AM6340/95 AM6340/64 AM6340/95 (mit externem Sub) AM6340/64 (mit externem Sub) AM6315/95 AM6315/64 AM6315/95 (mit externem Sub) AM6315/64 (mit externem Sub) AM4315/95 AM4315/64 AM6200/95 AM6200/64 AM4200/95 AM4200/64 AM6215/95

AM6215/64 AM4215/95 AM4215/64 AC2215/95 AC2215/64 AC2215/00 AM6212/95 AM6212/64 AM6212/00 AM4212/95 AM4212/64 AM4212/00 AC2212/95 AC2212/64 AC2212/00 SR4702X SR4722X SR4725X SR4726X SR4731X SR4732X SR4733X SR4735X MP212 MP215 MP225 MP410 MP412 MP415 EON1500 EON10G2 EON15G2 SF15 SF25 FR129Z FR159Z FR153Z S112IV S115IV S215IV C300 S500 Eliminator i V152 V122 Custom

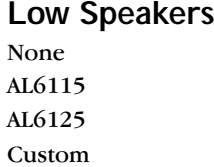

### **Sub Speakers**

None AL6115 (mit externem Sub) AL6125 (mit externem Sub) ASB6118 ASH6118 ASB6128 ASB4128 ASB6128V SR4715X SR4718X SR4719X MP418S MP418SP MP255S EONSUBG2 SF22SP FR250Z SW118IV SW215IV Eliminator i Sub SUB18B SUB<sub>15</sub> Custom **Power Amplifiers**  Crown XLS 202

Crown XLS 402 Crown XLS 602 Crown CE 1000 Crown CE 2000 Crown CE 4000 Crown CL1 Crown CL2 Crown CL4 Crown CH1 Crown CH2 Crown CH4 Crown CTS 600 Crown CTS 1200 Crown CTS 2000 Crown CTS 3000 Crown CTS 4200 Crown CTS 8400 Crown PowerTech 1.1 Crown PowerTech 2.1 Crown PowerTech 3.1 Crown K1 Crown K2 Crwn MacroTech 1202 Crwn MacroTech 2402 Crwn MacroTech 3600 Crwn MacroTech 5000 Custom **Powered-Subs**  EON10G2 EON25G2 MP418SP

EONSUBG2 SF22SP

*70*

 $\mathbf{d}\mathbf{b}$ x *Professional products* 

# DriveRack<sup>™</sup>

## **A.7 Blockdiagramm**

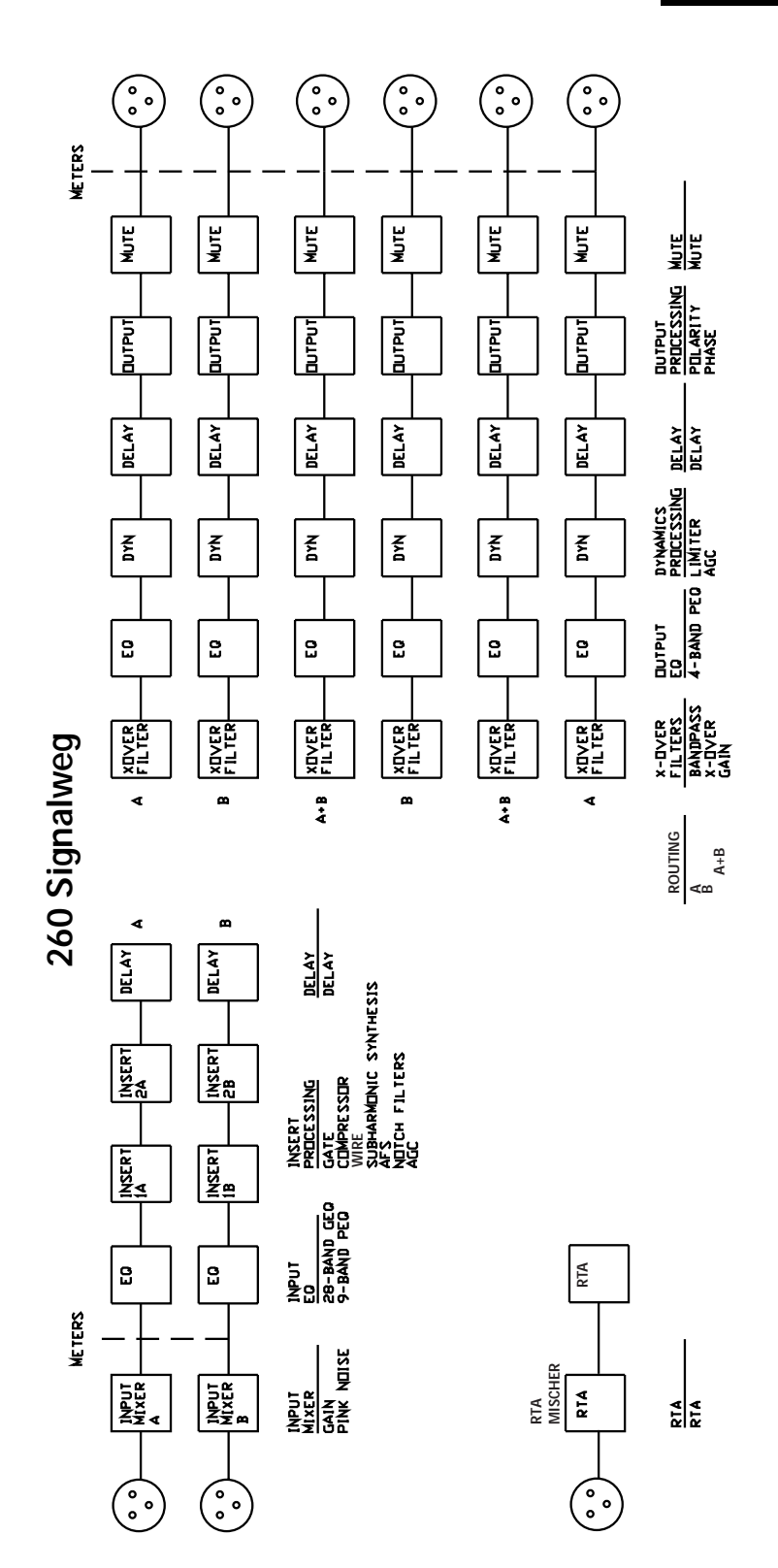

# Anhang A **DriveRac**

# **A.8 Eingangs- und Ausgangsdiagramme**

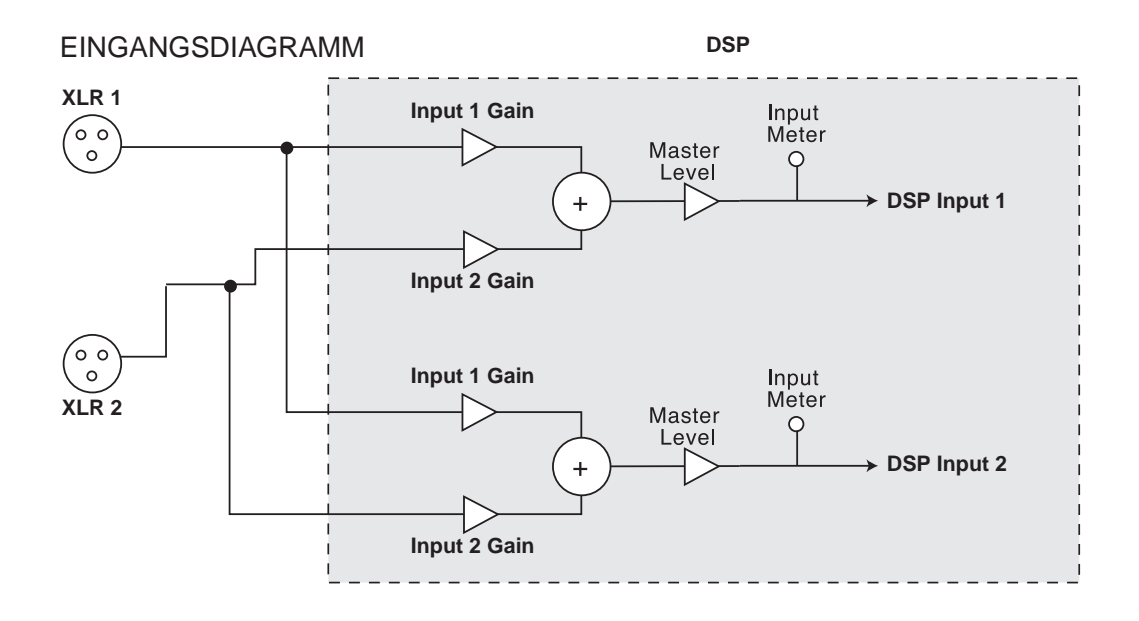

AUSGANGSDIAGRAMM (für jeden XLR-AUSGANG wiederholen)

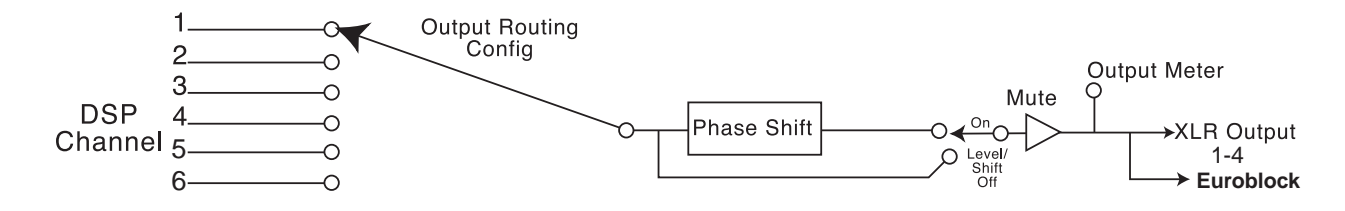

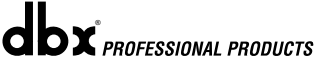

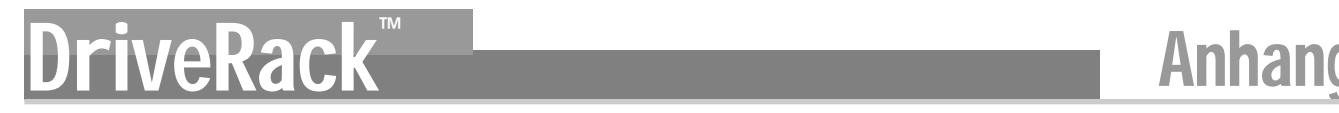

# **A.9 Gain Level Jumper**

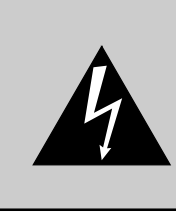

VORSICHT: Diese Wartungsanleitungen sind nur für qualifiziertes Wartungspersonal bestimmt. Um die Gefahr eines Stromschlags zu verringern, sollten Sie sich (ohne die entsprechende Qualifikation) auf die Wartungsarbeiten beschränken, die im Bedienungshandbuch enthalten sind. Überlassen Sie alle Wartungsarbeiten qualifiziertem Wartungspersonal. Ziehen Sie den Netzstecker, bevor Sie mit der Wartung beginnen.

Das 260 DriveRack™ bietet Ihnen die Möglichkeit, die Einstellungen der Eingangspegelverstärkung zu ändern. Es sind 3 hardware-seitig konfigurierbare Gain-Einstellungen verfügbar. Dies sind: +14 dBu, +22 dBu und +30 dBu. Verwenden Sie in diesen Fällen folgendes Verfahren, um die Gain Level-Einstellungen zu ändern. Anmerkung: Nachdem Sie den Verstärkungspegel der Werkseinstellungen geändert haben, sind die Ausgangsanzeigen nicht mehr korrekt kalibriert.

Um den Verstärkungspegel zu ändern, setzen Sie die Jumper auf die Stifte, die mit der gewünschten Verstärkungseinstellung markiert sind.

- 1) Stellen Sie vor dem Öffnen des Geräts sicher, dass es ausgeschaltet und der Netzstecker aus der Steckdose gezogen ist.
- 2) Vor dem Öffnen des DriveRack™ Chassis sollten Sie sich erden, um ESD-Beschädigungen zu vermeiden.
- 3) Öffnen Sie das Chassis, indem Sie auf jeder Seite fünf Schrauben sowie die beiden zentralen Schrauben auf der Rückseite und die oberste mittlere Imbusschraube auf der Vorderseite entfernen.
- 4) Suchen Sie den in der Abbildung unten gezeigten Jumper-Block:

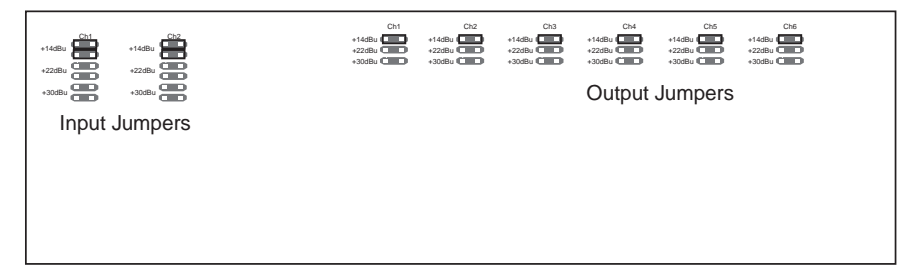

## **A.10 System Setup und Gain-Struktur**

Das DriveRack 260 bietet ein breites Spektrum von Werkzeugen zum Entwerfen und Einrichten von Soundsystemen. Diese Tools können Ihr System effizienter machen und besser klingen lassen, aber um optimale Ergebnisse zu erzielen, müssen Sie die Tools korrekt einsetzen. Wir haben daher ein Wizard Setup Tool entwickelt, das Ihnen beim Einrichten des Systems hilft. Wenn Sie das DriveRack 260 mit dem Wizard einrichten, stellt er bei manchen Endstufen automatisch die Limiter ein. Falls Ihre Endstufen nicht im Wizard verfügbar sind, sollten Sie die Option Custom wählen. Der folgende Abschnitt beschreibt, wie Sie die Systemverstärkung maximieren und die Limiter zum Clipping-Schutz der Verstärker einsetzen.

Bei einem herkömmlichen System-Layout würde der Mischer-Ausgang zu einem System-EQ, einem Compressor und einem Crossover mit Ausgangspegelregler geleitet. Beim Crossover gibt es vielleicht zusätzliche Filter zum Verbessern der Lautsprecheransprache. Oder auch Limiter, um ein Clipping der Verstärker zu verhindern und die Lautsprecher vor den Gefahren eines übersteuerten Signals zu schützen. Ihre Endstufen spielen eine wichtige Rolle im System-Setup, da sie die letzte Station in der Kette vor Ihren Lautsprechern sind und die größte Verstärkung bieten (was ja auch ihre Aufgabe ist). Wenn Ihre Endstufen falsch eingerichtet sind, können Sie nicht das volle Potential Ihres Systems nutzen und könnten sogar die Lautsprecher beschädigen.

Ein wichtiger Punkt beim System-Setup ist das Maximieren der Gain-Struktur. Hierbei wird die Verstärkung der einzelnen Geräte so angepasst, dass alle am gleichen Punkt übersteuern und sich der Noise Floor des gesamten Systems auf dem absoluten Minimum befindet. Häufig werden PA-Systeme mit voll aufgedrehten Endstufen-Eingangsreglern eingerichtet, in der falschen Annahme, dass sich nur so der maximale Ausgangspegel erzielen lässt. Endstufen sind Geräte mit fester Verstärkung und das Zurückdrehen des Eingangspegels ändert nichts an der potentiellen Ausgangsleistung. Es wird jetzt nur mehr Eingangsspannung benötigt, um die volle Ausgangsleistung zu erzielen. Viele Endstufen übersteuern bei einem Eingangspegel höher als +6 dBu, wenn die Eingangsregler ganz aufgedreht sind. Viele Mischer können mehr als +18 dBu Ausgangspegel liefern, bevor sie übersteuern. Bei voll aufgedrehten Endstufen verschenken sie also 12 dB an Headroom, was zu einem schlechteren Rauschverhalten und potentiellem Clipping des Systems führt. Indem Sie die Endstufenregler richtig einstellen, können Sie die Systemleistung maximieren.

Um die Verstärker auf maximale Gain-Struktur einzurichten, können Sie die Clip-Anzeigen des Pults und der Endstufen selbst verwenden. Trennen Sie die Lautsprecher vom Verstärkerausgang. Leiten Sie ein konstantes Signal (Rosa Rauschen, Sinuswellen oder ähnliche Signaltypen - zu finden auf vielen Test-CDs) durch das Pult. Drehen Sie den Ausgang des Pults bis zum Clipping auf. Falls das Pult keine Clip-Anzeige besitzt, verwenden Sie die Ausgangsanzeigen. Die meisten seriösen Pulthersteller benutzen rote LEDs über den Pegelanzeigen, um bevorstehendes Clipping anzuzeigen. Wenn das Pult übersteuert, drehen Sie die Ausgangsverstärkung etwas zurück, bis die Clip-Anzeige erlischt. Leiten Sie das Signal durch das DriveRack 260 und in die Verstärker, wobei die Crossover- und Output Gain-Sektion des DriveRack 260 auf Ihre speziellen Lautsprecher eingestellt sind. Die Ausgangslimiter müssen ausgeschaltet sein. Leiten Sie das Signal in die Verstärker und drehen Sie die Eingangsregler auf, bis die Clip-Anzeige der Endstufe zu leuchten beginnt. Drehen Sie die Eingangsregler etwas zurück, bis die Clip-Anzeige nicht mehr leuchtet. Sie haben soeben die Gain-Struktur Ihres Systems maximiert. Diese Endstufeneinstellung sollte die maximale Verstärkung ohne Clipping bieten. Oder anders ausgedrückt: Wenn der Ausgang des Pults zu übersteuern beginnt, ist auch bei den Endstufen die Clipping-Schwelle erreicht.

Nachdem Sie den Clip-Punkt der Endstufen gefunden haben, können Sie diese Position markieren und die Endstufen wieder bis ins Clipping aufdrehen. Jetzt können Sie mit den Ausgangslimitern des DriveRack 260 die Endstufen vor Clipping schützen, ganz gleich was Sie am Mischer einstellen. Rufen Sie bei übersteuernden Endstufen die Limiter-Seite des DriveRack 260 auf und schalten Sie die Limiter für jedes Ausgangsband ein. Threshold muss auf +20 dB stehen. Drehen Sie den Threshold nun langsam zurück, bis die Clip-Anzeige des Verstärkers erlischt. Sie haben soeben den Ausgangslimiter erfolgreich eingerichtet und die Endstufe wird nicht mehr übersteuern, gleichgültig wie hoch der Eingangspegel ist. Sie sollten jetzt mit dem nächsten Ausgangsband fortfahren und das gleiche Verfahren wiederholen. Wenn Sie das Clipping der Endstufe mit einer Sinuswelle erzeugen, muss die Sinuswelle im Frequenzbereich des aktuellen Ausgangsbands liegen. Sobald alle Limiter eingerichtet sind, können Sie die Verstärker auf die maximierte Gain-Position zurückdrehen. Der Wizard stellt die Limiter basierend auf den eingesetzten Endstufen automatisch ein. Aufgrund von Bauteil-Varianzen in den Verstärker-Schaltkreisen werden Sie die Limiter-Einstellungen nach dem Wizard-Einsatz möglicherweise um wenige dB nachregeln müssen, um eine korrekte Einstellung sicherzustellen. Nachdem alle Limiter eingerichtet und die Verstärkung maximiert ist, können Sie den Ausgangspegel des Pults verringern und die Lautsprecher wieder anschließen. Und zur Belohnung lehnen Sie sich zurück und spielen Ihre Lieblingsmusik über das System ab. Wenn das System nicht laut genug ist, benötigen Sie vielleicht eine oder mehrere Endstufen mit höherer Ausgangsleistung. Die meisten Lautsprecherhersteller empfehlen den Einsatz von Endstufen, die das 1,5- bis 2fache der RMS Nennleistung des Lautsprechers liefern. Falls diese Einstellung nach dem Neuanschluss der Lautsprecher zu laut ist, können Sie die Eingangsregler der Endstufen noch weiter zurückdrehen.

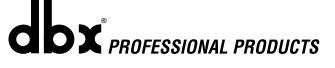

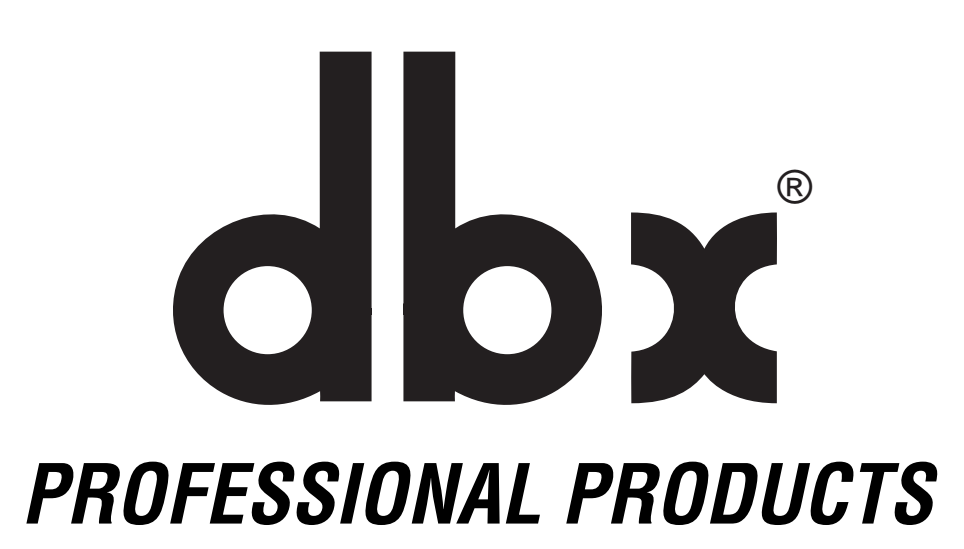

**8760 South Sandy Parkway • Sandy, Utah 84070 Fon: (801) 568-7660 • Fax: (801) 568-7662 Fax (international): (801) 568-7583 Fragen oder Kommentare? Ihre E-mail an: customer@dbxpro.com oder auf unserer World Wide Web Homepage unter: www.dbxpro.com oder www.driverack.com**

**H** A Harman International Company